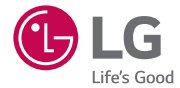

# USER GUIDE **LG-H525n**

MFL69134001 (1.0) www.lg.com

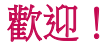

繁體中文

感謝您購買 LG 裝置。 使用產品前請仔細閱讀此用戶指南,以確保安全及 正確使用。

- 一些內容和圖片視乎您地區、服務供應商、軟件版本或 OS 版本可能與 您的裝置有所不同,並可能有所更改而不須事前通知。
- 只可使用原裝 LG 配件。 所提供的項目僅滴用於此裝置,可能不兼容其 他裝置。
- 由於使用觸控螢幕鍵盤,此裝置不適合視障人士使用。
- 說明以產品的預設設定為基礎。
- 因使用由非 LG 供應商提供的應用程式而導致任何效能問題, LG 概不 負責。
- 因編輯出廠設定或修改操作系統軟件而導致的效能或不兼容問題,LG 概 不負責。 嘗試自行改動操作系統可導致裝置或應用程式無法正常運作。
- 本產品中的軟件、音效、牆紙、圖像及其他媒體乃被授權作為有限度使 用。 抽取及使用這些項目作為商業用途,則可能已侵犯版權法。 用戶 需對非法使用媒體附上全部責任。
- 視乎選用之數據計劃,使用數據服務例如訊息、上載及下載、自動同步 或使用位置服務可能需收取額外費用。 如需傳輸較大數據,建議使用 Wi-Fi 功能。
- 本產品預載的應用程式需要更新,並可能不再支援而無須事前通知。 如 對裝置預載的應用程式有任何疑問,請與 LG 服務中心聯絡。 有關用戶 自行安裝之應用程式,請與服務供應商聯絡。
- 修改裝置的操作系統或安裝非官方來源提供的軟件,可能導致裝置故障 及資料損毀或遺失。 此等行為違反 LG 授權協議,並會導致保養失效。

## 目錄

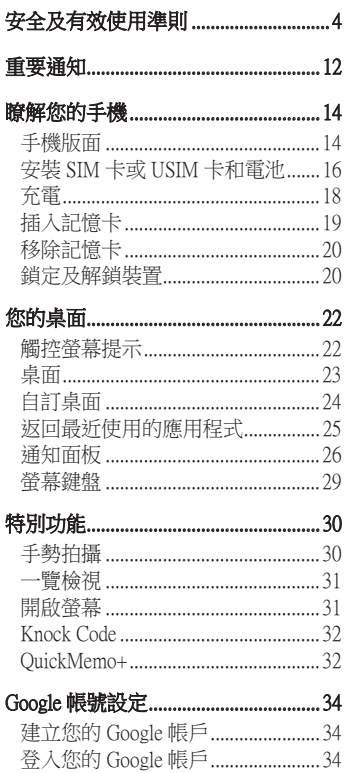

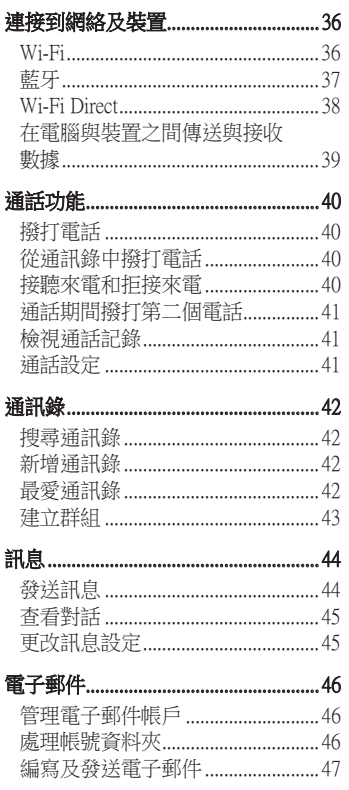

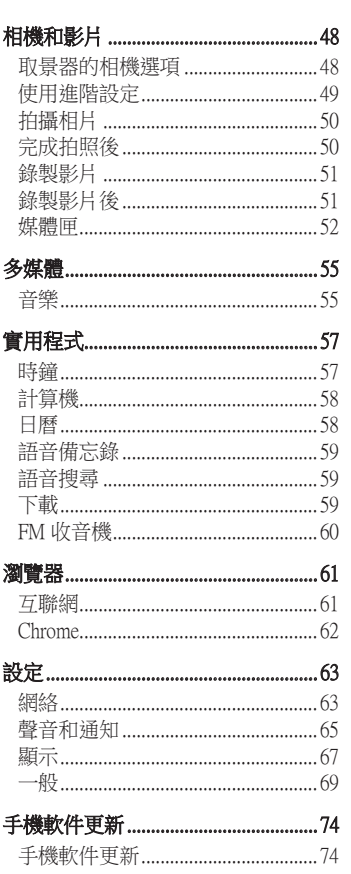

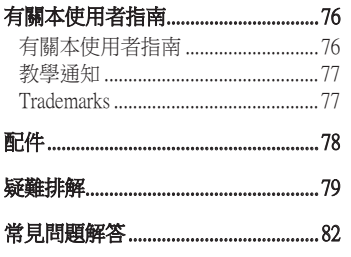

## 安全及有效使用準則

請讀取以下簡易的使用規則。 違反這些準則可能會發生危險或觸犯法 律。

如果發生故障, 您裝置中內置的軟件工具會建立一份故障日誌。 此工 具只會收集與故障相關的數據,例如訊號強度、通話時突然斷線的手 機 ID 位置和載入的應用程式。 此日誌只用作協助確定發生故障的原 因。 這些日誌會被加密,如您需要退回裝置進行維修,只有已授權的 LG 維修中心才可存取其內容。

## 無線雷波暴露進則

無線電波暴露及特定吸收比率 (SAR) 資訊。

本型號手機 LG-H525n 之設計符合適用的無線電波暴露安全要求。 這 些要求乃基於可確保所有使用者安全的科學指引,範圍涵蓋任何年齡 與任何健康狀況的人士。

- 無線電波暴露指引的量度單位叫作特定吸收比率或 SAR。 SAR 測 試使用標準方法進行,用手機以在所有使用的頻帶最高的合格電 源水平傳輸。
- •雖然不同型號 LG 手機的 SAR 水平有所差異,但所有這些手機的 設計均符合無線電波暴露的相關指引。
- 國際非離子化輻射保護委員會 (ICNIRP) 建議的 SAR 限制,即平均 10 克組織 2 W/kg。
- 本型號手機經測試後在耳邊使用的最高 SAR 值為 0.643 W/kg(10 克) ,攜帶於身上時則為 0.562 W/kg(10 克)。

• 在將手機置於耳邊正常使用或使其距身體至少 1.5 厘米遠的情況 下,此流動電話符合關於 RF 暴露的指引。 如果隨身攜帶手機, 所用的手機套或其他裝置中不可包含金屬物品,並應使手機與身 體至少保持15 厘米的距離。 要傳輸數據檔案或訊息時, 該裝置 與網絡進行有效的連接。 在某些情況下,數據檔案或訊息的傳送 可能會延遲,直至這類連接可用為止。 請確保遵守以上的特別距 離指示,直到傳輸完成為止。

### 產品保護及維護

## 警告

請僅使用經認可適用於此特定型號手機的電池、充電器及配件。 使用其 他種類的配件可能會導致手機的認可或保養失效,並可能引致危險。

- •請勿拆開此裝置。如手機需要維修,請由合資格的維修技師推行 維修。
- 根據 LG 的政策,保養期内的維修可能會包括更換部件或主板,這 些用於更換的部件或主板可能全新的或是經過翻新的,但其功能 與被更換的部件相同。
- 請遠離如電視、收音機或個人電腦等電器產品而使用手機。
- 裝置需遠離發熱來源,如散熱器或烹調器具。
- 請勿摔落手機。
- 請勿讓此裝置遭機械震動或衝擊。
- 請於任何有特殊限制的地方關閉手機。 例如,請勿在醫院內使用 手機,否則它可能會對敏感的醫療設備造成影響。
- 請勿以潮濕的雙手對充電中的手機進行操作。 這可能會引致觸電 和造成手機嚴重損壞。
- 請不要在易燃材料附近為手機充電,因為充電期間手機會發熱並 導致火災。
- 使用乾布清潔裝置表面(請勿使用苯、稀釋劑或酒精等溶劑)。
- 切勿在布質家具上為手機充電。
- 手機應在通風良好的環境中充電。
- 請勿讓此裝置接觸過多煙霧或塵埃。
- 請勿將手機置於信用卡或車票附近,這可能會影響磁帶上的資 料。
- 請勿以尖銳物件敲打螢幕,否則可能會對手機造成損毀。
- 請勿將手機暴露於液體或濕氣中。
- 請小心使用配件,例如耳機。 如非必要,請勿觸及天線。
- 如果玻璃螢幕碎裂,請勿使用、接觸或嘗試移除或修補玻璃。 因 妄用或不正確使用而導致玻璃螢幕受損並不在保養範圍內。
- 您的手機是一部電子裝置,在正常操作期間,會產生熱力。 在沒 有足夠通風的環境下,長時間與皮膚直接接觸可能導致不適或輕 度灼傷。 因此,操作期間或操作之後處理手機時,請謹慎使用。
- 如果手機受潮,請立即拔下手機雷源線並立即擦乾。 請勿嘗試用 烤爐、微波爐或風筒等外部加熱裝置加快變乾的過程。
- 手機如果潮溼,液體會改變手機內產品標籤的顏色。 因電腦暴露 於液體而做成的損壞並不受保養條款覆蓋。

## 有效地操作手機

### 電子裝置

所有手機均可能受訊號干擾,這可能會影響手機效能。

- 請勿在未得到批准下在醫療儀器附近使用您的手機。 避免將手機 放置在心臟起搏器附近,例如您胸口上的口袋。
- 一些助聽器可能會受手機干擾。
- 手機可能會輕微干擾電視、收音機、個人電腦等。
- 如可能,請在介乎 0 °C 與 40 °C 的溫度中使用手機。 將手機曝露 在極低或極高的溫度下可能會導致手機損壞、故障或甚至爆炸。

## 道路安全

檢查您駕駛時所在地區使用手機的法例及規則。

- 檢查您駕駛時所在地區使用手機的法例及規則。
- 駕駛時切勿使用手持手機。
- 請專心一致駕駛。
- •請視乎駕駛情況,駛離馬路並停泊好汽車後才撥打或接聽電話。
- RF 能量可能會影響車內某些電子系統,例如車載立體聲音響及安 全設備等。
- 如果您的汽車配有氣囊,切勿讓已安裝的無線設備或手提無線設 備阻擋氣囊。 這可能會導致氣袋無法正常彈出,使其失去保護作 用或造成嚴重人身傷害。
- 如果在外出時聆聽音樂,請確保將音量設定至合適水平,以便可 以對周圍環境產生警覺。 這在路邊時特別重要。

避免損害您的聽覺

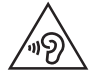

避免聽力受損,請不要長時間在高音量下聆聽。

如果長時間以較大音量收聽,可能會對聽覺造成損害。 所以我們建議 開啟或關閉手機時,不要將它放於太近耳朵。 我們亦建議將音樂及通 話音量設定至合適水平。

• 使用耳機時,如果您未能聽見附近的人說話,或者坐在您身邊的 人能聽見您正在聆聽的聲音,就應將聆聽音量調低。

注意:耳機的過大聲音壓力可能導致聽覺受捐。

### 玻璃部件

您的手機的部分部件以玻璃製造。 如您的手機摔在堅硬的表面上或受 猛烈撞擊,玻璃部件可能會破裂。 如玻璃破裂,請勿接觸或嘗試移除 碎片。 請停止使用您的手機, 直至授權的服務供應商為您更換玻璃部 件。

### 爆破地區

請勿在進行爆破時使用手機。 請嚴格遵守相關限制、規定或條例。

### 潛在爆炸氣壓

- 請勿在加油站使用手機。
- 請勿在燃料或化學物質附近使用手機。
- 請勿在放置了手機及配件的汽車車廂運送或擺放易燃氣體、液體 或爆炸物。

## 在飛機上

無線裝置可引致飛機干擾。

- 登機前,請先關掉手機。
- 未經地勤人員批准,請勿存飛機上使用手機。

## 兒童

請將手機放在兒童接觸不到的安全地方。 手機包含微細零件,如果拆 開,可能造成哽咽危險。

## 緊急通話

某些流動網絡可能無法使用緊急通話。 因此,您不應僅倚賴手機作為 緊急通話的方式。 請向您本地的服務供應商查詢。

## 電池資料及保護

- 充雷前,您無須宗全放雷。 跟其他雷池系统不同,它不會產生可 降低電池效能的記憶效應。
- 只使用 LG 電池及充電器。 LG 充電器是為將電池壽命擴至最大 而設。
- 請勿拆解電池或造成電池短路。
- 請保持電池的金屬接點清潔。
- 當電池不再提供可接受的效能,請更換電池。 電池組在必須更換 前可重新充電數百次。
- 如果電池很久沒有使用,重新充電以擴展其用量。
- 請勿直接將充電器暴露於日光下或高濕度環境(如浴室)中。

<sup>9</sup> 安全及有效使用準則

- 請勿將電池置於過熱或過冷的地方,此類場合可能會損害電池效 能。
- 若使用類型不當的電池,則有發生爆炸的危險。
- 請根據製造商的指示來處理廢棄電池。 盡量回收利用。 請勿作為 家庭廢棄物處理。
- 如果需要更換電池,請帶同手機前往最近的授權 LG 電子產品服務 點或經銷商以尋求協助。
- 請緊記在手機完全充電後從牆壁插座拔出充電器,避免充電器造 成不必要的電力損耗。
- 電池的實際壽命將取決於網絡設定、產品設定、使用模式、電池 及環境條件。
- 請勿讓如動物牙齒、指甲等尖銳物與電池發生接觸。 這可能會引 起火災。

### 開放來源程式碼軟件

若要獲取此產品所包含的 GPL、LGPL、MPL 來源程式碼和其他開放來 源程式碼認證,請瀏覽<http://opensource.lge.com>。

除了來源程式碼,所有涉及到的授權條款、免責聲明和版權聲明可供下 載。

LG Electronics 亦可以透過收費 CD-ROM 提供開放來源程式碼,費用包括 CD-ROM 成本(例如媒體成本、運費以及處理費), 您可诱過 opensource@lge.com 索取。此服務由購買產品日期起計算三年內有效。

#### 如何更新您的裝置

存取最新軟體更新、新增軟件功能以及改善地方。

- 您可在裝置上的設定功能表中選取軟體更新。
- · 在連接電腦的情況下,更新裝置。 如需更多有關此功能的資訊,請瀏 覽 <http://www.lg.com/common/index.jsp>選擇國家/地區及語言。

#### 確認聲明

LG Electronics 在此聲明 LG-H525n 產品符合對 1999/5/EC 指示的基本 [要求和其他相關規定。 確認聲明副本請見:http://www.lg.com/global/](http://www.lg.com/global/declaration) ttp://www.lg.com/global/ declaration

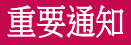

## 使用手機前請閱讀此重要通知!

在您將手機送往維修或致電服務人員前,請檢查您手機出現的問題有 否在此部分描述。

### 1. 手機記憶體

當手機記憶體的可使用空間少於 10MB 時,手機便無法接收新訊息。 您需要檢查您的手機記憶體,並刪除一些數據,如應用程式或訊息, 以騰出更多可用記憶。

### 要解除安裝應用程式:

- 1 點按 > (…) > | ☆ > 一般標籤 > 應用程式。
- 2 當所有應用程式出現後,捲動並選擇您想解除安裝的應用程式。
- 3 點按解除安裝。

### 2. 充分利用電池壽命 .

關閉無須持續在後臺運行的功能,便能延長電池電量。 您可監控應用 程式及系統資源的電池電量消耗。

### 延長手機電池壽命

- 不使用無線電通訊時將其關閉。 不使用 Wi-Fi、藍牙或 GPS 時, 請將其關閉。
- 降低螢幕亮度,並說定較短的螢幕逾時。
- 關閉 Gmail、日曆、通訊錄及其他應用程式的自動同步。
- 您下載的部分應用程式可能會耗用電池壽命。

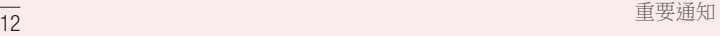

• 使用已下載的應用程式期間,請檢查電池電量。

## 3. 在安裝開放原始碼的應用程式及操作系統前

## 警告:

- 如果您安裝及使用並非由製造商提供的作業系統,可能會造成您的手 機故障。 此外,您的手機不再受保養。
- 爲了保護您的手機和您的個人資料,請只從受信任的來源下載應用程 式,例如 Play Store™。 如不正確安裝應用程式,手機可能無法正常運 作,或出現嚴重錯誤。 您必須從手機解除應用程式及其所有相關數據 和設定。

### 4. 開啟及切換應用程式

有了 Android,多任務處理變得簡易,您可以同時執行多個應用程式。 開啟新的應用程式時,您無需退出原來的應用程式。 使用及切換數個 開啟中的應用程式。 Android 會管理每一個應用程式, 根據需要停止 及啟動程式,確保閒置的應用程式不會耗用不必要的資源。

- $1 \nightharpoonup$  1 點按  $\bigcap$  。 將會顯示最近使用的應用程式列表。
- 2 點按要存取的應用程式。 此舉不會停止之前的應用程式於背景上執 行。 確保於使用完畢後點按 √ 以離開應用程式。
	- 若要從最近使用的應用程式列表移除應用程式,請於應用程式預 警向左或向右滑動應用程式。 若要清除所有應用程式,請點擊全 部清除。

### 5. 螢幕凍結時 .

如在嘗試操作手機時螢幕凍結或電話沒有回應,請拆除電池後再安 裝。 然後重新開啟電話。

重要通知 しょうしょう しょうしょう しょうしょう しょうしょく しょうしょく

## 瞭解您的手機

手機版面

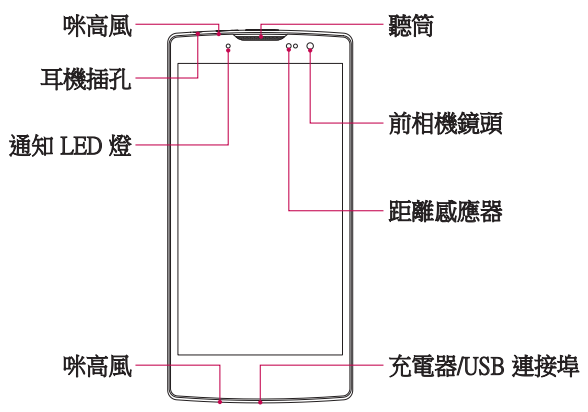

### 注意:距離感應器

• 當接收及撥出通話時,距離感應器會感應手機接近您的耳朵,並自動 關閉畫面背光照明及鎖上觸控螢幕。 這將延長電池壽命並且防止通話 時不小心啟動觸控畫面。

## 警告:

若將較重物體置於手機上,或坐在手機上,LCD 和觸控畫面功能可能會 受到損壞。 切勿用螢幕保護貼或任何其他保護貼遮蓋距離感應器。 這 可能會導致感應器出現故障。

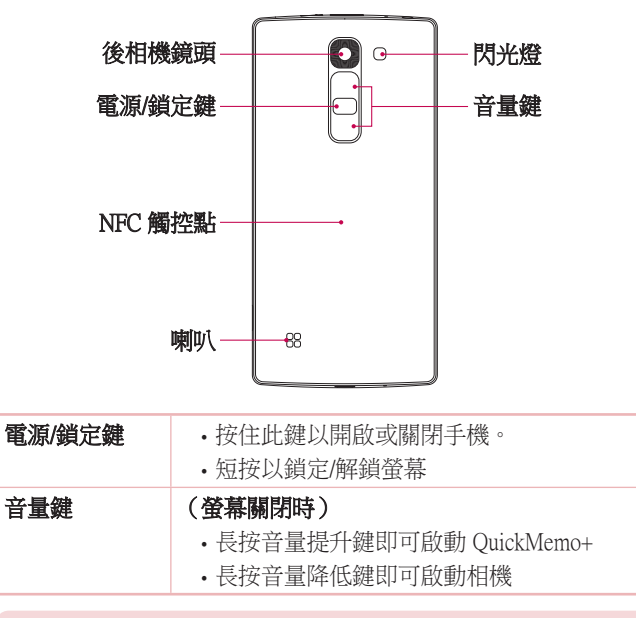

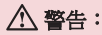

• 此型號的 NFC 觸控點設於電池蓋上。

• 請勿破壞手機上的 NFC 觸控點,它是 NFC 天線的一部分。

## 安裝 SIM 卡或 USIM 卡和電池

插入由手提電話服務供應商提供的 SIM 卡或 USIM 卡和隨附的電池。

1 要取下電池蓋,請用一隻手握住手機。 再用另一隻手,如下圖所示 用姆指打開背蓋。

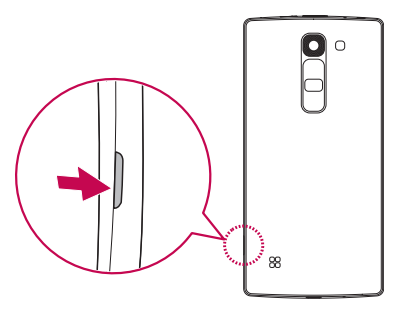

2 如圖所示將 SIM 卡推入 SIM 卡插槽。 確保卡片的金屬接觸面朝 下。

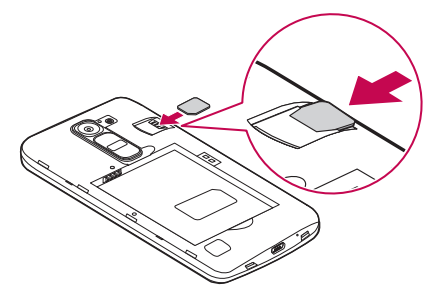

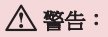

切勿將記憶卡插入至 SIM 卡插槽。 如記憶卡卡在 SIM 卡槽,請攜帶裝 置至 LG 服務中心以移除記憶卡。

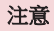

- 只有 microSIM 可讓裝置正常運作。
- 3 插入電池。

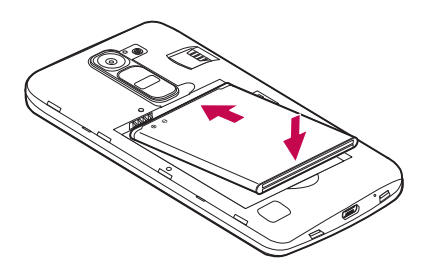

4 如要合上電池蓋,將背蓋對準電池盒 ●,並按下背蓋直到卡緊為  $\mathbb{L}$  2.

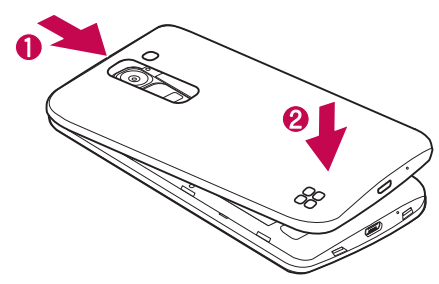

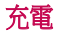

首次使用前請為手機充電。 請使用充電器為電池充電。 亦可使用 USB 纜線將手機連接至電腦,電腦就可為電池充電。

## 警告:

只使用 LG 認可的充電器、電池及纜線。 如您使用未經認可的充電器、 電池或纜線,可能會導致電池充電延遲, 又或會導致電池爆炸或裝置損 壞,這並不包括於保養範圍。

充電器連接埠位於手機底部。 插入充電器,並將其連接至電源插座。

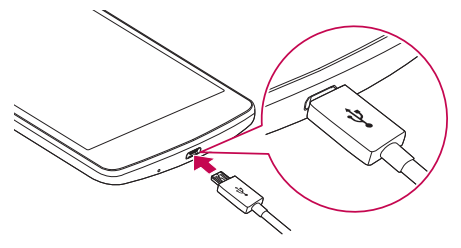

注意

• 請勿於充電時打開電池蓋。

## 插入記憶卡

您的裝置支援最多 32GB microSD 卡。 視乎記憶卡製造商及種類而 定,部份記憶卡可能未能與裝置兼容。

## 警告:

部份記憶卡可能未能與裝置完全兼容。 使用不兼容的記憶卡可能對裝置 或記憶卡造成損毀,或對儲存的資料亦可能造成損壞。

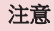

• 經常寫入及刪除資料會縮短記憶卡的壽命。

- 1 取下電池蓋。
- 2 插入記憶卡時,請將金屬接觸面朝下。

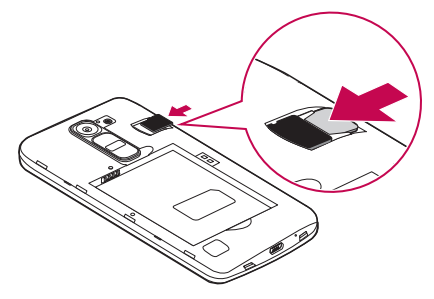

3 重新蓋上電池蓋。

## 移除記憶卡

在移除記憶卡前,先將其解除安裝,以安全移除。 1 點按 〇 > (e) > 3 > 一般標籤 > 儲存裝置 > 移除 SD 卡。 2 取下電池蓋,然後取出記憶卡。

## 警告:

切勿在傳輸或存取資料時取出記憶卡。 這會導致資料潰失或損毀,或今 記憶卡或裝置受損。 製造商不對由於不正確使用記憶卡而造成的損失( 包括資料遺失)承擔任何責任。

## 鎖定及解鎖裝置

按下電源/鎖定鍵以關閉螢幕,並把裝置轉為鎖定模式。若在指定時 間內未使用手機,裝置將自動銷定。 這有助防止意外按鍵,並可節省 電池電力。

如要解鎖裝置,按下**雷源/銷定鍵**,並向任何方向滑動螢幕。

注意

• 點按營墓兩下亦可喚醒營墓,而冊須按下**雷源/銷定鍵**。

### 更換螢幕鎖定方式

您可更換螢幕鎖定方式,以防止其他人存取您的個人資訊。

- 1 點按 > (…) > ☆ > 顯示標籤 > 銷定螢幕 > 選擇登幕銷定。
- 2 選擇所需的螢幕鎖定:無、揮動、Knock Code、圖形、PIN 碼或密 碼。

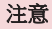

•請於設定解鎖圖形前建立 Google 帳戶,並緊記您於新增圖形銷時所設 定的備份 PIN 碼。

注意!如果您尚未在手機上建立 Google 帳戶,並忘記 PIN 碼或密碼及 備份 PIN 碼,您需要進行硬性重新設定。 如您進行硬體重新設定,所有 使用者應用程式及資料將被刪除。 請記住先備份所有重要的數據,才進 行硬性重新設定。

#### 提示! Smart Lock

您可使用Smart Lock以輕易解鎖手機。 您可設定為在有可信的藍牙裝置 連接時,位於熟悉的地點時(例如家中或公司),或手機可辨認您的臉 時將手機保持解鎖。

#### 設定Smart Lock 定Smart

- 1 點接 $O > \textcircled{\tiny{\textcircled{\cdots}}} > \textcircled{\tiny{\textcircled{\cdots}}}$ .
- 2 點按顯示標籤 >鎖定螢幕 > Smart Lock。
- 3 在您新增任何可信裝置、可信地點或可信臉孔前,您需要設定螢幕鎖 定(圖形、PIN 或密碼)。

## 您的桌面

## 觸控螢幕提示

以下為如何於手機上瀏覽的一些提示。

- 點按或觸控 用手指單次點按以選擇項目、連結、捷徑及螢幕鍵 盤上的字母。
- **觸控並按住** 用手指點按項目並一直不放手,直至有其他動作產 生。
- **拖拉** 觸摸並按住項目片刻,然後於螢慕上移動手指但不抬起, 直至到達目標位置。 您可在桌面拖放項目改變其放置。
- •**撥動或滑動** 要撥動或滑動,快速移動您的手指以橫跨螢慕表 面,並於首次接觸螢幕時不停止動作(否則會變成拖拉項目)。
- 點按兩下 輕觸兩下即可放大地圖。
- 多點觸控 使用地圖,或瀏覽圖片時, 捏緊或展開食指及拇指以 縮小或放大。
- **旋轉螢黨** 於許多應用程式及功能表,螢慕的方向會根據裝置本 身的方向而作出調整。

#### 注意

- 請勿過份用力按壓;只需輕力但確切地觸控,觸控螢幕已能感應。
- 使用指尖點按所需選項。 請注意不要點按其他按鍵。

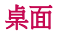

主桌面是眾多應用程式與功能的起點。 讓您可新增例如應用程式捷 徑、Google 小工具等項目,以便即時存取資訊及應用程式。 此為預設 桌布,點按 即可從任何功能表中存取。

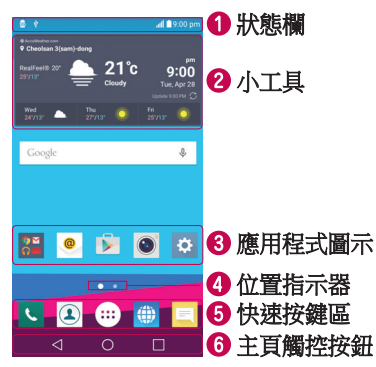

- 顯示手機的狀態資訊,包括時間、訊號強度、電池狀態及通知圖 示。
- 2 小工具是白有的應用程式,包含了可诱過應用程式列表或桌面存 取的應用程式。 與捷徑不同,小工具是可於螢幕上運作的應用程 式。
- 8 點按圖示(應用程式、資料夾等)以開啟並使用應用程式。
- 4 指出您正檢視的卓面卓布。
- 6 在任何卓面卓布提供一觸式功能存取。

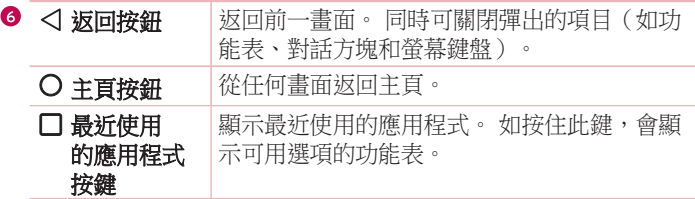

### 擴展桌面

作業系統提供多個桌面桌布,讓您有更多空間新增圖示、小工具等。

• 將手指在桌面向左或右滑動以轉到更多桌面桌布。

## 自訂桌面

您可以新增應用程式及小工具和更換牆紙,以自訂您的桌面。

### 於桌面新增項目

- 1 或點按並按住桌面的空白部分。
- 2 於新增模式功能表中,選擇您想新增的項目。 您將於桌面上看見已 新增的項目。
- 3 將其拖拉至理想的位置,然後放開手指。

**提示!** 要將應用程式圖示從應用程式功能表新增至卓面,按住您想新增 的應用程式。

### 於桌面移除項目

• 在桌面按住要移除的圖示 > 將圖示拖放至 Ө 。

### 新增應用程式至快速按鍵區

• 從應用程式畫面或桌面上,按住應用程式圖示並拖曳至快速按鍵 區。 然後把它放在想要的位置。

### 從快速按鍵區移除應用程式

• 按住所需快速按鍵, 並拖曳至 一。

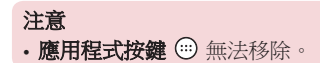

## 在桌面上自訂應用程式圖示

- 1 按住應用程式圖示,直至它從目前位置解除鎖定,然後放開手指。 編輯圖示 ? 將會顯示於應用程式的右上角。
- 2 再次點按應用程式圖示,並選擇所需的圖示設計及大小。
- 3 點按確定以儲存變更。

## 扳回最近使用的應用程式

- $1 \stackrel{\text{\tiny def}}{=} \frac{1}{N}$  . 將會顯示最近使用的應用程式列表。
- 2 點按應用程式預覽以開啟應用程式。

- 或 -

點按 √ 以返回上一個書面。

## 通知面板

通知提醒您收到新訊息、日曆事件和鬧鐘,以及進行中事項(如正在 通話)等。

收到通知時,其圖示會顯示於書面頂部。 等候通知的圖示會顯示於左 方,而 Wi-Fi 或電力等的系統圖示則顯示於右方。

### 注意

• 可用選項視乎不同地區或服務供應商而可能有所不同。

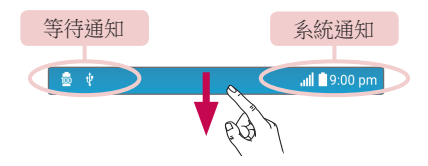

### 開啟涌知面板

從狀態欄向下掃動以開啟通知面板 要關閉通知面板,向上撥動書面或 點按 < 0。

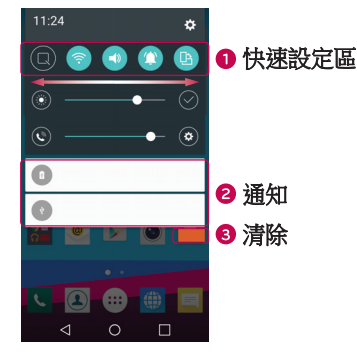

● 點按每個快速設定鍵以切換開啟/關閉。 按住所需按鍵,以直接 存取該功能的設定功能表。 要查看更多切換按鍵,向左或右方滑 動。 點按 (3) 以移除、新增或重新整理快速設定鍵。

2 連同簡單說明,列出目前的涌知。 點按涌知以進行檢視。

8 點按以清除所有涌知。

## 狀態欄上的指示圖示

於畫面頂部的狀態欄上顯示的指示圖示,報告未接來電、新訊息、日 曆事件、裝置狀態等。

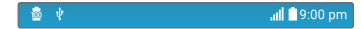

顯示於畫面頂部的圖示提供有關裝置狀態的資訊。 以下圖表所列出的 為最常用的圖示。

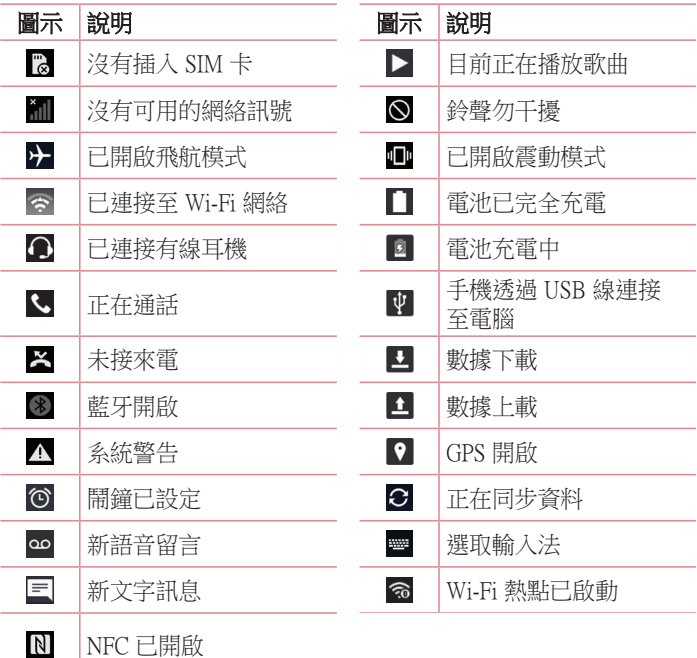

### 注意

• 狀態欄上的圖示位置根據功能或服務可能有所不同。

## 螢幕鍵盤

您可以使用螢幕鍵盤輸入文字。 當您點選輸入文字的欄位時, 螢幕鍵 盤會於螢幕上顯示。

### 使用鍵盤與輸入文字

 點按一次以將您要輸入的下一個字母大寫。 點按兩下即可大寫所 有字母。

點按以前往鍵盤設定。 按住以變更文字輸入法。

□■ 點按以輸入一個空格。

點按以新建一行。

■點按以刪除前一字母。

### 輸入重音字母

當您選擇法文或西班牙文作為文字輸入語言,您可輸入特殊的法文或 西班牙文字元(例如:「á」)。

例如,要輸入「á」,點按並按住「a」鍵,直至放大鍵放大並顯示其 他語言的字元。 然後選擇所需的特殊字元。

## 特別功能

## 手勢拍攝

在手勢自拍中,您可在前相機鏡頭前做手勢來拍攝相片。

## 拍攝相片

有兩個方法使用手勢拍攝功能。

- 如要拍照,打開手掌,舉起手直至前鏡頭偵測,而且螢幕上顯示 方框為止。 然後合起手成爲拳頭,啓動計時器,您會有時閒準備 好拍照。
- 或 -
- 如要拍照,合起拳頭,舉起手直至前鏡頭偵測,而且螢幕上顯示 方框為止。 然後打開手掌,啓動計時器,您會有時閒準備好拍 照。

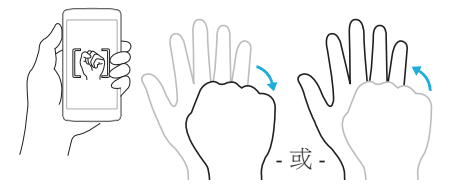

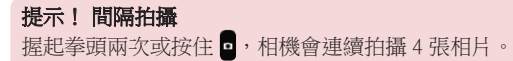

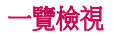

當手機畫面關閉時,您可在螢幕由上方向下拖動手指,可看到時間及 日期。

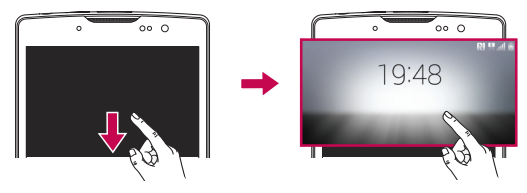

### 開啟螢幕

KnockON 功能可讓您點按兩下螢幕,輕鬆開啟或關閉螢幕。

### 開啟登墓

- 1 快速點按螢幕中間兩下即可喚醒螢幕。
- 2 向任何方向揮動以解鎖(如螢幕鎖定為揮動)。

### 關閉螢幕

- 1 點按桌面空白位置或狀態欄兩下。
- 2 螢幕便會關閉。

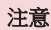

• 點按螢幕中間。 若您點按底部或頂部,辨識度可能下降。

## Knock Code

Knock Code 功能讓您透過螢幕上一系列敲擊建立您的解除鎖定碼。 螢 幕關閉時,您可在螢幕點按相同次序以存取桌面。

### 注意

- 如您輸入錯誤的 Knock Code 6 次, 系統會強制將您帶到 Google 帳戶登 入/後備 PIN。
- 使用指尖而非指甲點按螢幕以開啟或關閉。
- 1 點按 〇 > 2 > 0 > 顧示標籤 > 鎖定螢幕 > 選擇螢幕鎖定 > Knock Code。
- 2 依自己喜好的圖形點按方格,以設定您的 Knock Code。 您的 Knock Code 圖形可以是 3 至 8 次點按。

### 使用 Knock Code 解除鎖定螢幕

當螢幕關閉時, 您可以點按已設定的 Knock Code 圖形來解除鎖定螢 幕。

## OuickMemo+

OuickMemo+ 功能讓您建立備忘錄並擷取螢幕截圖。

使用 QuickMemo+ 功能在通話期間輕鬆快捷地建立備忘錄,還可附上 已儲存圖片或目前手機畫面。

1 點按並向下拖曳狀態欄,然後點按 。

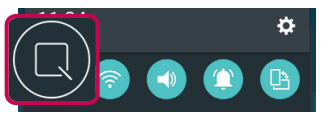

2 使用下列選項建立備忘錄。

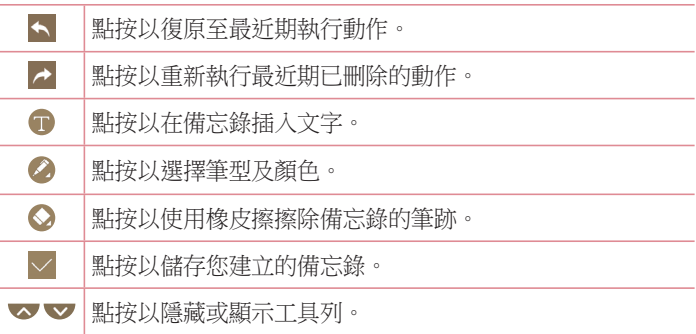

### 注意

- 使用 OuickMemo+ 功能時,請使用指尖。 請勿使用指甲。
- 3 點按 人以儲存現有備忘錄至 QuickMemo+ 或媒體匣。

### 捨棄 QuickMemo+

• 點按<

### 檢視已儲存的備忘錄

•點按 〇 > 3 > 然後選擇 QuickMemo+ 相簿。

- 或 -

點按 〇 > 3 > / 然後選擇所需備忘錄。

## Google 帳號設定

當您第一次在手機上開啟 Google 應用程式, 您需要使用您現有的 Google 帳戶登入。 如您沒有 Google 帳戶,手機會提示您建立帳戶。

## 建立您的 Google 帳戶

- 1 點按 〇 > (;;) > \$ > 一般標籤 > 帳號及同步處理。
- 2 點按新增帳號 > Google > 或建立新帳戶。
- 3 輸入您的名字及姓氏,然後點按繼續。
- 4 輸入使用者名稱,然後點按繼續。 手機將會連接 Google 伺服器, 並檢查使用者名稱是否可用。
- 5 輸入密碼, 然後點按繼續。
- 6 然後按照指示,輸入與帳戶有關的必填及可填資訊。 請等待伺服器 建立您的帳戶。

## 登入您的 Google 帳戶

- 1 點按 〇 > (;;) > ※ > 一般標籤 > 帳號及同步處理。
- 2 點按新增帳號 >Google。
- 3 輸入您的電郵並點按繼續。
- 4 登入後,您可使用 Gmail 並在手機上使用 Google 服務。
- 5 您在手機上設定 Google 帳戶後,您的手機便會自動與您的 Google 帳戶在互聯網上同步(如有數據連接)。
登入後,手機將會與您的 Google 服務同步, 例如 Gmail、涌訊錄及 Google 日曆。 您亦可以使用地圖、從 Play Store 下載應用程式、將設 定備份至 Google 伺服器,以及在手機上使用其他 Google 服務。

### 重要資訊

- 某些應用程式,例如日曆,只適用於您新增的首個 Google 帳戶。 如果您 打算在手機上使用多個 Google 帳戶,確保首先登入您希望使用這些應用 程式的帳戶。當您登入時,您的通訊錄、Gmail 訊息、日曆活動及其他 來自這些應用程式的資訊和網上服務將與您的手機同步。 如果您在設置 時並未登入 Google 帳戶,則在您首次啟用需要使用 Google 帳戶的應用程 式時,會獲提示登入或新建一個 Google 帳戶,例如 Gmail 或 Play Store。
- 如果您擁有您公司或其他組織的企業帳戶,您的 IT 部或會對如何登入這 種帳戶給予特別指示。

# 連接到網絡及裝置

## Wi-Fi

您可以在無線接入點 (AP) 範圍內使用高速存取互聯網。

## 連接至 Wi-Fi 網絡

1 點按 〇 > (…) > 3 > 网络標籤 > Wi-Fi。

- 2 點按 o D 以開啟 Wi-Fi, 並開始掃描可用的 Wi-Fi 網路。
- 3 點按一個網絡進行連接。
	- 如果網絡已有鎖定圖示加密,您需要輸入安全密鑰或密碼。
- 4 狀態欄上的圖示會顯示 Wi-Fi 狀態。

### 注意

• 如果您不在 Wi-Fi 範圍或將 Wi-Fi 設為 關閉,裝置可能會自動轉為使 用手機數據連接至網絡,可能需要收取數據費用。

## 提示! 如何取得 MAC 位址

點按  $\bigcirc$  >  $\bigcirc$  >  $\bigcirc$  > 網絡標籤 > Wi-Fi > 進階的 Wi-Fi > MAC 位 址。

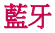

藍牙是一種短距離無線通訊技術,讓您無線連接多個藍牙裝置,例如 耳機及免提車內套件,以及支援藍牙的手提裝置、電腦、打印機及無 線裝置。

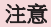

- 對經由藍牙無線功能傳輸或接收的資料之遺失、竊取或不當使用之情 況,LG 概不負責。
- 時刻確保僅透過信任且安全的裝置分享和接收數據。
- 若是裝置之間有障礙物,可能需要縮短可運行的距離。
- 某些裝置(特別是經由藍牙 SIG 測試未許可的裝置)可能會與您的手 機不相容。

#### 為手機配對另一個藍牙裝置

- 1 點按 〇 > (…) > ☆ > 網絡標籤 > 藍牙。
- 2 點按 o D 以開啟藍牙,並掃描可用的藍牙裝置。
	- 如要偵測附折可見的裝置, 點按**搜尋**。
- 3 從列表中選擇您想配對的裝置。 配對成功後,您的手機就會連接到 該裝置。

#### 注意

• 配對兩個藍牙裝置是一次性的過程。 完成配對後,裝置將可持續確認 連接並交換資訊。

提示! 請參閱藍牙裝置隨附的文件, 杳看配對模式及密碼 ( 通常是 0 0 0 0 – 四個零)的資訊。

### 诱過藍牙傳送資料

- 1 選擇檔案或項目,例如通訊錄或媒體檔案。
- 2 選擇經藍牙傳送資料的選項。
- 3 搜尋和配對已啟動藍牙的裝置。

### 注意

• 由於其他藍牙裝置的規格及功能不同,因此顯示及操作可能有所不 同,未必可以與所有藍牙裝置進行傳送或交換等功能。

## 诱渦藍牙接收資料

- 1 點按 〇 > (※) > ※ > 網絡標籤 > 藍牙。
- 2 點按 o 1 以開啟「 藍牙」功能。
- 3 您會從傳送的裝置收到一個有關接受配對的請求。 請選擇**接受**。

## Wi-Fi Direct

Wi-Fi Direct 讓 Wi-Fi 裝置直接連接而無需接入點。

### 開啟 Wi-Fi Direct

- 1 點按 〇 > <sup>(:)</sup> > <sup> $\bullet$ </sup> > 網絡標籤 > Wi-Fi。
- 2 點按 : > 進階的 Wi-Fi > Wi-Fi Direct。

### 注意

• 在此功能表中,附近可見的 Wi-Fi Direct 裝置均可看到您的裝置。

## 在電腦與裝置之間傳送與接收數據

您可在電腦與裝置之間複製或移除數據。

## 傳輸數據

- 1 使用隨手機附上的 USB 線,將手機連接至雷腦。
- 2 開啟通知面板,點按現有的連接類型,並選擇媒體裝置 (MTP)。
- 3 您的雷腦會出現彈出式視窗,讓您傳送想要的數據。

### 注意

- 需要在您的電腦上安裝 LG Android Platform Driver 以偵測手機。
- 檢查使用媒體裝置 (MTP) 的條件。

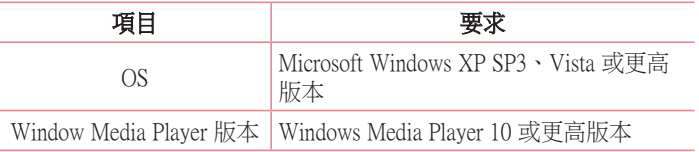

# 通話功能

## 撥打電話

- 1 點按 > 、 開啟撥號鍵盤。
- 2 使用鍵盤輸入號碼。要刪除數字,點選 <>
- 3 輸入想要撥打的號碼後,點按 < 以打雷話。
- $4$  要結束涌話,點接 $\blacksquare$ 。

提示! 要在機打國際電話時輸入「+」, 點按並按住 0+

## 從通訊錄中撥打電話

- 1 點按 〇 > 4 開啟通訊錄。
- 2 捲動通訊錄以尋找。 您也可在搜尋一欄輸入聯絡人的名字,或捲動 螢幕右面的字母列尋找。
- 3 在顯示的列表中點按要致電的聯絡人。

## 接聽來電和拒接來電

- 向任何方向滑動 以接聽來雷。
- 向任何方向滑動 以拒絕來電。

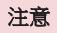

• 如您想向來電者發送訊息,滑動 ●。

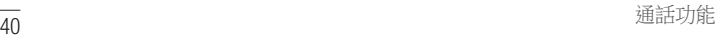

## 通話期間撥打第二個電話

- 1 推行第一個涌話時,點按 > > 新增涌話, 然後撥打號碼。
- 2 點按 < 以撥打雷話。
- 3 兩個通話均會在通話螢幕中顯示。 您的原來通話會被鎖定及保留。
- 4 點按顯示的號碼,以在通話之間切換。 或點按 1 以開始電話會 議。
- $5$  要結束所有通話,點按 $\Box$ 。

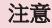

• 您撥打的每一個通話均需收費。

### 檢視通話記錄

- 1 點按 〇 > < > 涌話記錄標籤。
- 2 檢視所有已撥、已接和未接來電的清單。

提示!

- 點按任何通話記錄項目,檢視通話的日期、時間。
- 點按 : > 删除全部以删除所有記錄項目。

## 通話設定

您可自行設置手機通話設定,例如來電轉接以及其他由供應商提供的 特別功能。

- 1 點按 > 、 開啟撥號鍵盤。
- 2 點按 : > 通話設定並設置所需選項。

# 通訊錄

您可在手機上新增通訊錄,並與您的 Google 帳戶或其他帳戶(須支援 同步通訊錄)內的通訊錄同步。

## 搜尋通訊錄

- $1$ 點按 〇 > 4 開啟通訊錄。
- 2 點按搜尋涌訊錄,使用鍵盤輸入該聯絡人姓名。

## 新增通訊錄

- 1 點按 > ↓ 並輸入新聯絡人的號碼。
- 2 點選 : > 新增至通訊錄 > 新增通訊錄。
- 3 如要為新聯絡人新增圖片,點選圖片圖示。 選擇拍照或從媒體匣中選取。
- 4 輸入所需的聯絡人資料。
- 5 點按儲存。

## 最愛通訊錄

您可將常用的聯絡人分類為您的最愛。

### 新增通訊錄至您的最愛

- $1$ 點接 〇 > 4 開啟通訊錄。
- 2 點按聯絡人以檢視詳情。
- 3 點按螢幕右上角的星號。 星號變為黃色。

### 從最愛清單移除聯絡人

- $1$ 點按  $O$  >  $\Omega$  > 最愛標籤。
- 2 選擇一個聯絡人以查看詳情。
- 3 點按螢墓右上角的黃色星號。 星號會變為灰色, 腦絡人將從我的最 愛移除。

## 建立群組

- $1$ 點按 〇 > 4 >群組標籤。
- 2 點按 > 新群組。
- 3 為新群組輸入一個名稱。 您可為新建立的群組設定獨有鈴聲。
- 4 點按新增會員將聯絡人新增至群組,然後點接新增。
- 5 點按儲存以儲存群組。

#### 注意

• 若要刪除某群組,指定給該群組的聯絡人將不會潰失。 他們仍保留在 通訊錄中。

# 訊息

手機將文字和多媒體訊息結合至直觀易用的功能表中。

## 發送訊息

- $1$ 點接 $O > 5$
- 2 在收件者一欄中輸入聯絡人名稱或聯絡人號碼。 當您輸入該聯絡人 名稱時,會顯示匹配的聯絡人。 您可以點按建議收件者,並增加多 於一位聯絡人。

#### 注意

- 每一則文字訊息都可能需要收費。 詳情請向您的服務供應商查詢。
- 3 點按文字欄位,開始輸入訊息。
- 4 點按 以開啟選項功能表。 從任何可用的選項中選擇。

提示!您可點按 2 將您想分享的檔案附加至訊息。

5 點按發送以發送訊息。

### 提示!

- 160個字符的限制可能因應不同的國家而有所不同,取決於文字訊息的 編碼方式和訊息所使用的語言。
- 如您新增圖像、影片或音頻檔案至文字訊息,它會自動轉換為多媒體 訊息,而您亦需支付相應費用。

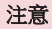

• 當您在通話期間收到文字訊息,您會收到響音通知。

## 查看對話

與另一方傳送的訊息會按時間順序顯示,讓您更清楚看到和尋找您的 對話。

## 更改訊息設定

您手機的訊息設定預設為讓您即時傳送訊息。 您可按偏好更改這些設 定。

•點按 〇 > ■ > : >設定。

# 電子郵件

您可以使用電子郵件應用程式讀取 Gmail 以外供應商的電子郵 件。 電子郵件應用程式支援以下帳戶類型:POP3、IMAP 及 Microsoft Exchange(企業使用者適用)。

## 管理雷子郵件帳戶

### 若要開啟電子郵件應用程式

當您第一次開啟電子郵件應用程式時,將會開啟設定精靈以協助您新 增電子郵件帳戶。

• 點按  $\bigcirc$  >  $\circledcirc$  >  $\circ$ 

### 新增其他電子郵件帳號:

•點按 〇 > 3 > ● > : >設定 > + ·

### 更改電子郵件一般設定:

•點按 ○ > (2) > ● > : >設定 > 一般設定。

### 刪除電子郵件:

·點按 〇 > 2> > ● > : >設定 > : >移除帳號 > 選擇要刪除的帳 號 > 移除 > 是。

## 處理帳號資料夾

•點按 ○ > (2) > ◎ > 三 > 顯示所有資料來。

每個帳號均有收件匣、重要人士、已發送、草稿和顯示所有資料夾。 您可能會有更多資料夾,視乎您的帳戶服務供應商所支援的功能而 定。

## 編寫及發送電子郵件

- 1 點按 〇 > 2 > > 以建立新電子郵件。
- 2 輸入將會收到訊息的收件者的地址。 於輸入文字時,會從您的涌訊 錄建議匹配的地址。 以分號分隔多個地址。
- 3 點按副本/密件副本欄位,以複製或隱藏複製至其他聯絡人/雷子郵 件地址。
- 4 點按文字欄位,並輸入訊息。
- $5$  點按  $\mathscr O$ , 在訊息上附加要發送的檔案。
- $6$  點按  $\geq$  發送電子郵件。

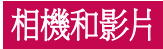

## 取景器的相機選項

您可使用相機和攝影機,拍攝並分享相片和影片。

 $\cdot$ 點按 $O > \textcircled{\scriptsize{\textcircled{\cdots}}} > \textcircled{\scriptsize{\bullet}}$ 

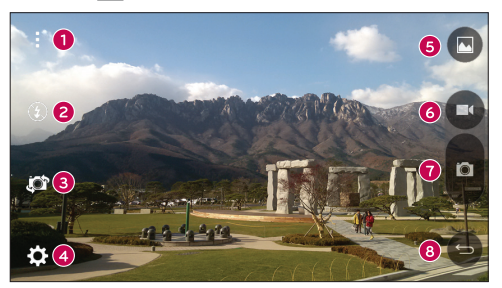

- ❶ 隱藏/顯示選項 點按隱藏/顯示取景器的相機選項。
- 2 閃光燈 讓您管理相機的閃光燈。
- 6 切換鏡頭 點按以在後相機鏡頭和前相機鏡頭之間切換。
- ❹ 設定 點按此圖示以開啟相機設定功能表。
- 6 媒體匣 點按以觀看您最後拍攝的相片或影片。
- 攝錄 點按以開始攝錄影片。 錄
- ◆ 擷取鍵 點選以拍攝。
- 8 扳回按鈕 點按以結束相機應用程式。

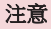

• 請確保拍照前以超細纖維布清潔鏡頭護蓋。 有手指污跡的鏡頭護蓋可 能令模糊的相片出現「暈圈」效果。

## 使用進階設定

在相機取景器,點按 3 以顯示進階選項。點按每個圖示以調整下列 相機設定。

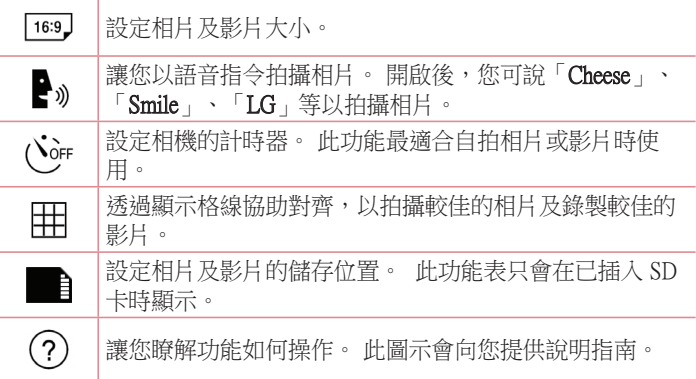

## 拍攝相片

- $1$ 點接 $O > \textcircled{\scriptsize{\textcircled{\small{>}}}} > \textcircled{\scriptsize{\textcircled{\small{}}}}$ 。
- 2 在螢幕上對準拍攝對象以進行取景。
- 3 拍攝對象四周的正方形表示相機已對焦。
- 4 點按 以拍攝相片。 您的相片將自動儲存至媒體匣。

## 完成拍照後

點按螢幕的圖像縮圖以檢視您最後拍攝的相片。

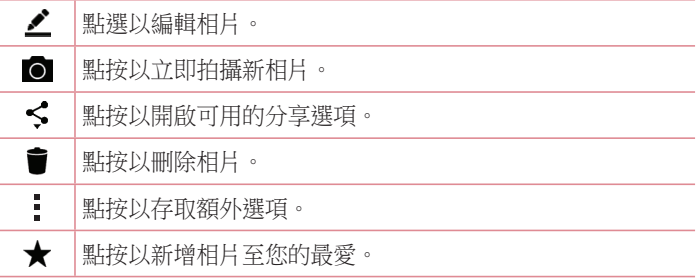

## 多點自動對焦

當您拍照時,多點自動對焦 (AF) 功能可自動操作並讓您看到清晰的 圖像。

## 連環拍攝

讓您連續拍攝多張相片。 點選並長按 ■。

## 4X 變焦

使用後置相機鏡頭時,您最多可放大或縮小 4 倍。

### 注意

• 手要保持穩定。 此功能未能與部分功能同時使用,當拍攝快速移動的 對象時,物件可能會互相重疊。

## 錄製影片

- $1$ 點按  $O > \textcircled{\scriptsize{\textcircled{\small{>}}}} > \textcircled{\scriptsize{\textcircled{\small{}}}}$ 。
- 2 在螢幕上對準拍攝對象以進行取景。
- 3 輕按 以開始錄製影片。
- 4 綠影長度將顯示於營墓上方。

### 注意

- 於錄製影片期間可點按 2 以拍攝照片。
- 5 點按 以暫停錄製影片。 您可再次點按 以恢復錄製影片。 - 或 -
	- 輕按 以停止錄影。 您的影片將自動儲存至媒體匣。

## 錄製影片後

點按螢幕的圖像縮圖以檢視您最後錄製的影片。

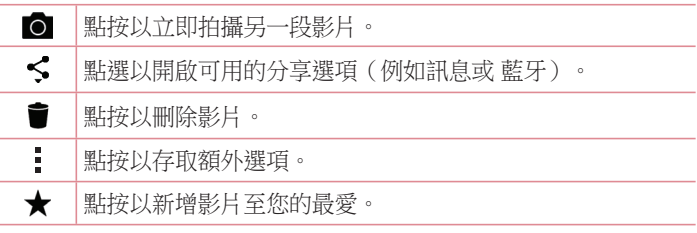

相機和影片 しょうしょう しょうしょう しょうしょう ちょうしゅう ちょうしょう

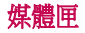

媒體匣應用程式會顯示您儲存的相片及影片,包括您使用相機應用程 式拍攝的相片或影片,以及您於網上或其他位置下載的相片或影片。 1 點按 〇 > (…) > △ 以檢視儲存的圖片。

2 點按相簿以開啟及檢視內容。 (相簿的相片及影片按時序顯示。) 3 點按相簿相片以檢視。

#### 注意

- 視平安裝的軟件而定,某些檔案格式並不支援。
- 部分檔案可能因為編碼而無法正常顯示。

### 檢視圖片

媒體匣以資料夾形式顯示您的圖片。 當其他應用程式(如電子郵件) 儲存圖片時,下載資料來會自動建立以存放該圖片。 同樣地,當擷取 螢幕截圖時,會自動建立螢幕截圖資料夾。

圖片按建立日期顯示。 選擇圖片以進行全螢幕檢視。 向左或右捲動 以檢視下一個或上一個圖像。

### 放大及縮小

使用以下方法以放大圖像:

- 於任何位置點按兩次以放大。
- 在圖片的任何一處張開兩隻手指以放大圖片。 捏緊或點按圖片兩 次以縮小。

## 影片選項

- $1$ 點按 〇 >  $\odot$  >  $\blacktriangle$ 。
- 2 選擇要收看的影片。

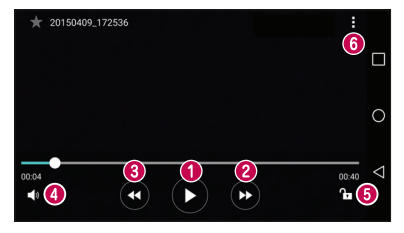

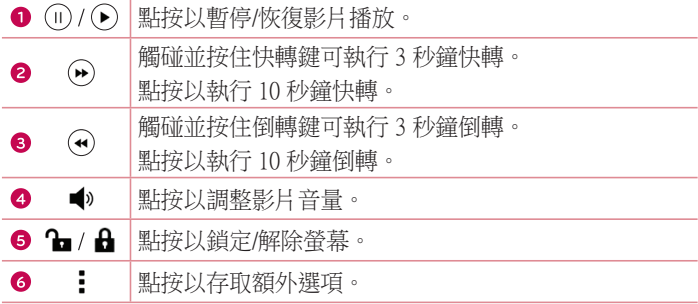

### 注意

- 播放影片時,向上或向下滑動螢幕右側以調整音量。
- 播放影片時,向上或向下滑動螢幕左側以調整亮度。
- 播放影片時,從左到右(或相反)滑動手指以快進或倒退。

### 編輯相片

觀看相片時,點按 ♪

## 刪除相片/影片

使用以下方法:

- 存資料來中點按 ■, 選擇相片/影片, 然後點按**刪除**。
- 觀看相片時,點按

### 設定牆紙

檢視相片時,點按 : > 將影像設定為以將圖片設定為牆紙或通訊錄相 片。

### 注意

- 視平安裝的軟件而定,某些檔案格式並不支援。
- 如果檔案大小超過可用的記憶體,則在開啟檔案時會發生錯誤。

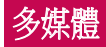

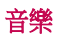

您的手機設有音樂播放器,讓您播放所有最愛的曲目。

## 播放歌曲

- $1$ 點接O> $\odot$ ><mark>F</mark>。
- 2 點按歌曲標籤。
- 3 選擇要播放的歌曲。
- 4 可使用以下選項。

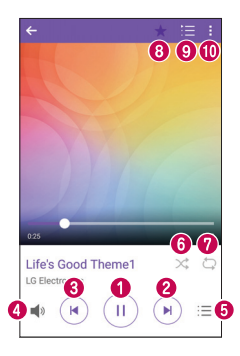

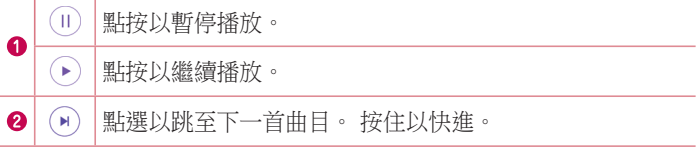

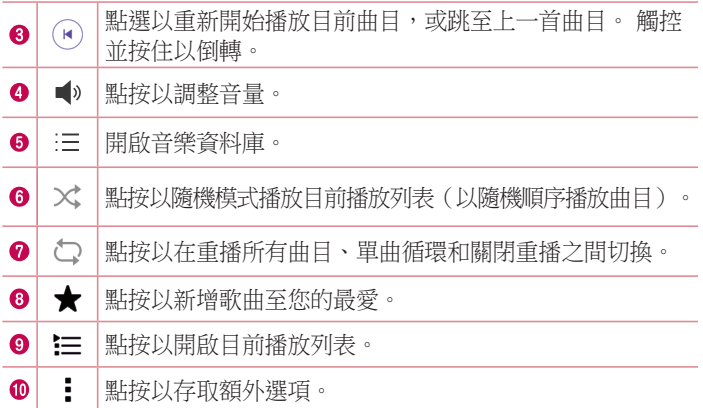

### 注意

- 視乎安裝的軟件而定,某些檔案格式並不支援。
- 如果檔案大小超過可用的記憶體,則在開啟檔案時會發生錯誤。
- 音樂檔案的版權可能受國際公約和國內版權法保護。 因此,您或需要 取得授權或許可,才可以複寫或複製音樂。 在某些國家,國內法律禁 止私人複製受版權保護的材料。 下載或複製檔案前,先檢查有關國家 關於使用這類材料的國家法律。

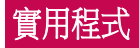

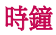

時鐘應用程式讓您存取鬧鐘、計時器、世界時鐘及秒錶功能。 點選螢 幕上方的標籤或以水平滑動畫面,使用這些功能。

• 點接 $O > \textcircled{\scriptsize{\textcircled{\tiny{\#}}}} > \blacksquare$ 

### 鬧鐘

鬧鐘標籤讓您設定鬧鐘。

- 1 點按 〇 > 2 > > 鬧鐘標籤。
- 2 點按(+)以新增鬧鐘。
- 3 更改所需設定然後點按儲存。

#### 注意

• 您亦可點按現有鬧鐘以進行編輯。

### 計時器

計時器標籤可用作發出響鬧訊號,以聲音提示您已過去一段指定的時 間。

- 1 點按 〇 > 3 > 2 > 計時器標籤。
- 2 於計時器設定所需時間。
- 3 點按開始,以開始使用計時器。
- 4 點按停止,以停止計時器。

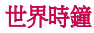

世界時鐘標籤讓您輕鬆查看世界各地城市的當地時間。

1 點按 〇 > 第 > 四 > 世界時鐘標籤。

2 點按(+)並選擇所需城市。

## 秒錶

秒錶標籤讓您將手機作為秒錶使用。

- 1 點按 〇 > 2 > > 秒錶標籤。
- 2 點按開始以啟動秒錶。
	- 點按單圈計時以記錄單圈時間。
- 3 點按停止以停止秒錶。

## 計算機

- 計算機應用程式讓您使用標準計算機或科學計算機進行計算。
- $1$  點按  $\bigcap$  >  $\oplus$  >  $\pm$  ·
- 2 點按數字鍵以輸入數字。
- 3 對於簡單計算,請點按所需的功能(+、–、×、÷),然後按「=」。

### 注意

• 對於更複雜的計算,點按 。

## 日曆

日曆應用程式讓您追蹤您的事件日程表。

- $1$ 點按 〇 >  $\bigcirc$  > <mark>為</mark>。
- 2 選擇您要新增事件的日期。然後點按(+)。

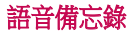

語音備忘錄應用程式為您錄製可於多個用途使用的音訊檔案。

錄製聲音或語音

- $1$ 點接 $O > \oplus > 0$
- $2$ 點接 $\odot$ 開始錄音。
- 3 點按 (•)結束錄音。
- 4點按 ( )收聽錄音。

注意

• 點按 ( • ) 以存取錄音。 您可聆聽已儲存的錄音。

## 語音搜尋

使用此功能以語音搜尋網頁。

- $1$ 點按  $O > \circledcirc$  > Google 資料夾 >  $\bullet$
- 2 當現在請講話於書面顯示時說出關鍵字或字詞。 從出現的建議關鍵 字中進行選擇。

注意

• 視平地區或服務供應商而定, 此功能可能無法使用。

## 下載

使用此功能以查看已通過應用程式下載的檔案。

•點接 $O > \circledcirc$ >→

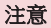

• 視乎地區或服務供應商而定,此功能可能無法使用。

## FM 收音機

您的手機備有內置 FM 收音機,只要作出適當調校,即可隨時隨地收 聽您最喜愛的電台。

• 點按  $O > \oplus$  >  $\blacksquare$ •

提示!您必須插入耳機作為天線使用。

#### 注意

• 視平地區或服務供應商而定, 此功能可能無法使用。

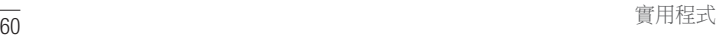

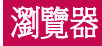

## 互聯網

互聯網讓您透過手機盡享快捷、全彩色的遊戲、音樂、新聞、體育、 娛樂及更多。

#### 注意

- 連接到這些服務和下載內容需支付額外費用。 請向網絡供應商諮詢收 費詳情。
	- 點接  $\bigcap$  >  $\bigcirc$  > •

### 使用網絡工具列

捲動至網頁底部以存取瀏覽器工具列。

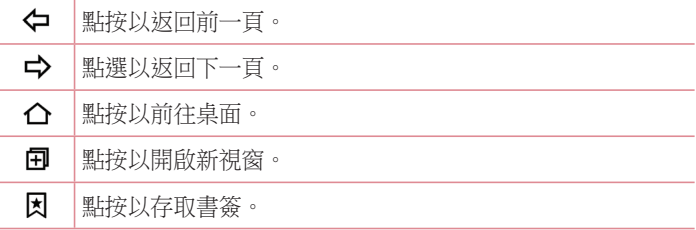

## 檢視網頁

點按地址欄,輸入網址並於鍵盤點按**跳至**。

### 開啟頁面

要前往新頁面,點按  $\Box$  > 十。 要前往其他網百,點按 口,向上或向下捲動並點按百面以進行選擇。

### 以語音搜尋網站

點按地址欄,然後點按 ●。 提示出現後,說出關鍵字並選擇其中一 個出現的建議關鍵字。

注意

• 視地區或服務供應商而定,這個功能可能無法使用。

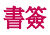

如要將目前網頁新增為書簽,點撰 > 新增至書签 > 確定。 要開啟已新增書簽的網百,點接 因 並選擇所需書簽。

### 歷史記錄

點按 因 > 記錄標籤以開啟近期瀏覽的網頁列表。 要清理您所有歷史 記錄,點接意 > 是。

## Chrome

使用 Chrome 以搜尋資訊及瀏覽網頁。

• 點按  $\bigcap$  >  $\bigcirc$  >  $\bigcirc$  •

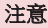

• 此應用程式可能因應地區及服務供應商而未能提供。

### 檢視網頁

點按地址欄然後輸入網址或搜尋範圍。

## 開啟百面

如要前往新頁面,點按  $:$  > New tab。 要其往其他網頁,點按 口,然後點按頁面以進行選擇。

# 設定

設定應用程式包含大部份用於自訂和設定裝置的工具。 此部分會描述 設定應用程式內的所有設定。

## 若要開啟設定應用程式

- 點按  $\bigcap$  > 接住  $\bigcap$  > 系統設定。 - 或 -
- 點接 $O > \textcircled{\scriptsize{\textcircled{\cdots}}} > \textcircled{\scriptsize{\cdots}}$

網絡

## < 無線網絡 >

### Wi-Fi

開啟 Wi-Fi 以連接可使用的 Wi-Fi 網絡。

#### 藍牙

開啟或關閉藍牙無線功能。

### 流動數據

顯示數據用量並設定流動數據用量限制。

### 通話

此功能表讓您管理不同通話設定。

- 留言信箱 讓您選擇您服務供應商的語音信箱服務。
- 固定機號 管理並編輯一份可從您手機撥打的號碼清單。 需要使 用 PIN2,您可以向網絡商索取。 啟用後,您手機只能撥打固定撥 號清單中包含的號碼。
- 來雷快顯視窗 使用應用程式時,彈出來電顯示。
- 拒接來雷 讓您設定拒接來雷功能。
- 用訊息拒絕 當您想拒接來雷時,使用此功能可以快速發送訊 息。 如果您需要在會議中拒接來電,此功能將十分有用。
- 來雷轉接 讓您選擇什麼時候轉接來雷。
- 白動接聽 設定時間後,已連接的免提裝置會自動接聽來雷。
- **連接震動** 於另一方接聽來雷時手機震動。
- •儲存未知號碼 涌話后將未知號碼新增至聯絡人。
- •雷源鍵結束涌話 讓您使用雷源鍵結束涌話。
- •**靜音來雷** 勾選後,翻轉手機,即可將來雷靜音。
- **涌話限制** 鎖定來雷、撥出涌話或國際涌話。
- 通話時間 讓您查看不同類型通話的通話時間。
- •其他設定 讓您變更其他設定,如**本機號碼或來雷待接**。

## < 連接 >

### 共用與連線

- NFC 您的手機配備 NFC 功能。 NFC ( 沂距離無線通訊 ) 為一 種無線連接技術,使得電子裝置之間具有雙向溝通能力。 NFC 可 於數公分的距離上運作。 您可輕鬆以您的裝置觸碰 NFC 標籤或其 他 NFC 支援裝置以分享內容。 如果您使用裝置接觸一個 NFC 標 籤,您的裝置就可以顯示其內容。
- Android Beam 當此功能開啟時, 您可以將裝置貼近另一支援近 距離通訊 (NFC) 裝置的方式傳送應用程式內容。 只需將兩部裝置貼近(通常為背對背)然後點選螢幕。 應用程式 將決定傳送的項目。
- 正在列印 讓您使用連接至與 Android 裝置相同 Wi-Fi 網絡的印 表機,列印某些畫面的內容(如 Chrome 顯示的網頁)。

### 網絡共享

- USB 網絡連線 開啟USB共用並連接其他裝置以共用數據。
- Wi-Fi 執點 您亦可使用手機,提供流動實頻連線。 建立執點並 分享連接。
- **藍牙數據連線** 您可诱過藍牙與其他裝置連接。
- •說明 顯示有關 USB 網絡連線、 Wi-Fi 埶點和藍牙數據連線的 資訊。

#### 更多

- 飛航模式 飛航模式 讓您在不能接撥雷話或使用數據的地方使 用不少手機上的功能,包括遊戲和音樂。 當您將電話轉至飛行模 式時,您將不能接收或撥打任何電話,並不能存取網上訊息。
- **流動網絡** 吐選單讓您設置不同流動網絡的設定。
- VPN 您可以在手機上新增、設定或管理虛擬專用網絡 (VPNs), 讓您連接或存取安全的本地網絡的資源,例如您的公司網絡。

## 聲音和通知

## < 基本 >

#### 聲音設定檔

您可設定手機的聲音檔案。 您可選擇**聲音**或**僅震動**。

### < 聲音 >

#### 音量

調整手機的音量設定以配合您的需要及環境。

## 鈴聲

您可設定來電鈴聲。 您亦可以點按螢幕右上角的 + 以新增鈴聲。

## < 震動 >

### 聲音與振動

勾選以設定手機收到來電時有鈴聲及震動。

### 震動類型

讓您選擇震動類型。

## < 通知 >

## 中斷

您可設定不被通知手糧的時間表。 當設定只限優先時,您可設定允許 若干功能。

### 鎖定螢幕

讓您選擇是否在鎖定螢幕上顯示或隱藏通知。

## 應用程式

設定應用程式通知。

## 通知 LED 燈 知

啟動您所選擇的 LED 通知閃光燈。

## <進階設定>

### 更多

- 通知聲音 允許您設定預設的通知鈴聲。 您亦可以點選螢幕右上 角的 以新增通知音效。
- •點選電動 點選主百觸摸按鈕或按住應用程式時會振動。
- •音效 點按以設定撥號鍵盤觸控音、輕觸聲音及螢慕銷定聲音。
- •訊息/涌話聲音涌知 白動讀出來雷及訊息事項的涌知。

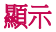

#### < 主頁 & 鎖定 >

### 桌面

- 撰擇主百 選擇所需的桌面主題。 選擇主百 (標準 Android 介 面)或 EasyHome (為不熟識 Android 瀏覽的用戶而設的簡化版 本)。
- 主題 為您的裝置設定螢幕主題。 您可從 LG SmartWorld 下載新 主題。
- 牆紙 設定卓面上使用的牆紙。
- 螢墓效果 讓您可選擇從一卓面撥動至下一書面時,顯示的效果 類型。
- 允許主頁螢幕循環 勾選以允許主頁螢幕捲動(於最後一個書面 後返回第一個畫面)。
- •說明 顯示桌面的說明資訊。

#### 鎖定螢幕

- **撰擇螢幕鎖定** 設定螢幕鎖定類型以保護手機安全。 開啟一系列 螢幕,指示您如何設定螢幕鎖定圖案。 如果您啟用了圖案鎖定功能,每次開機或解鎖螢幕時您都需要輸 入您的螢幕鎖定圖案以解鎖螢幕。
- Smart Lock 設定以與信任的裝置連線或位於信任的地點時保持 手機解鎖。
- **螢幕效果** 設置螢幕滑動效果選項。
- <del>牆紙</del> 選擇顯示於銷定書面的牆紙。
- **捷徑** 自訂鎖定螢幕上的捷徑。
- 清失手機的涌訊錄資訊 當手機潰失時在銷定螢墓上顯示通訊錄 資訊。
- •銷定時計 允許您設定螢墓渝時後自動銷定螢墓的時限。
- •雷源按研立即鎖定 勾選以於按下雷源/鎖定鍵時即時鎖定螢幕。 此設定覆蓋安全鎖計時器的設定。

### 主頁觸摸按鈕

選擇主按鈕組合和顏色。

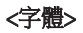

### 字體類型

選擇所需的字型。

## 字體大小

選擇所需的字體大小。

## < 基本設定 >

### 亮度

使用滑桿調整螢幕亮度。

### 自動旋轉螢幕

設定旋轉手機時自動切換方向。

### 螢幕逾時

設定螢幕自動關閉前的逾時。

### <進階設定>

### 更多

- 休眠模式 選擇在插在機座或充雷時的休眠期間顕示的螢幕保護。
- 動作感應器校正 改善傾斜的精進度及感應器的速度。

## 一般

## < 個人 > 語言與輸入裝置

選擇手機上的文字語言和設定螢幕鍵盤,包括您已新增至字典的字 詞。

- 語言 選擇手機上使用的語言。
- 預設 讓您選擇預設鍵盤類型。
- LG 鍵盤 點按設定圖示以變更 LG 鍵盤設定。
- Google 語音輸入 勾選以選擇 Google 語音輸入以輸入資料。 點 按設定圖示以變更 Google 語音設定。
- •**語音搜尋** 點按以對語音搜尋進行設定。
- 文字轉換語音輸出 點按以對文字轉換語音輸出設定首選引擎或 進行一般設定。
- 指標速度 調整指標速度。

#### 位置

如要開啟定位服務,您的電話會使用 Wi-Fi 和流動網絡判定您大概的 所在位置。 如選擇此選項,系統會問您是否同意允許 Google 在提供 這些服務時,使用您所處的位置。

- •模式 設定如何判定您現時的位置資訊。
- 相機 勾選以在相片或影片中新增位置標籤。
- Google 位置報告 讓您選擇 Google 及其產品存取的位置資訊設 定。

## 帳號及同步處理

使用帳戶及同步設定功能表以新增、移除及管理您的 Google 及其他支 援的帳戶。 您亦可使用這些設定來控制全部應用程式是否根據自己的 日程表來發送、接收及同步處理資料,以及其發送、接收及同步處理 資料的方式,以及全部應用程式是否可以自動同步使用者資料。

Gmail、行事曆及其他應用程式亦可能有其設定,以控制其同步資料 的方式,請參閱該應用程式的部分以取得詳細資訊。 點接新增帳號以 加入新帳戶。

## 協助工具

您可使用可存取性設定,以設定已安裝到手機的可存取性外掛程式。

- 視覺
	- TalkBack 讓您設定 TalkBack 功能, 此功能可以诱過口語反饋協 助視力受損者。
	- 訊息/涌話聲音涌知 點按 ◎ 】以切換至開啟或關閉。 大聲讀 出來電者資訊和訊息。
	- **崙慕亮度** 勾選以將螢墓變暗。
	- 字體大小 設定字體大小。
	- **觸控縮放** 讓您可以點按螢幕三下來縮小或放大螢幕。
	- **螢幕顏色反轉** 勾選以轉換螢幕和內容的色彩。
	- **登慕顏色調整** 讓您調整螢幕和內容的色彩。
	- **螢幕濾色片** 讓您變更螢幕和內容的色彩。
	- 雷源鍵結束涌話 勾選後即可按雷源/銷定鍵結束通話。
- 聽覺
	- 標題 可讓聽障人士自訂字幕設定。
	- **涌知 LED 燈** 讓您啟用來雷和涌知 LED 燈。
	- **閃光提示** 勾選以設定來電及通知的閃光。
	- 關閉所有聲音 勾選以關閉所有裝置聲音。
	- 音訊類型 設定音訊類型。
- **聲音平衡** - 設定音頻線路。 移動桌面導航上的滑塊, 以便對其 進行設置。

- 電機與認識能力
	- **觸控回饋時間** 設定觸碰與回應時間。
	- Touch assistant 顯示輕易存取一般動作的觸控板。
	- **螢幕逾時** 設定背光燈自動關閉前的時間。
	- **觸控控制區域** 讓您選擇及限制可觸控的螢慕範圍。
- •協助工具捷徑 點按主百按鈕三次即可快速存取所選功能。
- 白動旋轉登幕 勾選以允許裝置自動根據裝置方向 ( 縱向或橫向 ) 旋轉螢幕。
- 切检控制 允許您使用可供設定的複合鍵來控制裝置。只要把隹 點移至可點擊的項目上,即可選取。

#### 快捷鍵

當螢慕關閉或銷定時,按下**音量鍵**兩次以快速存取應用程式。

## < 隱私設定 >

### 安全

使用安全功能表以設置保密您的手機及其資料。

- 內容鎖定 鎖定OuickMemo+的備忘錄。選擇密碼或圖形。
- 加密手機 讓您可加密手機上的資料,以保安全。 每次開機時, 您需要輸入 PIN 碼或密碼以解鎖手機。
- 加密 SD 卡儲存器 讓您加密 SD 卡資料儲存裝置,以免資料被 其他裝置使用。
- 設定 SIM 卡鎖定 設定 PIN 碼鎖定您的 SIM 卡,隨後您可更改 PIN 碼。
- 密碼鍵入為可見 勾選以於輸入密碼時簡要地顯示密碼每個字 元,讓您可看見正在輸入的內容。
- •裝置管理員 杳看或撤銷裝置管理員。
- 未知的來源 允許安裝非 Play Store 的應用程式。
- 確認應用程式 在安裝可能會造成危害的應用程式之前禁止或警 告。
- 儲存裝置類型 受硬件支援。
- 證書管理
	- 可信認證 顯示受信任的CA認證。
	- 從儲存裝置中安裝 點按以安裝安全證書。
	- 清除憑證 刪除所有安全憑證、相關憑證,同時清除安全儲存 自身的密碼。
- Trust agents 查看或停用可信代理。
- **螢幕固定** 當您固定應用程式的螢幕時,您可以關注此應用程 式。您可以允許最新使用的應用程式作為唯一使用的應用程式。
- 可以使用的應用程式 讓您檢視手機應用程式的使用資訊。

### < 智慧功能 >

### OuickCircle 防護套

在皮套關閉的情況下於小部分螢幕上開啟某些應用程式。

### < 裝置管理 >

#### 日期及時間

設定您喜好的日期及時間顯示方式。

#### 儲存裝置

您可管理裝置內置記憶體上的已用及可用空間。

### 雷洲與省雷

- •雷池使用狀況 检視雷池使用狀況。
- 狀態列上之雷量百分比 勾選以在狀態欄的雷池圖示旁顯示雷池 存量百分比。
- •省電 點按省雷模式開關以切換至開啟或關閉。 設定自動啟動 省電模式的電池量百分比。 選擇立即、5% 電池電量及 15% 電池

$$
\cdot\,\overline{\mathbf{H}}
$$

•說明 - 顯示省電項目資訊。

#### 應用程式

讓您檢視安裝在手機中的應用程式詳細資訊、管理數據及強制停止。

### 預設訊息應用程式

此功能表讓您選擇使用什麼訊息應用程式作為預設的訊息應用程式。

### 備份與重設

更改設定以管理設定和數據。

- LG Backup 為裝置上的所有資料備份, 以便於數據潰失或取代 時可進行還原。
- 備份我的數據 備份應用程式數據、Wi-Fi 密碼以及其他設定至 Google 伺服器。
- 借份帳號 顯示現時用作備份資訊的帳戶。
- 自動還原功能 當重新安裝應用程式時,還原已備份設定及資料。
- 重設為原廠設定 刪除所有數據並還原預設設定。

### 關於手機

檢視法律資訊、檢視手機狀態及軟件版本,以及執行軟體更新。

# 手機軟件更新

### 從互聯網更新 LG 手機軟件

[如需更多有關此功能的資訊,請瀏覽 http://www.lg.com/common/index.](http://www.lg.com/common/index.jsp)  $\operatorname{im} \to \#$ 擇國家/地區及語言。

此功能允許您無須親臨服務中心,即可輕鬆透過互聯網將手機軟體更 新為較新版本。 LG 為您的手機推出較新版本的軟體時,此功能才可 使用。

手機軟體更新要求用戶加倍留意整個更新過程。請確保繼續進行前, 已檢杏所有在每一個步驟出現的說明和備註。 請注意,更新期間若移 除 USB 數據線,有可能對您的手機造成嚴重損害。

#### 注意

• LG 保留權利,可酌情決定只為選定型號提供軟體更新,並不保證所有 手機型號均有軟體的較新版本。

### 透過空中下載 (OTA) 進行 LG 手機軟件更新

此功能讓您無須連接 USB 數據線,亦能輕鬆透過 OTA 將手機軟件更 新為較新版本。 LG 為您的手機推出較新版本的軟體時,此功能才可 使用。

您應該先在手機上檢查軟件版本:設定 > 一般標籤 > 關於手機 > 更新 中心>軟體更新 > 現在檢查更新。

### 注意

- 手機內置記憶體的個人資料—包括 Google 帳號及任何其他帳號的資 訊、系統/應用程式數據及設定、任何已下載的應用程式及 DRM 授 權—在更新手機軟件的程序期間可能會遺失。 因此,LG 建議您先備 份個人資料,才更新手機軟件。 LG 對於個人資料的任何遺失概不責 任。
- 此功能視乎網路服務供應商、地區或國家而定。

# 有關本使用者指南

# 有關本使用者指南 關本使用者指南

- 使用裝置前,請細心閱讀本指引, 確保您安全及正確地使用手 機。
- 本指南中某些圖像及螢幕截圖可能與出現於您手機上的有所不 同。
- 您的內容可能與最終產品或服務供應商提供的軟件有所不同。 此 內容可能作出更改而無須預先通知。 如要獲取本指引的最新版 本,請前往 www.lg.com 瀏覽 LG 網站。
- 手機應用程式及功能可能因應國家、地區或硬件規格而有所不 同。 因使用由非 LG 開發的應用程式而導致任何效能問題, LG 概不負責。
- 因編輯出廠設定或修改操作系統軟件而導致的效能或不兼容問 題,LG 概不負責。 於任何情況下嘗試自行改動操作系統可導致裝 置或應用程式無法正確運作。
- 於裝置中的軟件、音效、牆紙、圖像及其他媒體乃被授權作為有 限度使用。 如您抽取及使用這些項目作為商業用涂,則可能已 侵犯版權法。 作為用戶,您對於已非法形式使用媒體附上全部責 任。
- 如使用數據服務例如訊息、上載、下載、自動同步或使用位置服 務時,可能被收取額外費用。 如要避免產生額外收費,請選擇 符合所需的數據計劃。 聯絡您的服務供應商以獲取更額外詳細資 料。

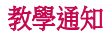

- 个 警告:可能造成人身傷害的情況。
- 注意!:可能導致裝置或其他設備受損的情況。
- 注意:涌知或其他資訊。
- 提示!: 使用功能時的提示。

### **Trademarks**

- Copyright ©2015 LG Electronics, Inc. 保留所有權利。 LG 及 LG 標誌 乃 LG 集團及其相關公司的註冊商標。 所有其他商標均屬於其擁 有者。
- Google<sup>TM</sup> Google Maps<sup>TM</sup> Gmail<sup>TM</sup> YouTube<sup>TM</sup> Hangouts<sup>TM</sup>  $\overline{\mathcal{R}}$ Play Store<sup>TM</sup> 均為 Google, Inc 的商標。
- 所有其他商標與版權均屬於其擁有者。

配件

這些配件可搭配手機使用。 (下列配件為可選購配件。)

- 旅行充電器
- 快速入門指南
- 立體聲耳機
- USB 線
- 電池

### 注意

- 只可使用原裝 LG 配件。 所提供的項目僅適用於此裝置,可能不兼容 其他裝置。
- 裝置隨附的配件及所有可用配件視乎不同地區或服務供應商而可能有 所不同。

# 疑難排解

本章節列出一些使用手機時可能遇上的問題。 您可能需要就某些問題 聯絡您的服務供應商,但多數問題均可輕易自行修正。

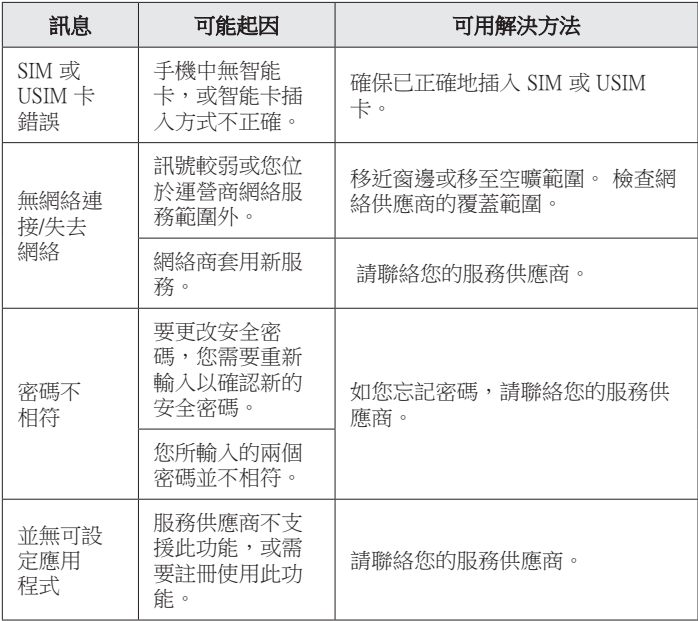

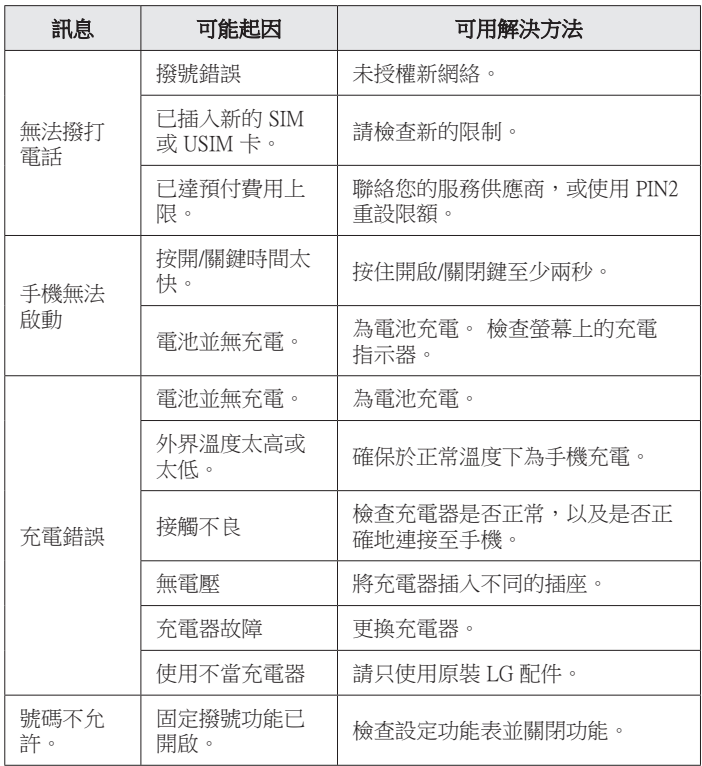

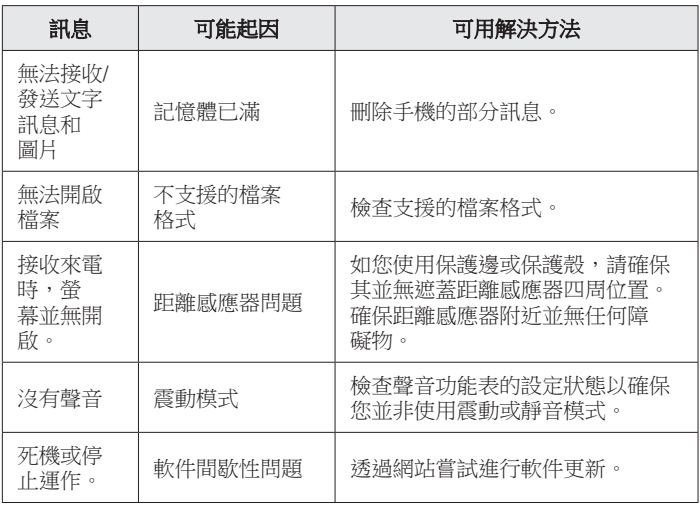

# 常見問題解答

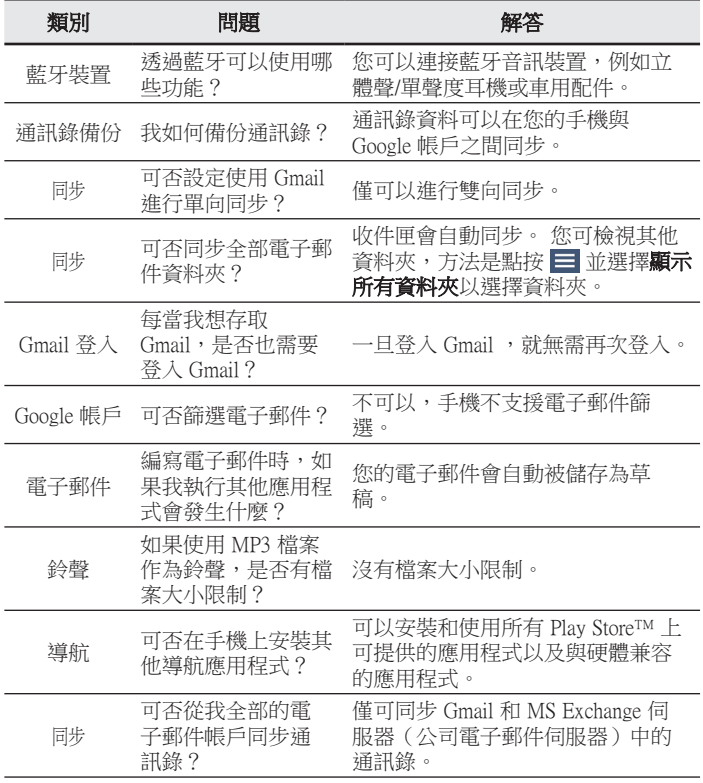

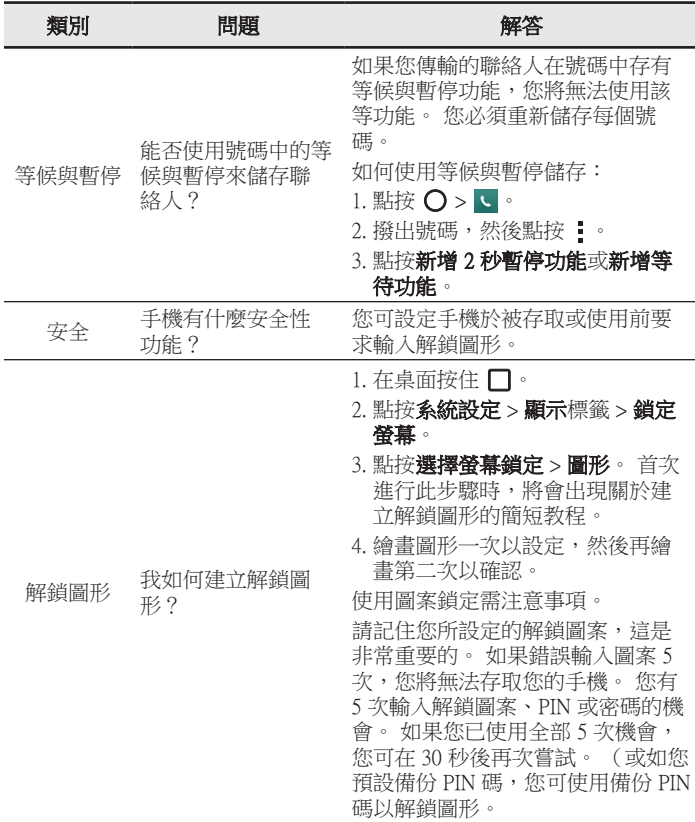

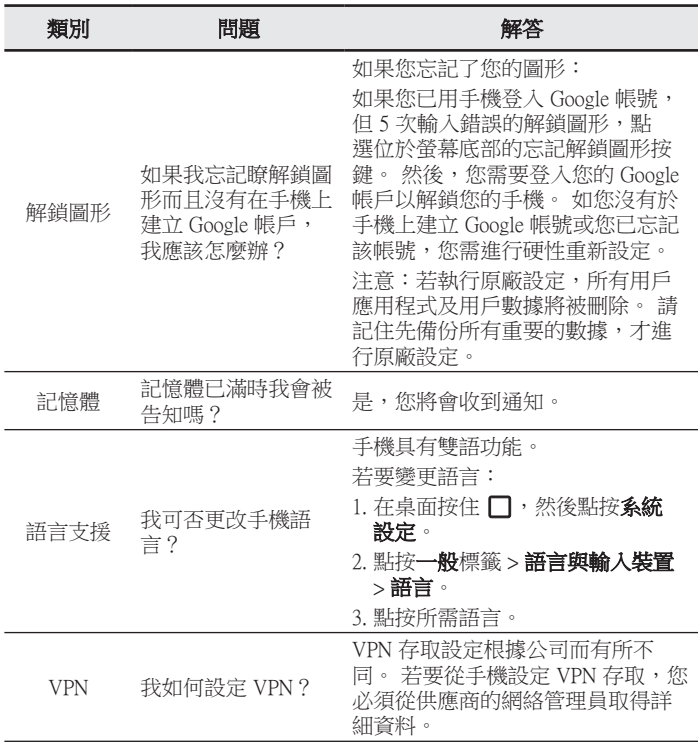

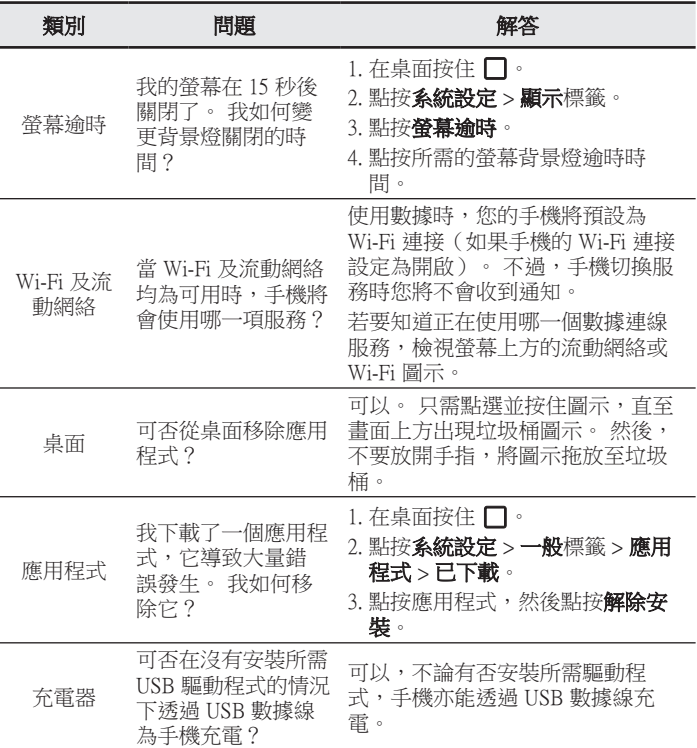

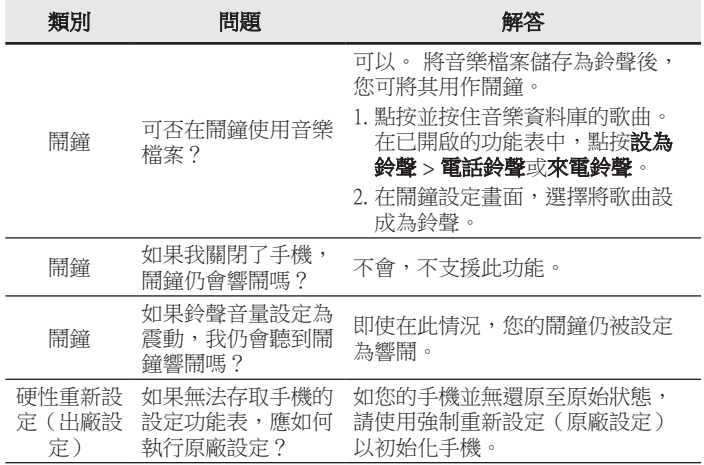

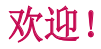

简体中文

感谢您购买 LG 设备。使用产品前,请阅读本用户指南,确保安全、正 确使用。

- 因地区、服务提供商、软件版本或操作系统版本不同,某些内容和插图 可能与您的设备有所不同,如有变化,恕不提前通知。
- 务必使用正品 LG 配件。提供的物品仅为该设备设计,可能与其他设备 不兼容。
- 此设备采用触摸屏键盘,因此不适合视障人士使用。
- 说明基于产品的默认设置。
- 对于因非 LG 提供商提供的应用程序所造成的性能问题,LG 概不负 责。
- 对于因编辑注册表设置或修改操作系统软件而造成的性能问题或不兼容 问题,LG 概不负责。尝试自定义操作系统可能导致设备或应用程序工 作不当。
- 仅可限制性地使用本产品随附的软件、声源、壁纸、图像和其他媒体。 提取上述材料并改作商用或其他用途侵犯版权法。用户对非法使用媒体 的行为承担全部责任。
- 视您的数据计划而定,发送信息、上传和下载、自动同步或使用定位服 务等数据服务可能发生额外费用。推荐使用 WLAN 功能执行大数据传 输。
- 本产品随附的默认应用程序如有更新以及不再受支持,恕不另行通知。 如果对设备提供的应用程序有疑问,请联系 LG 服务中心。对于用户安 装的应用程序,请联系服务提供商。
- 修改设备的操作系统或安装非官方来源的软件可能导致设备出现故障以 及数据损坏或丢失。这些行为违反 LG 许可协议并将导致保修失效。

# 目录

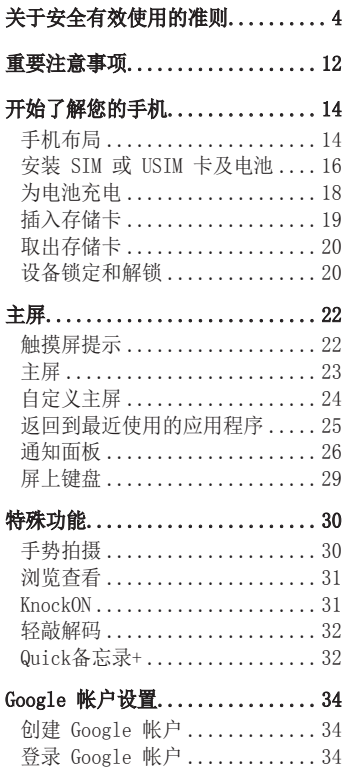

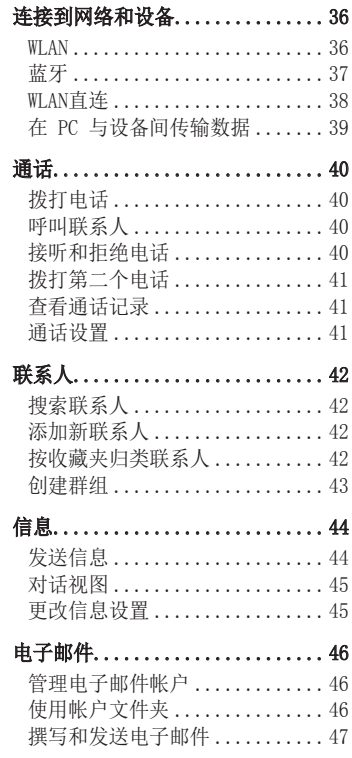

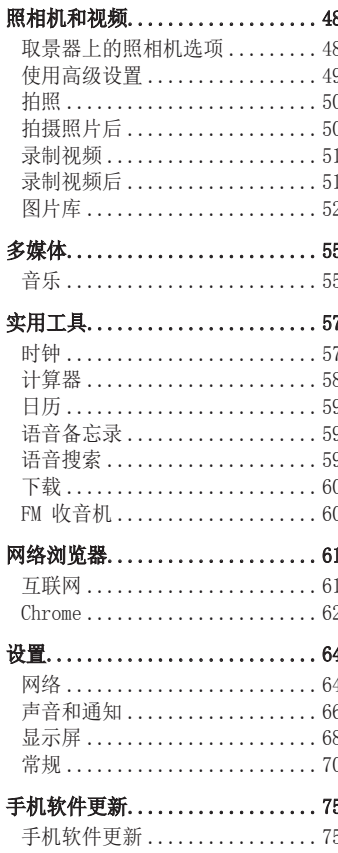

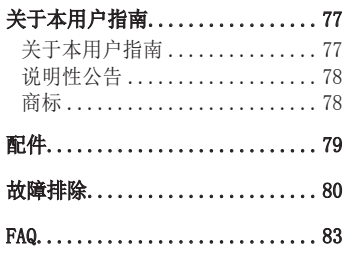

# 关于安全有效使用的准则

请阅读以下简单的准则。违反这些准则可能造成危险或者触犯法律。 如果发生故障,设备内置的软件工具会收集故障记录。此工具仅 收集特定于故障的数据,如信号强度、呼叫突然掉线时的cell ID position 和加载的应用程序。该记录仅用于帮助确定故障原因。该 类记录已加密,如果您需要将设备退回以进行维修,仅 LG 授权维修 中心可查看它们。

# 暴露在射频能量之下

无线电波暴露和"特定吸收率"(SAR) 信息。

此手机型号 LG-H525n 已设计为遵守有关适用的无线电波暴露安全要 求。 此要求基于相关的科学准则,其中包括为确保所有人员(无论 年龄和健康状况)安全而设计的安全裕量。

- 无线电波暴露准则采用一种称为"特定吸收率"或 SAR 的测量单 位。SAR 测试是在所有用到的频带中以手机的最高认可功率电平 进行发射时使用标准化方法执行的。
- 不同的 LG 手机型号可能有不同的 SAR 能级,但它们均符合相关 的无线电波暴露准则。
- 国际非游离辐射防护委员会 (ICNIRP) 建议的 SAR 上限值为: 每 10 克重的人体组织吸收的能量平均值不超过 2 W/kg。
- 对该型号手机进行的测试显示,人耳能够承受的 SAR 最大值为 0.643 W/kg (10 克), 而当佩戴在身上时, 其值为 0.562 W/Kg(10 克)。

• 本设备在靠近耳朵的正常使用位置使用或放置在距人体至少 1.5 厘米的位置时符合 RF 暴露标准。当使用便携盒、皮带夹或 皮套进行身体佩戴操作时,不得包含金属并且产品应至少距身体 1.5 厘米。为了发送数据文件或信息,此设备需要高质量的网络 连接。在某些情况下,数据文件或信息的发送可能被延迟,直到 有这样的连接可用。确保遵照以上间隔距离说明直到完成发送。

### 产品保养和维护

# 警告

仅使用经核准为用于此特定手机型号的电池、充电器和配件。使用任何 其它类型可能导致适用于此手机的许可或保修失效,并可能造成危险。

- 不要拆解本机。当需要维修时,请将手机送往合格的服务技术人 员处。
- · 保修(由 LG 决定)可能包括使用新的或返修的更换部件或板, 只要其功能与更换的部件等效。
- 远离诸如电视、收音机或个人计算机之类的电器。
- 远离诸如暖气片或厨灶之类的热源。
- 小心不要让手机摔落。
- 不要让手机受到机械振动或撞击。
- 在任何有特殊条例要求的区域关闭手机。例如,请勿在医院使用 手机, 因为它可能影响敏感的医疗装置。
- 手机充电时,请勿用湿手操作手机。 这可能会导致电击或手机严 重受损。
- 请勿在靠近易燃物体的位置充电,因为手机可能因加热而引发火 灾。
- 使用干布清洁手机外壳(不要使用如苯、稀释剂或酒精之类的溶 剂)。
- 如果手机置于柔软物体之上,请不要充电。
- 应将手机放在完全通风的位置充电。
- 不要在烟雾或灰尘过多的环境中使用或存放手机。
- 不要将手机放在信用卡或卡式车票旁边,它可能会影响磁条上的 信息。
- 不要用尖锐物体敲击屏幕,这可能会损坏手机。
- 不要将手机暴露在液体或潮气中。
- 谨慎使用诸如耳机之类的配件。 在不必要的情况下,不要触摸天 线。
- 请勿使用、触摸或试图取下或修复破碎或破裂的玻璃。 由于滥用 或误用造成的玻璃显示屏损坏不在保修范围内。
- 本手机为正常使用过程中会发热的电子设备。 在缺乏足够通风 的条件下过长时间直接接触皮肤时,可能导致不舒服或轻微灼 伤。 因此, 在操作的过程中或之后立即处理您的手机时, 应特别 小心。
- 如果手机变湿,请立即拔下其电源插头,并让它完全晾干。 切勿 试图使用烤炉、微波炉或电吹风等外部热源加快干燥处理。
- 潮湿手机内的液体会改变手机内产品标签的颜色。 由于接触液体 而对设备造成的损坏不在保修范围内。

### 有效的手机操作

#### 电子设备

所有手机都可能受到干扰,这种干扰会对性能造成影响。

- 在未经允许的情况下,不得在医疗装置附近使用手机。 不要将手 机放在心脏起搏点上,即胸前的口袋内。
- 手机可能会对某些助听器造成干扰。
- 微弱的干扰可能会影响电视、收音机、个人计算机等。
- 如果可能, 请在介于 0 ° C 与 40 ° C 温度之间使用手机。 将 手机放置在过低或过高的温度的环境下可能会导致损坏、故障、 甚至爆炸。

# 行车安全

查阅有关在驾驶时使用手机的本地法律法规。

- 不要在驾驶时使用手持式手机。
- 将注意力完全集中在驾驶上。
- 如果行驶条件需要,请在拨打或接听电话之前将车辆驶离道路并 停车。
- 射频能量可能影响车辆内的电子系统,例如立体声音响、安全设 备等。
- 当车辆配备气囊时,不要让安装的便携式的无线设备阻挡气囊。 这样做可能因性能不当而导致气囊无法释放或导致严重受伤。
- 如果您在外出时使用耳机收听音乐,请确保将音量设置为合理的 音量级别,以便注意周围的情况。 在靠近马路时,尤其要注意这 一点。

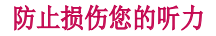

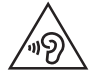

为防止听力可能受损,请勿长时间高音量倾听。

如果您长时间置于高音环境中,那么您的听力可能会遭到伤害。 因 此,我们建议您在开机或关机时不要将手机置于耳边。 同时,我们 还建议您将音乐和通话音量设置为合理的音量级别。

· 使用耳机时, 加果您不能听到附近的人说话, 或者坐在您旁边的 人能听到您在听的内容,则将音量调低。

各注: 耳机声音压力讨大可能导致听力受损。

#### 玻璃部分

手机部分为玻璃制。 如果手机摔落到坚硬表面或受到强烈撞击, 玻 璃会破碎。 如果玻璃破碎,请勿触摸或尝试取出玻璃碎片。 停止使 用手机,在授权的服务提供商处更换玻璃。

### 爆破区域

不要在正进行爆破的地区使用手机。 请依照有关限制,并遵守任何 规章或规定。

### 易爆环境

- 不要在加油站内使用手机。
- 不要在靠近燃料或化学制品处使用手机。
- 不要在放有手机和配件的车厢内运输或存放可燃气体、液体或爆 炸品。

# 在飞机上

无线设备可能对飞机造成干扰。

- 登机前,请关机。
- 未经机务人员允许,不得在飞机上使用手机。

# 儿童

将手机放在儿童接触不到的安全地方。手机中包含细小零件,如果脱 落可能导致窒息危险。

# 紧急电话

并非在所有手机网络中均可使用紧急电话。因此,您不应仅依赖于手 机的紧急呼叫功能。请向本地的服务提供商核准。

# 电池信息及保养

- 您无需在再次充电前对电池进行完全放电。与其它电池系统不 同,本机电池不具有可能影响电池性能的记忆效应。
- 只能使用 LG 电池和充电器。LG 充电器设计为最大限度地延长电 池的使用寿命。
- 请勿拆解电池或将其短路。
- 保持电池的金属触点清洁。
- 当电池不再提供合乎要求的性能时,请更换电池。在需要更换之 前,电池组可以反复充电数百次。
- 如果很长一段时间都没用过电池,请将电池再次进行充电以保持 最佳使用状态。
- 请勿将电池充电器暴露在直射阳光下,也不要在诸如浴室之类的 高湿环境中使用。
- 请勿将电池存放在过热或过冷的地方,这可能损害电池的性能。
- 如果用不适当的电池进行替换,可能会有爆炸危险。
- 请按制造商的说明处置用过的电池。 如果可能,请循环使用电 池。 请勿像处理家用废物一样处理电池。
- 如果要更换电池,请将其携带至 LG Electronics 授权服务点或 经销商处以寻求帮助。
- 手机充好电后,请务必将充电器从墙上插座拔下,以避免不必要 的耗电。
- 实际的电池寿命将取决于网络配置、产品设置、使用方式、电池 和环境条件。
- 确保没有细尖的物体(比如动物牙齿或指甲)进入产品内触碰电 池。 这可能引发火灾。

### 开源软件提示信息

为取得本产品内搭载的 GPL、LGPL、MPL 及其他开源证书下的源代码, 请您访问<http://opensource.lge.com>。

除源代码以外,所有相关的许可条款、免责声明和版权通知均可供下载。 LG Electronics 在收到发送至 opensource@lge.com的电子邮件请求 后,也可以 CD-ROM 的形式为您提供开源代码,仅收取执行配送的费用 (如介质费用、运输费和手续费)。此报价从您购买该产品之日起,三 年内有效。

#### 如何更新您的设备

访问最新的固件版本、新的软件功能和改进。

- 在您设备上的设置菜单中选择软件更新。
- 将本设备连接到 PC 后更新。 有关使用此功能的详细信息, 请访问 http://www.lg.com/common/index.isp 选择国家/地区和语言。

#### 确认声明

LG Electronics 特此宣布此 LG-H525n 产品符合指令 1999/5/EC 的核心要求和其它相关规定。 有关《确认声明》的副本,请访问 <http://www.lg.com/global/declaration>

# 重要注意事项

# 使用手机前,请阅读本用户指南!

请检查以查看本节是否介绍了您手机遇到的任何问题,然后再将手机 拿去维修或者致电给服务代表。

## 1. 手机内存

当手机内存可用空间小于 10MB 时,您的手机将无法收到新信息。 您需要检查手机内存并删除一些数据(如应用程序或信息),以便有 更多内存可用。

### 卸载应用程序:

- 1 轻触  $\bigcap$  > (2) > 2 > 常规选项卡 > 应用程序。
- 2 所有应用程序都显示后,请滚动并选择要卸载的应用程序。
- 3 轻触卸载。

### 2. 优化电池使用寿命

通过禁用无需在后台持续运行的功能来延长电池电量可支持的时间。 您可以监视应用程序和系统资源如何消耗电池电量。

### 延长手机电池的使用寿命:

- 如果您未使用无线电通信,请关闭它。 如果不使用 WLAN、蓝牙 或 GPS,请将其关闭。
- 调低屏幕亮度,设置较短的屏幕待机时间。
- 关闭 Gmail、日历、联系人及其他应用程序的自动同步。
- 您下载的一些应用程序可能会消耗电池电量。

• 使用下载的应用程序时,检查电池电量水平。

## 3. 安装开源应用程序和操作系统之前

## 警告

- 如果安装并使用非制造商提供的操作系统,可能导致手机无法正常工 作。 此外,您的手机也不再享受保修。
- 为保护您的手机和个人数据,请只从信任的来源(如 Play 商店™)下 载应用程序。如果手机上存在未正确安装的应用程序,手机可能无法 正常工作,甚至可能发生严重错误。您必须从手机中卸载那些应用程 序及其所有关联的数据和设置。

### 4. 打开和切换应用程序

多任务可在 Android 中轻松实现;您可同时运行多个应用程序。 打 开其他应用程序之前,无需退出当前应用程序。使用多个打开的应用 程序,并在这些应用程序之间切换。Android 管理各个应用程序、根 据需要停止和启动应用程序,从而确保闲置应用程序不会不必要地耗 费资源。

- 1 轻触 门。屏幕将显示最近使用的应用程序列表。
- 2 轻触要访问的应用程序。但这不会让上一个应用程序在后台停 止运行。使用完应用程序后,请确保轻触 √ 退出应用程序。
	- 要关闭最近的应用程序列表中的应用程序,向左或向右滑动应用 程序预览。要清除所有应用程序, 轻触**全部清除**。

### 5. 屏幕冻结时

如果尝试操作时,屏幕冻结或手机不响应,请取出并重新插入电池。 然后重启手机。

<sup>13</sup> 重要注意事项

# 开始了解您的手机

手机布局

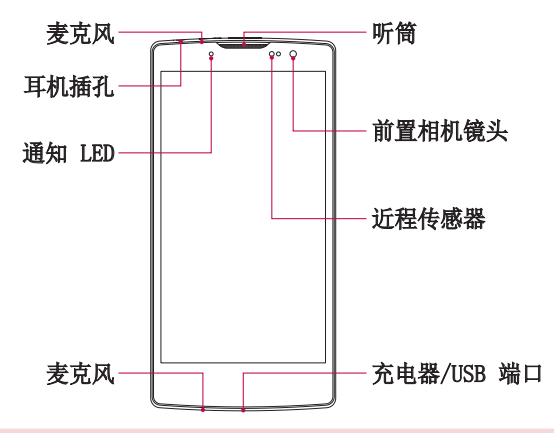

#### 备注:近程传感器

• 在接听及拨打电话时,若手机位于耳旁,一旦感应到物体,此近程传 感器将自动关闭背景灯并锁定触摸屏。这样有助于延长电池寿命,并 避免在通话期间无意中激活触摸屏。

## 警告

在手机上放置重物或坐在手机上可能会损坏手机的显示屏幕及触摸屏的 功能。不要在近程传感器上使用屏幕保护膜或任何其他类型的保护膜。 这可能会影响传感器的感应度。

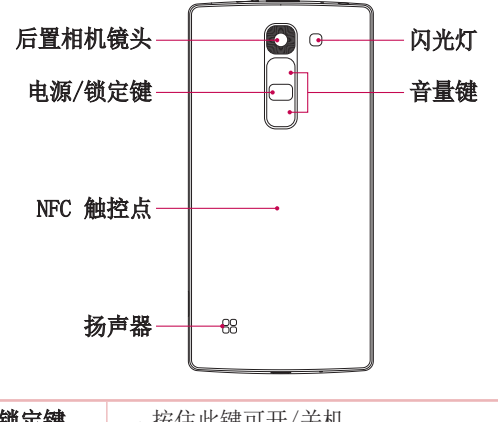

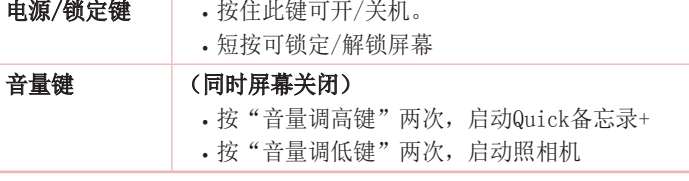

# 警告

• 此型号的 NFC 天线在后盖上。

• 注意不要损坏手机上的 NFC 触控点,这是 NFC 天线的一部分。

### 安装 SIM 或 USIM 卡及电池

先插入移动电话服务提供商提供的 SIM 或 USIM 卡, 然后插入随附 的电池。

1 要卸下后盖,请用手抓紧手机。 如下图所示,用另一只手的大 拇指指甲卸下后盖。

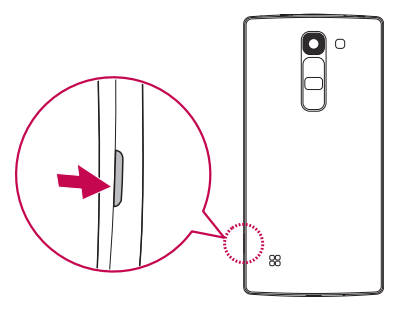

2 将 SIM 卡滑入 SIM 插槽中, 如图所示。 确保卡的金色接触区 域朝下。

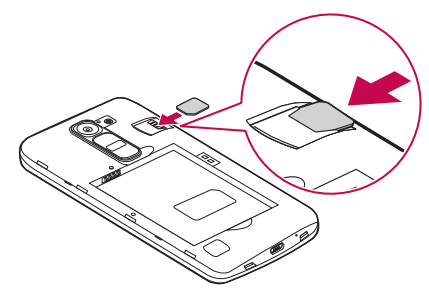

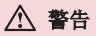

请勿将内存卡插入到 SIM 卡插槽。如果内存卡不小心卡入 SIM 卡插 槽,请将设备送往 LG 服务中心取出内存卡。

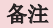

- 本设备仅支持 microSIM 卡。
- 3 插入电池。

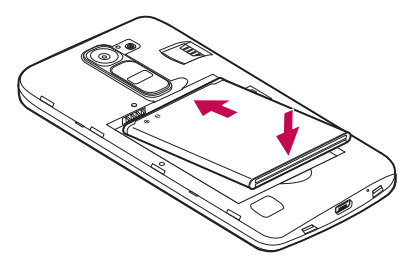

4 要合上设备后盖,请在电池仓 1 上对齐后盖,向下按直至其卡 入到位 2.

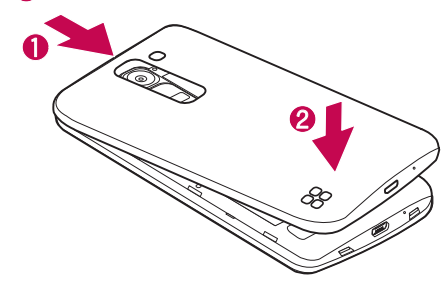

# 为电池充电

第一次使用电池前,请为电池充电。使用充电器为电池充电。也可使 用电脑为电池充电,方法是使用 USB 数据线将手机连接到电脑。

# 警告

只能使用已获得 LG 许可的充电器、电池和数据线。 如果您使用未获 许可的充电器、电池或数据线,可能会导致电池充电缓慢。未获许可的 充电器可导致电池爆炸或损坏设备,相应后果不属于 LG 保修范围。

充电器接口位于手机底部。插入充电器并插入电源插座。

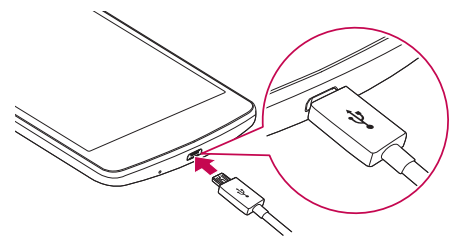

备注

• 手机正在充电时不要打开后盖。

# 插入存储卡

您的设备支持高达 32GB 的 microSD 卡。根据存储卡制造商和类 型,某些存储卡可能与您的设备不兼容。

# 警告

某些存储卡可能与您的设备不完全兼容。 使用不兼容的卡可能损坏设 备、存储卡、或卡中存储的数据。

### 备注

- 频繁的写入和清除数据会缩短存储卡的寿命。
- 1 取下后盖。
- 2 将金色接触区朝下,插入存储卡。

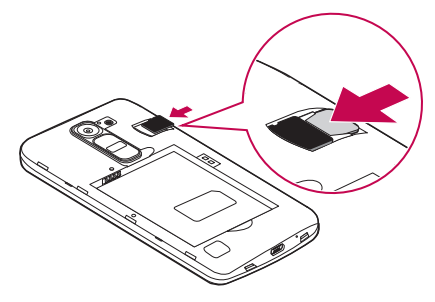

3 盖上后盖。

### 取出存储卡

取出存储卡之前,先进行卸载以实现安全移除。

1 轻触  $\bigcap$  > (a) > s > 常规选项卡 > 存储 > 卸载 SD 卡。

2 取下后盖并拔出存储卡。

## 警告

在设备传输或访问信息时,请勿取出存储卡。 这样做会导致数据丢失 和损坏,也可能损坏存储卡或设备。 我们对因不当使用损坏存储卡造 成的损失(包括数据丢失)概不负责。

## 设备锁定和解锁

按电源/锁定键可关闭屏幕,并将设备置于锁定模式。 如果一段时间 不用, 设备将自动锁定。这有助于防止意外占触, 节省电池电量。 如要解锁设备,请按电源/锁定键并向任意方向滑动屏幕。

#### 备注

• 不按电源/锁定键, 双击屏幕也可以唤醒屏幕。

### 改变屏幕锁定方式

您可以改变屏幕锁定方式,防止他人访问您的个人信息。

- 1 轻触 〇 > (2) > ※ > 显示屏选项卡 > 锁定屏幕 > 选择屏 幕锁定。
- 2 从"无"、"滑动"、"轻敲解码"、"图案"、"PIN"及"密 码"等方式中选择需要的屏幕锁定。
### 备注

• 设置解锁图案之前,请先创建一个 Google 帐户,并记住创建图案锁 定时设置的备份 PIN。

警告! 如果您尚未在手机上创建 Google 帐户,并且您忘记了您的 PIN、密码和备份 PIN, 则您需要执行硬重置。如果执行硬重置, 所有 用户应用程序和用户数据都将被删除。在执行硬重置之前,请记得备份 重要数据。

#### 提示! Smart Lock

您可以使用Smart Lock更轻松地解锁手机。当有受信任的蓝牙设备连接 到手机、或处于家中或工作场所等熟悉位置时,或者手机能识别您脸部 时,您可以设置为保持手机处于不锁定状态。

#### 设置Smart Lock

- $1$  轻触  $\bigcirc$  >  $\circ$  >  $\circ$  :
- 2 点击显示屏选项卡 > 锁定屏幕 > Smart Lock。
- 3 在添加任何受信任的设备、受信任的位置或受信任的人脸时,您需要 设置屏幕锁定(图案、PIN 或密码)。

主屏

# 触摸屏提示

以下是关于如何浏览手机的一些提示。

- 轻触或占触 手指轻触一下, 洗择项目、链接、屏上键盘的快 捷方式和字母。
- 点触并按住 点触并按住项目, 方法是轻触屏幕上的某个项 目,并且在动作发生前不抬起手指。
- 拖动 占触项目并短暂按住, 不要抬起手指, 在屏幕上移动手 指,直至达到目标位置。 在主屏上,可拖动项目进行重新定位。
- 滑动 滑动的方法是手指点触屏幕后不要停顿, 在屏幕表面迅 速移动(因而避免拖动项目)。
- 轻触两次可放大地图。
- 双指缩放 使用地图或杏看图片时, 将食指和拇指并拢或张 开,即可缩小或放大。
- 旋转屏幕 可通过多个应用程序和菜单将屏幕方向调整为设备 的实际方向。

#### 备注

- 无需大力按,触摸屏非常敏感,轻轻点触即可。
- 使用指尖轻触所需选项。 请注意不要触碰到任何其他按钮。

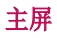

主屏是许多应用程序和功能的起点, 使您可以添加应用程序快捷方 式、Google 小工具等项目,从而直接访问信息和应用程序。 这是默 认的画布, 可从任何菜单中轻触 ∩ 访问画布。

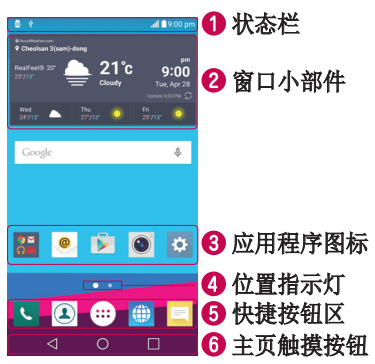

- 显示手机的状态信息,包括时间、信号强度、电池状态以及通知 图标。
- 2 窗口小部件是独立应用程序,可以通过应用程序抽屉或在主屏上访 问。 与快捷方式不同,窗口小部件可用作屏幕应用程序。
- 6 轻触图标(应用程序、文件夹等)以打开并使用。
- 4 指示您当前正在否看的主屏画布。
- **6** 可让您一键访问任何主屏画布上的功能。

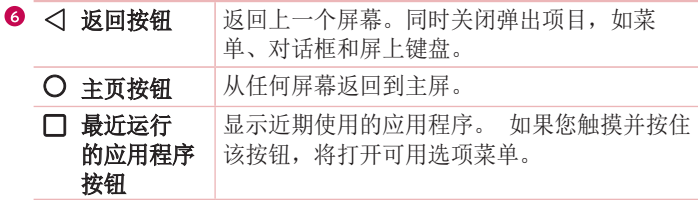

### 扩展主屏

操作系统提供多个主屏画布,为添加图标、窗口小部件等提供更大的 空间。

• 在主屏上向左或向右滑动手指可访问其他画布。

### 自定义主屏

您可以通过添加应用程序、小工具或更改墙纸来自定义主屏。

### 在主屏上添加项目

- 1 点触并按住主屏的空白部分。
- 2 在"添加模式"菜单中,选择要添加的项目。 您会在主屏上看 到此添加的项目。
- 3 将它拖到您想要的位置,然后抬起手指。

提示! 要将应用程序图标添加到主屏,请在"应用程序"屏幕上点触 并按住要添加的应用程序。

### 从主屏上删除项目

• 位于主屏时, 点触并按住要移除的图标 > 将其拖到 臼。

## 为快捷按钮区添加应用程序

• 从应用程序屏幕或主屏,点触并按住应用程序图标并将其拖动到 快捷按钮区。然后,将其放到指定位置。

## 从快捷按钮区删除应用程序

• 触摸并按住目标快速按钮, 将其拖动至 户。

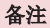

• 无法删除应用程序键 (ei)。

# 自定义主屏上的应用程序图标

- 1 触摸并按住一个应用程序图标,直至将其从当前位置解锁,然后 松开。该应用程序的右上角将显示编辑图标
- 2 再次轻触应用程序图标并选择所需的图标设计和大小。
- 3 轻触确定以保存更改。

# 返回到最近使用的应用程序

- 1 轻触 门。屏幕将显示最近使用的应用程序预览。
- 2 轻触应用程序需预览以打开应用程序。
	- 或 -

点击 < 以返回上一个屏幕。

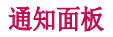

通知可提醒您接收到新信息、日历事件和闹钟,以及正在进行的事 件,如正在通话。

当收到通知时,屏幕顶部将出现其图标。 未读通知的图标会显示在 左侧, WLAN 强度和电池电量等系统图标会显示在右侧。

### 备注

• 可用选项可能会因地区或服务提供商而异。

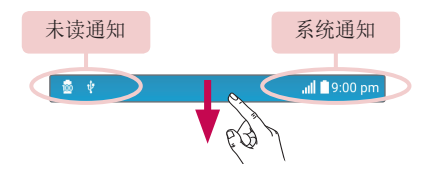

# 打开通知面板

从状态栏向下滑动可打开通知面板 要关闭通知面板, 向上滑动屏墓 或轻触 <1。

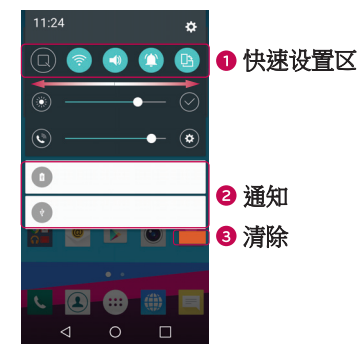

- 快速点击每个设置按钮,将其打开或关闭。 触摸并按住相应按钮 以直接访问功能设置菜单。 要查看更多切换按钮,请向左或向右 滑动。 点击 3 以删除、添加或重新设定快速设置按钮。
- 2 列出了当前通知, 每个通知都带有简短的说明。 轻触通知以杳 看。
- 8 轻触以清除所有通知。

## 状态栏上的指示器图标

指示器图标显示在屏幕顶部的状态栏上,可报告未接来电、新信息、 日历事件、设备状态等。

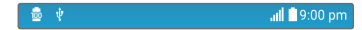

屏幕顶部显示的图标可提供有关设备状态的信息。 下表仅列示了最 常见的图标。

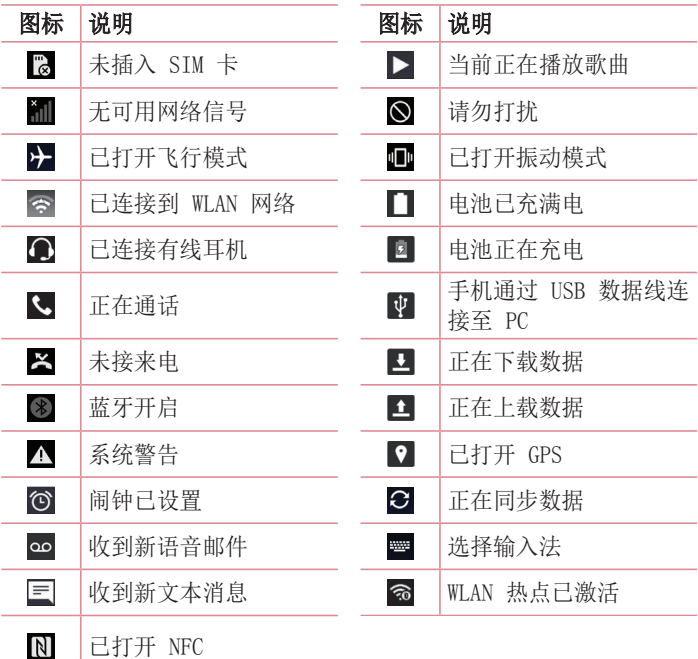

### 备注

• 图标在状态栏中的位置可能会因功能或服务而异。

## 屏上键盘

您可以使用屏上键盘输入文本。当您轻触可用的文本输入字段时, 屏 上键盘会显示在屏幕上。

# 使用键盘并输入文本

 点击一次以使键入的下一字母变为大写字母。轻触两次表示全部 为大写字母。

图 轻触以转到键盘设置。 触摸并按住以更改文本输入方法。

□□ 轻触以输入空格。

点击以新建一行。

图 轻触以删除上一字符。

# 输入带注音的字母

当选择法语或西班牙语作为文本输入语言时,您可以输入特殊的法语 或西班牙语字符(如"á")。

例如,要输入"a",请触摸并按住"a"键,直到放大键变大并显示 其他语言的字符。 然后,选择所需特殊字符。

# 特殊功能

# 手势拍摄

手势拍摄功能使您能够通过前置相机用手势拍照。

# 拍照

- "手势拍摄"功能有两种使用方法。
	- 举起手并五指张开,直到前置相机检测到手掌并且屏幕上出现一 个框。 然后手掌合拢成拳头启动定时器,留出准备时间。
	- 或 -
	- 举起手并握拳,直到前置相机检测到拳头并且屏幕上出现一个 框。 然后松开拳头启动定时器,留出准备时间。

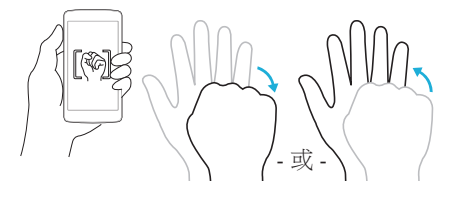

### 提示! 间隔拍摄

如果握拳两次或触摸并按住 3, 照相机将一次连拍 4 张照片。

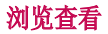

当手机屏幕关闭后,手指在屏幕上从上到下拖动,可查看状态栏、时 间和日期。

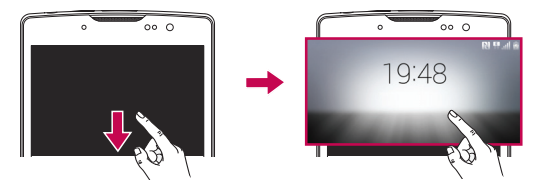

### KnockON

使用 KnockON 功能可通过轻触两次屏幕来轻松开关屏幕。

## 打开屏幕

- 1 双击锁定屏幕中心可开启屏幕。
- 2 解锁屏幕或访问任何可用快捷方式或小工具。

### 关闭屏幕

- 1 轻触两次主屏或状态栏的空白区域。
- 2 屏幕将关闭。

#### 备注

• 点击屏幕的中心区域。 如果您轻触顶部或底部区域,识别率会降低

# 轻敲解码

轻敲解码功能允许您通过在屏幕上轻敲(或轻触)的动作组合创建自 己的解锁代码。 当屏幕关闭时,您可以通过轻触相同的顺序,接访 问主屏。

### 备注

- 如果轻敲解码输错 6 次, 将强制把您带到您的 Google 帐户登录/备 份 PIN。
- 使用指尖,而不是指甲,轻触屏幕予以开关。
- 1 轻触 > (…) > ☆ > 显示屏选项卡 > 锁定屏幕 > 选择屏幕 锁定 > 轻敲解码。
- 2 轻触图案中的正方形以设置您的轻敲解码。 您的轻敲解码图案 可包含 3 到 8 次轻触。

### 使用轻敲解码解锁屏幕

当屏幕关闭时,您可以通过轻触您设置的轻敲解码图案来为屏幕解 锁。

# Quick备忘录+

使用Quick备忘录+ 可创建备忘录和捕捉屏幕截图。

在通话过程中,您可以使用Quick备忘录+ 通过保存的图片或在当前 手机屏幕上轻松有效地创建备忘录。

 $1$  轻触并向下拖动状态栏, 然后轻触

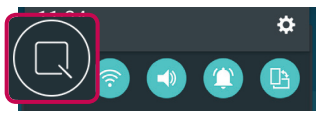

2 使用以下选项创建备忘录:

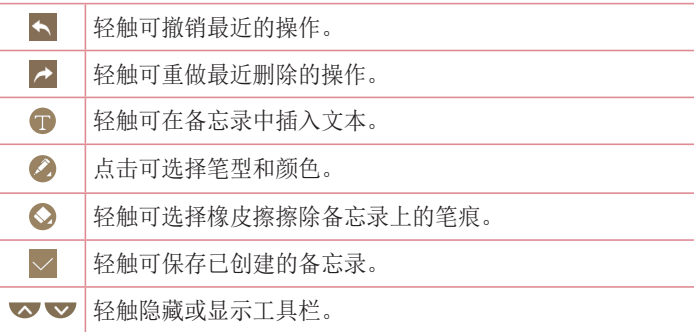

#### 备注

- 使用Quick备忘录+ 功能时,请使用指尖。不要使用指甲。
- 3 轻触 可将当前备忘录保存至Quick备忘录+ 或图片库。

## 放弃快捷备忘录

• 轻触  $\triangleleft$ 。

## 查看已保存的备忘录

• 点击 〇 > A > A 并选择 QuickMemo+ 相册。 - 或 -

点击 〇 > ⑩ > 乙 并选择所需的备忘录。

# Google 帐户设置

当第一次在手机上打开 Google 应用程序时,需要使用现有的 Google 帐户登录。 如果您没有 Google 帐户,则会提示您创建一个 帐户。

# 创建 Google 帐户

- $1$  轻触  $\bigcirc$  > .  $\circ$  >  $\bullet$  > 常规选项卡 > 帐户和同步。
- 2 点击添加帐户 > Google > 或创建新账户。
- 3 输入您的姓名, 然后点击下一步。
- 4 输入用户名并点击下一步。 您的手机将会与 Google 服务器通 信,检查用户名的可用性。
- 5 输入密码并点击下一步。
- 6 按照说明输入有关帐户的必需和可选信息。 服务器正在创建您 的帐户,请稍候。

# 登录 Google 帐户

- $1$  轻触  $\bigcirc$  > .  $\circ$  >  $\circ$  > 常规选项卡 > 帐户和同步。
- 2 点击添加帐户 > Google。
- 3 输入电子邮件地址, 然后点击下一步。
- 4 登录后,您可在手机上使用 Gmai 收发邮件和利用 Google 服 务。
- 5 一旦设置了 Google 帐户,您的手机将自动与网络上的 Google 帐户同步(如果数据连接可用)。

登录后, 您的手机将同步 Google 服务, 如 Gmail、联系人、Google 日历等。 您可以使用地图,从 Play Store 下载应用程序,将设置 备份到 Google 服务器,或利用手机上的其他 Google 服务。

### 重要

- 诸如日历等一些应用程序只适用于您添加的第一个 Google 帐户。 如果 您计划手机使用不止一个 Google 帐户, 请确保登录到您想先使用此类 应用程序的帐户。 登录后,您的联系人、Gmail 邮件、日历事件和来自 网络上这些应用程序和服务的其它信息将与您的手机同步。 如果在设置 期间未登录 Google 帐户, 则在首次启动需要 Google 帐户的应用程序 (如 Gmail 或 Play Store)时, 系统会提示您登录或创建一个 Google 帐户。
- 如果您拥有公司或其他组织的企业帐户, 则 IT 部门可能具有关于如何 登录该帐户的特殊说明。

# 连接到网络和设备

# WLAN

您可以在无线接入点 (AP) 覆盖区内使用高速互联网访问。

# 连接 WLAN 网络

- 1 轻触  $\bigcirc$  >  $\bigcirc$  >  $\bullet$  > 网络选项卡 > WLAN。
- $2$  轻触 o 以打开 WLAN 并开始扫描可用的 WLAN 网络。
- 3 轻触某个网络进行连接。
	- 如果网络有小锁图标保护,则您需要输入安全密钥或密码。
- 4 状态栏显示了可指明 WLAN 状态的图标。

### 备注

• 如果您在 WLAN 区域之外,或者将 WLAN 设为关闭,则设备可能使用 移动数据自动连接到网络,这可能产生额外的数据费用。

### 提示! 如何获取 MAC 地址 轻触  $\bigcap$  > (...) > 3 网络选项卡 > WLAN > = > 高级 WLAN > MAC 地址。

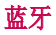

蓝牙是一种短距离通信技术,允许您以无线方式连接多个蓝牙设备, 如耳机、免提式车载套件设备、启用蓝牙的手持设备、电脑、打印机 和无线设备。

#### 备注

- LG 对经蓝牙功能发送或接收的数据的丢失、拦截或误用不承担任何 责任。
- 始终确保您用于共享和接收数据的设备可信且安全。
- 如果设备间存在障碍物,则需要缩短操作距离。
- 某些未经 Bluetooth SIG 测试或认可的设备可能与您的设备不兼容。

#### 将您的手机与其他蓝牙设备配对

- 1 轻触  $\bigcirc$  > (... ) o × 网络 选项卡 > 蓝牙。
- 2 点击 © 启动蓝牙并开始扫描可用的蓝牙设备。
	- · 如果还希望检测搜索范围内的可见设备, 请点击搜索。
- 3 从列表中选择您要配对的设备。 一旦配对成功, 您的手机将连 接到另一个设备。

#### 备注

• 两个蓝牙设备间的配对只需进行一次。 一旦创建配对,设备将持续识 别配对设备并交换信息。

提示! 有关配对模式和通行码(通常为 0 0 0 0 - 四个零)的信 息,请参阅蓝牙设备附带的文档。

### 通过蓝牙发送数据

- 1 选择一个文件或项目,如联系人或媒体文件。
- 2 洗择洗项以通过蓝牙发送数据。
- 3 搜索并配对已启用蓝牙的设备。

### 备注

• 由于其他蓝牙兼容设备的规格和功能不同,显示和操作可能有所不 同,传输或交换也许不适用于所有蓝牙兼容设备。

### 通过蓝牙接收数据

- 1 轻触  $\bigcap$  > (a) > <mark>6</mark> > 网络 选项卡 > 蓝牙。
- 2 轻触 图 将蓝牙打开。
- 3 您将收到接受来自发送设备的配对尝试的请求。 请务必选择接 受。

# WLAN直连

WLAN 直连在启用了 WLAN 的设备之间提供直接连接, 无需借助接入 点。

### 打开 WLAN 直连

1 轻触  $\bigcap$  > A > a > 网络洗项卡 > WLAN。

#### $2 \quad$  轻触  $\rightarrow$  高级 WLAN > WLAN直连。

### 备注

• 在此菜单中时,附近的其他可见 WLAN 直连设备可以看到您的设备。

# 在 PC 与设备间传输数据

您可以在 PC 与设备间复制或移动数据。

## 传输数据

- 1 使用手机随附的 USB 数据线将手机连接到计算机。
- 2 打开通知面板,轻触当前的连接类型,然后选择媒体设备 (MTP)。
- 3 PC 上将弹出一个窗口,供您传输所需数据。

### 备注

- 您的计算机上必须已安装 LG Android 平台驱动程序才能检测到手 机。
- 检查媒体设备 (MTP) 的使用要求。

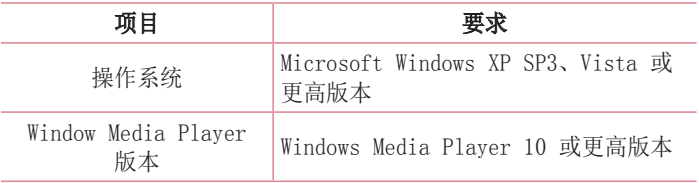

# 通话

# 拨打电话

- $1$  点击  $\bigcap$  >  $\left| \right|$  可打开拨号器。
- 2 使用拨号器输入号码。 要删除数字, 请轻触 <x。
- 3 输入所需的数字之后,轻触 拨打电话。
- 4 要结束通话,请轻触

提示! 要输入"+"以拨打国际电话, 请点触并按住 [O+]。

# 呼叫联系人

- 1 点击 > 可打开联系人。
- 2 滚动浏览联系人列表。 您还可以在搜索字段中输入联系人的姓 名, 或沿屏幕右边上的字母顺序滚动浏览。
- 3 在显示的列表中,轻触要呼叫的联系人。

# 接听和拒绝电话

- 向任意方向滑动 以接听来电。
- 向任意方向滑动 △ 以拒接来电。

### 备注

• 如果希望给主叫方发送信息,请滑动 ●。

# 拨打第二个电话

- 1 在第一次通话过程中,轻触 : > 添加通话, 然后输入号码。
- 2 轻触 3 以拨打电话。
- 3 此时呼叫屏幕上显示两个呼叫。 初始呼叫被锁定,通话方进入 保持状态。
- 4 轻触显示的数字可在不同的通话间切换。或轻触 1 以启动电 话会议。
- $5$  要结束所有呼叫, 请轻触

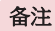

• 您需要对每通电话付费。

# 查看通话记录

- 1 点击 〇 > 、 } 通话记录选项卡。
- 2 查看所有已拨电话、已接来电和未接来电的列表。

提示!

- 轻触任意通话记录条目,以查看通话日期、时间。
- 点击 : > 全部删除以删除所有记录项目。

# 通话设置

您可以配置通话设置(如呼叫转接)以及运营商提供的其他特殊功 能。

- 1 点击 〇 > C 可打开拨号器。
- 2 占击 > 通话设置并配置所需的洗项。

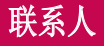

您可以在手机上添加联系人,并将其与 Google 帐户或其他支持同步 联系人的帐户中的联系人同步。

# 搜索联系人

- $1$  点击  $\bigcirc$  >  $\textcircled{\tiny{\textsf{I}}}\ \text{H}$  可打开联系人。
- 2 轻触搜索联系人,使用键盘输入联系人姓名。

# 添加新联系人

- 1 点击 > ↓ 并输入新联系人的号码。
- 2 轻触 > 添加至"联系人" > 新建联系人。
- 3 如果要为新联系人添加图片,请轻触图像图标。 选择拍照或从图片库中讲行选择。
- 4 输入所需的联系人信息。
- 5 点击保存。

# 按收藏夹归类联系人

您可以按收藏夹归类经常呼叫的联系人。

### 将联系人添加到收藏夹

- $1$  点击  $0$  >  $\Omega$  可打开联系人。
- 2 轻触联系人以查看其详细信息。
- 3 轻触屏墓右上方的星号。 星号将变为黄色。

## 从收藏夹列表中删除联系人

- $1$ 点击  $0$  > 2 > 0 > 收藏洗项卡。
- 2 选择联系人以查看其详细信息。
- 3 轻触屏幕右上方的黄色星号。星号变为深色,联系人已从收藏 夹中删除。

# 创建群组

- $1$  点击  $0$  >  $\textcircled{\textbf{1}}$  > 群组选项卡。
- 2 点击 > 新群组。
- 3 为新群组输入名称。您也可以为新建的群组设置一个独特铃声。
- 4 点击新增成员将联系人添加到群组并点击添加。
- 5 点击保存以保存群组。

### 备注

• 备注:如果您删除一个群组,分配至该群组的联系人将不会被删除。 他们将保留在您的联系人列表中。

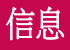

您的手机将短信和彩信结合到一个直观易用的菜单中。

# 发送信息

- $1$  轻触  $\mathsf{O}$  >  $\blacksquare$  >  $\spadesuit$ .
- 2 在收件人字段中输入联系人姓名或电话号码。随着您输入联系 人姓名,匹配的联系人将会显示。您可以轻触建议的联系人, 并且可以添加多个联系人。

#### 备注

- 您可能要按发送的每条短信付费。请向您的服务提供商咨询。
- 3 轻触文本字段,开始输入信息。
- 4 轻触 2 以打开洗项菜单。洗择任意可用洗项。

提示! 您可以轻触 以附加想要在信息中共享的文件。

5 轻触发送以发送信息。

#### 提示!

- 160 个字符的限制在不同国家/地区有所不同,具体取决于短信编码方 式和短信使用的语言。
- 如果在短信中添加图像、视频或音频文件,则短信将自动转换为彩 信,您可能需要支付相应费用。

### 备注

• 在通话期间收到短信时,手机将发出通知声音。

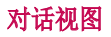

与另一方交流的信息将以时间顺序显示,以使您方便查看和查找对 话。

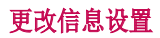

您的手机已预定义信息设置,因此您可以立即发送信息。 您可以根 据喜好更改设置。

• 点击 〇 > ■ > : > 设置。

# 电子邮件

您可以使用电子邮件应用程序读取 Gmail 以外其他提供商的电 子邮件。 电子邮件应用程序支持下列帐户类型:POP3、IMAP 和 Microsoft Exchange(用于企业用户)。

# 管理电子邮件帐户

### 打开电子邮件应用程序

首次打开电子邮件应用程序时,屏幕上将打开一个设置向导,帮助您 添加电子邮件帐户。

• 轻触  $\bigcap$  > ( $\bigcirc$ ) >  $\bigcirc$ 

### 添加另一个电子邮件帐户:

• 点击 〇 > ⑩ > ◎ > 1 > 设置 > +.

### 更改电子邮件常规设置:

• 轻触 〇 > 3 > ● > • > 设置 > 常规设置。

### 删除电子邮件帐户:

• 点击 〇 > . ◇ > |● > | > 汝置 > | > 删除帐户 > 选择要 删除的帐户 > 删除 > 是。

# 使用帐户文件夹

### • 点击 ○ > > ◎ > ■ > 显示所有文件夹。

每个帐户均有"收件箱"、"重要人士"、"已发送"、"草稿箱" 和"显示所有文件夹"。 取决于您帐户的服务提供商支持的功能, 您可能具有其他文件夹。

# 撰写和发送电子邮件

- $1$  点击  $\bigcirc$  >  $\circledcirc$  >  $\circ$  >  $\bullet$  以新建电子邮件。
- 2 输入邮件目标收件人的地址。输入文字时, 相匹配的地址将从 您的联系人中给出。用分号分隔多个地址。
- 3 轻触抄送/密送,以便抄送或密件抄送至其他联系人/电 子邮件地址。
- 4 轻触文本字段并输入信息。
- 5 轻触 2 以附加想要随信息发送的文件。
- $6$  轻触  $\triangleright$  发送信息。

# 取景器上的照相机选项

您可以使用照相机或摄像机拍摄和共享照片及视频。

• 轻触  $\bigcap$   $>$   $\textcircled{\tiny{\textcircled{\tiny{\#}}}}$   $>$   $\textcircled{\tiny{\textcircled{\tiny{\#}}}}$   $\longrightarrow$   $\textcircled{\tiny{\textcircled{\tiny{\#}}}}$ 

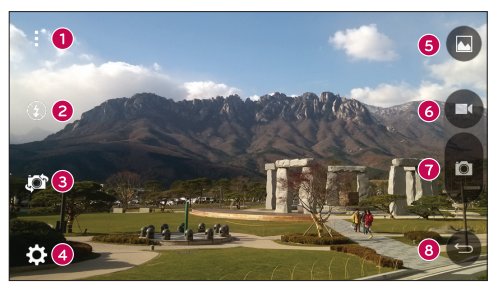

- ❶ 隐藏/显示选项 轻触可隐藏/显示取景器上的照相机选项。
- 2 闪光灯 允许您管理照相机的闪光灯。
- 6 切换相机 轻触可在后置相机镜头和前置相机镜头之间切换。
- 4 设置 轻触此图标可打开照相机设置菜单。
- 6 图片库 点击以杳看最近拍摄的照片或视频。
- 录制 轻触可开始录制。
- 柏摄 轻触可拍照。
- 6 返回按钮 点击以退出照相机。

#### 备注

• 拍照前,务必使用超细纤维布清洁镜头保护盖。 镜头盖沾染指印可导 致照片模糊,产生晕轮效应。

# 使用高级设置

在照相机取景器中,轻触 打开高级选项。 轻触每个图标以调整 以下照相机设置。

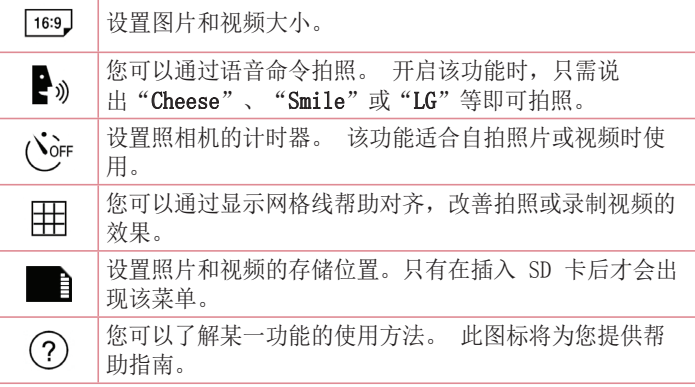

# 拍照

- 1 轻触  $\bigcirc$  >  $\circ$  >  $\circ$  .
- 2 在屏幕上选景。
- 3 景物周围出现方框表示相机已完成对焦。
- 4 轻触 以拍照。 拍摄的图片将自动保存到"图片库"。

# 拍摄照片后

轻触屏幕上的图像缩略图可查看您拍摄的最后一张照片。

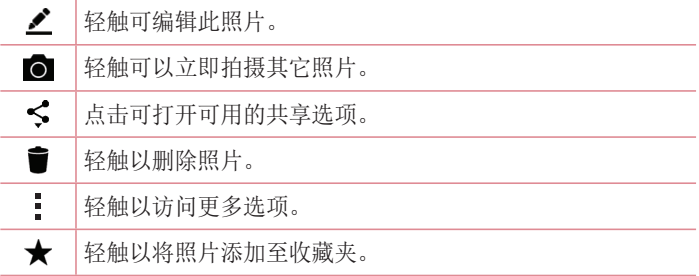

### 多点自动对焦

拍照时,多点自动对焦 (AF) 功能自动工作,使您可以看到清晰的图 像。

### 连拍

用于快速拍摄多张照片。 触摸并按住 ■。

### 4 倍变焦

使用后置摄像头镜头时,最多可以缩放 4 倍。

#### 备注

• 手用力要稳。 该特性不适合某些功能。拍摄快速移动物体的照片时, 会出现重影。

# 录制视频

- 1 轻触  $\bigcirc$  >  $\circledast$  >  $\circledast$ .
- 2 在屏幕上选景。
- 3 轻触 司 可开始视频录制。
- 4 录制时长显示在屏幕顶部。

### 备注

- 点击 ← 可在录制视频时拍照。
- 5 轻触 可暂停视频录制。再次轻触 可继续录制。
	- 或 -
- 
- 轻触 以停止录制。 录制的视频将自动保存到"图片库"。

# 录制视频后

轻触屏幕上的视频缩略图可查看您录制的最后一个视频。

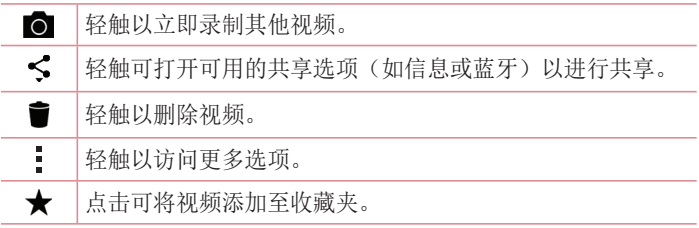

照相机和视频 スコンスコン スコンパン かんしょう こうかんしゅう ちょうかん あいしょう

# 图片库

图片库应用程序展示存储器中的图片和视频,包括使用照相机应用程 序拍摄的照片以及从网络或其他位置下载的图片。

- 1 轻触  $\bigcap$  > (...) > < 香看存储器中存储的图像。
- 2 轻触一个相册以打开并查看其内容。(相册中的图片和视频以时 间顺序显示。)
- 3 轻触相册中的图片即可杏看。

### 备注

- 根据所安装的软件,一些文件格式可能不受支持。
- 由于编码原因,一些文件可能无法正确播放。

# 查看图片

图片库以文件夹的形式显示您的图片。 当一个应用程序(如电子 邮件)保存一张图片时,会自动创建下载文件夹以包含该图片。 同 样,抓拍屏幕后,会自动创建抓拍图片文件夹。 照片将按其创建日期显示。 选择一张要全屏杳看的图像。 向左或向

右滚动以查看下一张或上一张图像。

### 放大和缩小

使用以下一种方法放大图像:

- 在任何位置轻触两下以放大。
- 在图片中的任何位置张开两根手指可实现放大。捏拢手指或轻触 两次图像可实现缩小。

视频选项

- 1 轻触  $\bigcirc$  >  $\bigcirc$  >  $\bigcirc$
- 2 选择要观看的视频。

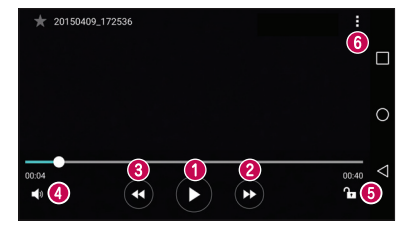

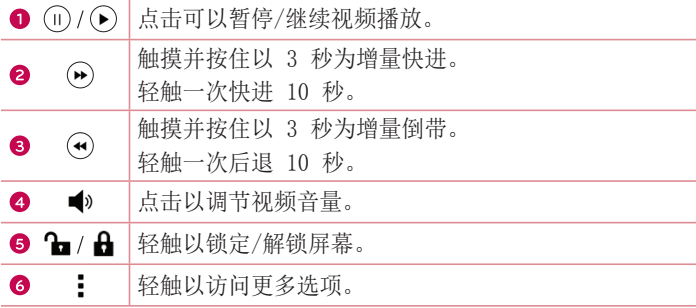

### 备注

- 播放视频时,在屏幕右侧向上或向下滑动可调整音量。
- 播放视频时,在屏幕左侧向上或向下滑动可调整亮度。
- 播放视频时,从左到右(或反方向)滑动手指可快进和快退。

### 编辑照片

杏看照片时,点击 ♪。

### 删除照片/视频

使用以下一种方法:

- 在文件夹中, 点击 ■, 选择照片/视频, 然后点击删除。
- 杳看照片时, 点击 ■。

#### 设置壁纸

查看照片时,轻触 > 将图像设置为可将图像设置为壁纸或将其分 配给联系人。

### 备注

- 根据所安装的软件,一些文件格式可能不受支持。
- 如果文件大小超过可用内存,打开文件时可能会发生错误。

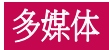

# 音乐

手机中有音乐播放器,您可以播放所有喜爱的曲目。

## 播放歌曲

- $1$  轻触  $\bigcirc$  >  $\circ$  >  $\blacksquare$ .
- 2 轻触歌曲选项卡。
- 3 选择您要播放的歌曲。
- 4 以下选项可用。

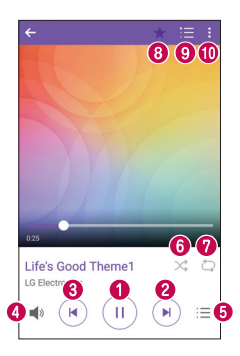

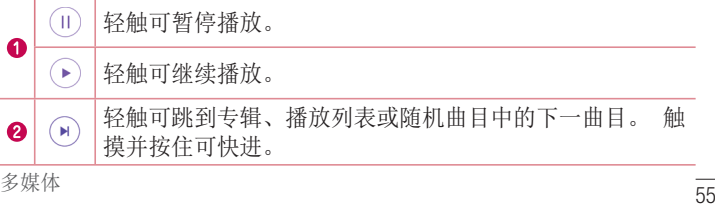

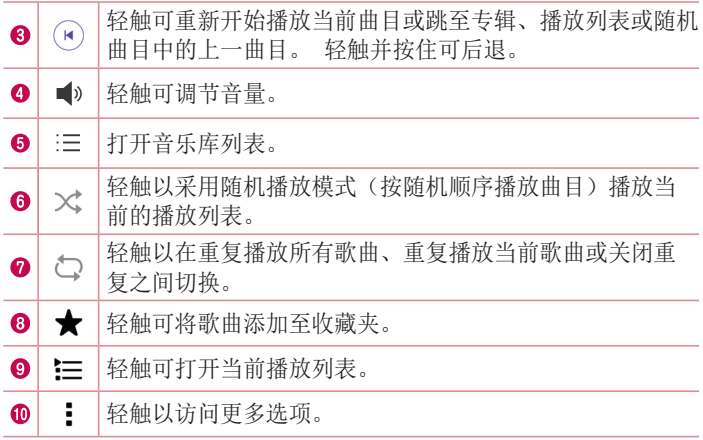

### 备注

- 根据所安装的软件,一些文件格式可能不受支持。
- 如果文件大小超过可用内存,打开文件时可能会发生错误。
- 音乐文件版权可能受国际条约和国家版权法保护。因此,可能需要获 得许可或许可证才能复制音乐。在某些国家/地区,国际法禁止私人复 制版权所有的材料。在下载或复制文件之前,请检查相应国家/地区关 于使用此类材料的国家立法。
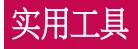

## 时钟

通过"时钟"应用程序可访问"闹钟"、"计时器"、"世界时钟" 和"秒表"功能。轻触屏幕顶部的选项卡或水平滑过屏幕,可访问这 些功能。

• 轻触  $\mathsf{O}$  >  $\circledcirc$  > 四.

## 闹钟

"闹钟"选项卡允许您设置闹钟。

- 1 点击 〇 > 3 > > 闹钟选项卡。
- 2 轻触(+)以添加新窗口。
- 3 根据需要调整设置,然后点击保存。

## 备注

• 您还可以点击现有闹钟对其进行编辑。

## 计时器

"计时器"选项卡可用于在设定时间过后发出声音提示。

- 1 点击 〇 > > > 计时器选项卡。
- 2 在计时器上设置所需的时间。
- 3 轻触启动以启动计时器。
- 4 轻触停止以停止计时器。

## 世界时钟

世界时钟选项卡允许您轻松查看全球其他城市的当前时间。

- 1 点击 〇 > (2) > 四 > 世界时钟选项卡。
- 2 轻触 (+) 并选择所需城市。

## 秒表

"秒表"选项卡可将您的手机用作秒表。

- 1 点击 > (2) > > 秒表选项卡。
- 2 点击启动以启动秒表。
	- 点击记录以录制记录次数。
- 3 点击停止以停止秒表。

## 计算器

使用"计算器"应用程序的标准计算器或科学计算器,可执行数学计 算。

- 1 轻触  $\mathsf{O}$  >  $\circ$  >  $\overline{\mathsf{P}}$ .
- 2 点击数字按钮以输入数字。
- 3 对于简单的计算, 请轻触要执行的函数(+、-、x 或 ÷), 然 后点触 =。

## 备注

• 有关更复杂的计算,点击 。

## 日历

- "日历"应用程序允许您跟踪您的事件日程表。
- 1 轻触  $\bigcap$  > ( $\bigcap$ ) > 圖。
- 2 轻触您要添加事件的日期。然后轻触(+)。

## 语音备忘录

"录音机"应用程序可为您录制各种用途的音频文件。

## 录制声音或语音

- 1 轻触  $\bigcap$  >  $\bigcirc$  >  $\bigcup$
- $2$  点击  $\odot$  以开始录音。
- 3 点击()以结束录音。
- 4 点击 (~) 以收听录音。

#### 备注

• 点击 以访问您的录音。 您可以收听您保存的录音。

## 语音搜索

通过此应用程序,可使用语音搜索网页。

- 1 轻触  $\bigcirc$  >  $\oplus$  > Google 文件夹 >  $\bullet$ 。
- 2 当屏幕上出现**请开始说话**时, 说一个关键字或短语。 从显示的 关键词建议中选择一项。

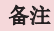

• 此功能可能无法使用,具体取决于您所在的地区或您的服务提供商。

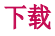

使用此应用程序可查看您通过此应用程序下载的具体文件。

• 轻触  $\mathsf{O}$  > … >  $\mathsf{L}$ .

## 备注

• 此功能可能无法使用,具体取决于您所在的地区或您的服务提供商。

## FM 收音机

手机内置了 FM 收音机, 因此您在路上也能转到真爱的电台并收听无 线广播。

• 轻触  $\bigcap$  > 的 > 事。

提示! 必须插入耳机作为天线方可使用。

备注

• 此功能可能无法使用,具体取决于您所在的地区或您的服务提供商。

# 网络浏览器

## 互联网

互联网为您提供了一个涵盖游戏、音乐、新闻、体育、娱乐等更多内 容的缤纷世界,您可以快速、直接地通过手机访问。

### 备注

- 连接这些服务并下载内容时,将产生额外费用。 查看网络提供商要求 的数据付费。
	- 轻触  $\bigcap$  > 俞 > 。

## 使用 Web 工具栏

向网页底部滚动即可访问浏览器工具栏。

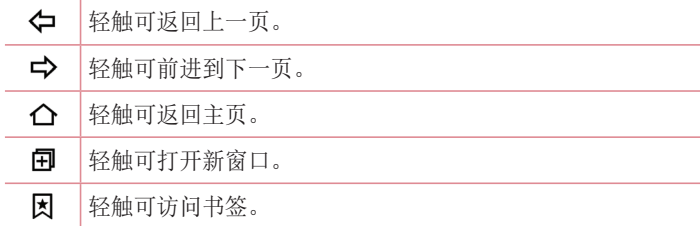

## 查看网页

轻触地址栏,输入网址,再轻触开始。

## 打开网页

要转至新页面,请轻触 口 > +。

要转至另一个网页,请点触 7, 向上或向下滚动, 再点触网页以选 择它。

## 使用语音搜索网络

轻触地址栏,然后轻触 1。 提示时,说出关键字,然后从显示的关 键词建议中选择一项。

## 备注

• 此功能可能无法使用,具体取决于您所在的地区或您的服务提供商。

## 书签

要对当前网页添加书签,请轻触 | > 添加到书签 > 确定。 要打开带书签的网页,请轻触 因,再选择所需书签。

## 历史记录

轻触 因 > 历史记录选项卡可打开最近访问的网页列表。要清除所有 历史记录,请点击 > 是。

## Chrome

使用 Chrome 可搜索信息和浏览网页。

• 轻触  $\mathsf{O}$  >  $\circledcirc$  >  $\mathsf{O}$ .

## 备注

• 具体取决于您所在的地区和您的服务提供商,此应用程序可能无法使 用。

## 查看网页

轻触地址栏,再输入网址或搜索标准。

## 打开网页

要打开新的网页,请轻触 : > 打开新的标签页。

要转至其他网页,请轻触 口,再轻触选中网页。

设置

"设置"应用程序包含用于自定义和配置您手机的大多数工具。 " 设置"应用程序中的所有设置均在此部分予以介绍。

## 打开设置应用程序

- 轻触 > 触摸并按住 □ > 系统设置。 - 或 -
- 轻触  $\Omega$  > 俞 > 章。

网络

### <无线网络>

#### WLAN

打开 WLAN 以连接到可用的 WLAN 网络。

#### 蓝牙

打开或关闭蓝牙无线功能。

#### 移动数据

显示数据使用情况和移动数据使用限制。

#### 通话

此菜单允许您配置各种通话设置。

- 语音邮件中心 您可以选择运营商的语音邮件服务。
- 固定拨号 允许您管理并汇集一个号码列表, 可从手机拨打此列 表中的号码。 您需要提供 PIN2 码, 此代码由运营商提供。 如 果启动,则仅可以使用手机拨打固定号码列表中的号码。
- 来由弹出窗口 正在使用一个应用程序时, 显示来电弹出窗 口。
- 拒接来由 允许您设置拒接来电功能。
- 用消息拒绝 拒接来电时, 可使用此功能快速发送一条信息。 此选项可用于在会议期间拒接来电。
- 呼叫转接 允许您选择何时转接来由。
- 自动应答 设置在连接的免提设备自动接听来电前的时间。
- 连接振动 当对方接听电话后, 您的手机会振动。
- •保存未知号码 允许您在通话后将未知号码添加至联系人。
- 电源键结束呼叫 允许您使用电源键结束呼叫。
- 等待接听的来电 勾选以允许您翻转设备以将来电静音。
- 呼叫限制 锁定接听来电、拨出电话或国际电话。
- 通话时间 允许您杳看各种类型通话的通话时间。
- 其他设置 可以更改其他设置, 如本机号码或来电等待。

## <连接> 共享与连接

- NFC 您的手机启用了 NFC。 NFC (Near Field Communication, 近场通讯)是一项无线连接技术, 它可使电子设 备之间实现双向通信。 它能在几厘米的距离内工作。 只需通过 设备轻触,即可与 NFC 标签或其他 NFC 支持设备共享内容。 如 果您通过设备占击 NFC 标签, 则将在设备上显示标签内容。
- Android Beam 打开此功能时, 您可以将多台设各紧靠在一 起,将应用程序内容播送至其他具有 NFC 功能的设备。 只需将设备放在一起(一般采用背靠背的方式), 然后轻触屏幕 即可。 此应用程序将决定播送的内容。
- 正在打印 您可以将某些屏幕的内容(如 Chrome 中显示的网 页)通过打印机打印,此打印机需连接到与您的 Android 设备相 同的 WLAN 网络。

#### 绑定

- USB 绑定 打开USB共享并连接其他设备以共享数据。
- WLAN 热点 您也可以使用手机来提供移动宽带连接。 创建热 点,共享连接。
- 蓝牙绑定 打开蓝牙数据连接, 通过蓝牙将其他设备连接至手 机。
- 帮助 显示有关 USB 绑定、WLAN 执占和蓝牙绑定的帮助信 息。

#### 更多

- 飞行模式允许您在禁止拨打或接听电话或使用数据 的区域使用手机的许多功能,例如游戏和音乐。 将手机设置为飞 行模式时,它无法发送或接收任何电话,也无法访问在线数据。
- •移动网络 此菜单允许您配置各种移动网络设置。
- VPN 从您的手机中, 您可以添加、设置和管理虚拟专用网 (VPN),以允许您连接和访问受保护的本地网络,例如您的公司网 络。

## 声音和通知

## <基本>

## 声音模式

允许您设置手机的声音模式。 从声音、仅振动中选择。

## <声音>

### 音量

调节手机的音量设置,以适合您和环境的需要。

## 铃声

允许您设置电话的铃声。 您也可以通过点击屏幕右上角的 + 来添 加铃声。

## <振动>

## 声音和振动

勾选以将手机设为接到来电时既响铃又振动。

### 振动类型

用于选择振动类型。

## <通知>

## 中断

允许您设置何时阻止通知打扰您的时间表。如果设置了仅优先级,可 设置为允许特定功能打扰。

## 锁定屏幕

允许选择希望在锁定屏幕上显示还是隐藏通知。

## 应用程序

设置应用程序通知。

## 通知 LED 灯

点击开关以打开或关闭此功能。如果打开,将为您选择的通知激活 LED 灯。

## <高级设置>

### 更多

- 通知声音 用于设置通知声音。 您也可以通过点击屏幕右上角 的 + 来添加通知声音。
- 点击振动 勾选以在轻触主页触摸按钮以及其他用户界面互动 期间振动。
- •音效 点击以设置拨号盘触摸声音、触摸音和屏幕锁定提示 音。
- 消息/呼叫声音通知 允许设备自动读取来电和信息事件。

## 显示屏

#### <主页 & 锁>

#### 主屏

- 选择主页– 选择所需主页主题。 从主页 (标准 Android 布局) 或 EasyHome (供不太熟悉 Android 导航用户使用的简化版本) 中选择。
- 主题 设置设备的屏幕主题。 您可以从 LG SmartWorld 中下 载新主题。
- 壁纸 设置用干主屏上的壁纸。
- 屏幕点击效果 选择从主屏界面向下一屏滑动时显示效果的所需 类型。
- 允许主屏幕循环 勾选以允许主屏连续滚动(最后一屏后循环 回第一屏)。
- 帮助 显示主屏的帮助信息。

#### 锁定屏幕

- 选择屏幕锁定 设置屏幕锁定类型以保护手机。 打开一组屏 幕,它们可指导您绘制屏幕解锁图案。 如果您在打开手机或唤醒屏幕时已启用图案锁定类型,系统会提 示您绘出您的解锁图案以解开屏幕锁。
- Smart Lock 设置此选项使手机与受信任的设备或地点处于已 解锁状态。
- 屏幕点击效果 设置屏幕点击效果选项。
- 壁纸 洗择锁定屏幕显示的壁纸。
- 快捷方式 自定义锁定屏幕上的快捷方式。
- 丢失手机的联系人信息 允许您在手机丢失时, 在锁定屏幕上 显示所有者信息。
- 锁定计时器 可让您设置屏幕超时后屏幕自动锁定前的时间。
- 电源按钮立即锁定 勾选后,可在按下电源/锁定键后立即锁定 屏幕。 此设置将覆盖安全锁定计时器设置。

#### 主页触摸按钮

若您想要使用透明背景,请选择主页触摸按钮组合和颜色。

## <字体>

#### 字体类型

选择所需字体类型。

## 字体大小

选择所需字体大小。

## < 基本设置 >

#### 亮度

使用滑块调节屏幕亮度。

### 自动旋转屏幕

设置为在旋转手机时自动切换方向。

#### 屏幕超时

设置屏幕自动关闭前的延迟时间。

#### <高级设置>

更多

- 互动屏保 选择手机在插接和/或充电时处于睡眠状态期间要显 示的屏保。
- 运动传感器校准 可让您提高倾斜精确度和传感器速度。

## 常规

### < 个人 >

#### 语言和输入设备

选择手机上的文本语言,并配置屏上键盘,包括您添加到其字典中的 字词。

- 语言 选择要在手机上使用的语言。
- 默认 允许洗择默认键盘类型。
- LG 键盘 轻触"设置"图标以更改 LG 键盘设置。
- Google 语音输入 勾选以选择 Google 语音输入来输入数据。 点击设置图标以更改 Google 语音设置。
- 语音搜索 轻触以配置语音搜素设置。
- 文本-语音输出 轻触以设置偏好的引擎或文本转语音输出的常 规设置。
- 指针速度 调节指针速度。

#### 位置

打开位置服务,您的手机将使用 WLAN 和移动网络确定您的大概位 置。 选择此选项时,您将被询问在提供这些服务时是否允许 Google 使用您的位置。

- 模式 设置您当前位置的确定方式。
- 使用照相机 勾选以在照片或视频中添加位置标签。

• Google 位置报告 - 允许选择将您的位置信息设置为可供

Google 及其产品访问。

### 帐户与同步

使用"帐户与同步"设置菜单添加、删除和管理 Google 和其他受支 持的帐户。您也可以使用这些设置控制所有应用程序如何及是否根据 各自的计划发送、接收和同步数据,以及是否所有应用程序都可以自 动同步用户数据。

Gmail™、日历和其他应用程序可能还具有自有设置以控制数据同步方 式, 请参阅有关这些应用程序的部分获得详细信息。占击添加帐户以 添加新帐户。

## 辅助工具

使用辅助工具可配置您在手机上安装的辅助功能插件。

- 视觉
	- 语音菜单 用于设置语音菜单功能, 来通过言语反馈协助视觉 有障碍的人。
	- 消息/呼叫声音通知 点击 o 以开启或关闭。打开可以使您 听到来电和信息的自动语音提示。
	- 屏幕亮度 勾选以将屏幕设置为更暗的对比度。
	- **字体大小** 设置字体大小。
	- 触摸缩放 允许您通过三点轻触屏幕来讲行缩放。
	- 屏幕颜色反转 勾选以反转屏幕和内容的颜色。
	- 屏幕颜色调整 用干调整屏幕和内容的颜色。
	- **屏幕滤色镜** 用于更改屏幕和内容的颜色。
	- 电源键结束呼叫 勾选此选项以便通过按电源/锁定键结束语音 通话。
- 听觉
	- 标题 用于为有听力障碍的人自定义字幕设置。
	- 通知 LED 灯 用干激活来电和通知的 LED 灯。
- 闪光灯提醒 勾选以设置闪光灯在有来电和通知时闪动。<br><sub>设置</sub>

#### - 关闭所有声音 - 勾选以关闭所有设备声音。

- 音频类型 设置音频类型。
- 声音平衡 设置音频线路。 在滑动条上移动滑块讲行设置。

#### • 电机与认识能力

- 触摸反馈时间 设置点触反馈时间。
- 触控助手 显示触控板以便于访问常用操作。
- 屏幕超时 设置背景灯自动关闭前的时间。
- 触摸控制区域 限制屏幕洗定区域的触摸控制。
- 辅助功能快捷方式 点击三次主页按钮后, 可快速访问选定功能。
- 自动旋转屏幕 勾选以允许手机根据实体手机方向(纵向或横 向)旋转屏幕。
- 开关控制 允许您使用可配置的组合键来控制设备。您可以聚 焦于可点击的内容并将其选中。

### 快捷键

当屏幕关闭或锁定时, 按两次音量键, 即可快速访问应用程序。

#### <隐私>

## 安全性

使用"安全"菜单配置手机及其数据的保护方式。

- 内容锁定 锁定Quick备忘录+的备忘录。
- 加密手机 允许加密手机数据以保护安全性。 您需要在每次开 机时输入 PIN 或密码才能解密手机。
- 加密 SD 卡存储 加密 SD 卡存储并使其他设备无法使用数 据。
- 设置 SIM 卡锁定 设置 PIN 以锁定 SIM 卡并允许您更改 PIN。
- 密码键入为可见 勾选此选项以在您输入密码时短时间显示每 个字符,以便您看到自己的输入内容。
- 手机管理器 杳看或停用设备管理器。
- 未知源 允许安装非 Play Store 应用程序。
- 验证应用程序 安装可能引起危害的应用程序之前进行拒绝或 警告。
- 存储器类型 受硬件支持。
- 证书管理
	- 可信凭据 显示可信的CA证书。
	- 从存储器上安装 点击以安装安全证书。
	- 清除存储 删除所有安全证书及相关凭据, 同时擦除安全存储 本身的密码。
- Trust agents 查看或停用Trust agents。
- 屏幕固定 当您固定了一个应用程序的屏幕时, 您可以专注于 此应用程序。您可以仅使用最新的应用程序。
- 可以使用的应用程序 用于杳看手机上应用程序的使用信息。

## <智能功能>

#### QuickCircle 保护套

在皮套关闭的情况下于小部分屏幕上打开某些应用程序。

#### <设备管理>

### 日期和时间

设置日期和时间显示方式的首选项。

## 存储

您可以监控设备的已用和可用内存。

## 电池和省电

- 电池使用情况 查看电池使用情况。
- 状态栏上的电量百分比 勾选以在电池图标旁边的状态栏上显 示电池使用量百分比。
- •省电 轻触省电开关以将其切换为"开启"或"关闭"。 设置 将自动开启省电功能的电池电量百分比。从立即、5%电池电量和 15%电池由量中讲行选择。
- 帮助 显示省电项目信息。

### 应用程序

可以查看手机上安装的应用程序的详细信息,管理其数据和强行停止。

### 默认消息应用程序

此菜单允许您选择用作默认信息应用程序的信息应用程序。

## 备份与重置

更改设置以管理您的设置和数据。

- LG 各份 各份设备上的所有信息并在出现数据手失或更换时讲 行恢复。
- 各份我的数据 将应用程序数据、WLAN 密码及其他设置备份到 Google 服务器。
- 备份帐户 显示当前用于备份信息的帐户。
- 自动还原 重新安装应用程序时, 恢复备份的设置和数据。
- 重设出厂数据 删除所有数据并还原默认设置。

## 关于手机

查看法律信息,检查手机状态和软件版本,并执行软件更新。

## 手机软件更新

## 从互联网的 LG 手机软件更新

[有关使用此功能的更多信息,请访问 http://www.lg.com/common/](http://www.lg.com/common/index.jsp) index.jsp  $\rightarrow$ , 选择您所在的国家/地区和语言。

此功能帮助您方便地从互联网将手机固件更新为最新版本,而无需访 问服务中心。只有当 LG 为您的设备提供了更新的固件版本时, 此功 能才可用。

由于手机固件更新要求用户在更新过程期间保持全部注意力,因此在 继续执行操作之前,请确保留意每一个步骤中出现的所有说明和提 示。请注意,在升级过程中移除 USB 数据线或取出电池将严重损坏 您的手机。

## 备注

• LG 保留根据自行判断决定固件更新仅可用于指定型号的权利,不保证 所提供的固件更新版本可供所有手机型号使用。

## 通过空中下载 (OTA) 的 LG 手机软件更新

此功能使您可以通过 OTA 方便地将手机的软件更新为较新的版本, 而无需连接 USB 数据线。只有当 LG 为您的设备提供了更新的固件 版本时,此功能才可用。

首先,您应在手机上检查软件版本: 设置 > 常规选项卡 > 关于手机 > 更新中心 > 软件更新 > 现在检查更新。

## 备注

- 手机内存中您的个人数据(包括有关您 Google 帐户、其他任何帐 户、您的系统/应用程序数据和设置、下载的任何应用程序和 DRM 许 可信息)可能会在手机软件的更新过程中遗失。因此,LG 建议您在更 新手机软件之前,先备份个人数据。对于任何个人数据的遗失,LG 概 不负责。
- 此功能取决于网络服务提供商、所在区域和国家/地区。

# 关于本用户指南

## 关于本用户指南

- 使用设备前,请仔细阅读本指南。 阅读本指南后,您可安全无误 地使用手机。
- 本指南手册中提供的一些图像和抓怕图片可能会在您的手机上显 示不同。
- 您的内容可能与最终产品或服务提供商或运营商提供的软件不 同。 此内容如有变化,恕不提前通知。 要获取本指南的最新版 本,请访问 LG 网站 www.lg.com。
- 您手机的应用程序和各自的功能可能因国家/地区或硬件规格不同 而有所差异。 因使用 LG 之外的提供商开发的应用程序而导致任 何性能问题,LG 概不负责。
- 因编辑注册表设置或修改操作系统软件而导致性能或不兼容问 题,LG 概不负责。 一旦尝试自定义操作系统,即可能导致设备 或设备的应用程序无法正常运作。
- 与您的设备一同提供的软件、音频、墙纸、图像及其它媒体均经 过许可,可有限使用。 如果您将这些材料抽取一部分或整体用于 商业或其他用途,您可能会侵犯版权法。 此时用户会因非法使用 媒体而承担相应的全部法律责任。
- 可能会产生额外的数据服务(如信息、上传、下载、自动同步和 定位服务)费用。 为避免额外费用,请选择一项适合您自身需求 的数据计划。 联系您的服务提供商以获取更多详细信息。

## 说明性公告

- 个 警告: 可能造成自身或他人人身伤害的情况。
- 谨慎!: 可能造成您的设备或其他设备损坏的情况。
- 备注:公告或其他信息。
- 提示! · 使用功能时的使用提示。

## 商标

- 版权所有 © 2015 LG Electronics Inc. 保留所有权利。 LG 和 LG 徽标是 LG 集团及其相关实体的注册商标。 所有其他商标是 其各自所有者的财产。
- Google™、Google Maps™、Gmail™、YouTube™、Hangouts™ 和 Play Store™ 是 Google, Inc. 的商标。
- 所有其他商标和版权是其各自所有者的财产。

# 配件

以下配件可与您的手机一起使用。(以下配件为可选配件。)

- 旅行适配器
- 快速入门指南
- 立体声耳机
- USB 数据线
- 电池

## 备注

- 务必使用正品 LG 配件。 提供的物品仅为该设备设计,可能与其他设 备不兼容。
- 本设备随附的物品及任何可用配件可能会因您所在区域或服务提供商 而有所不同。

# 故障排除

本章列出了您在使用手机过程中可能遇到的一些问题。有些问题可能 需要您致电服务提供商,但大多数问题您可自行解决。

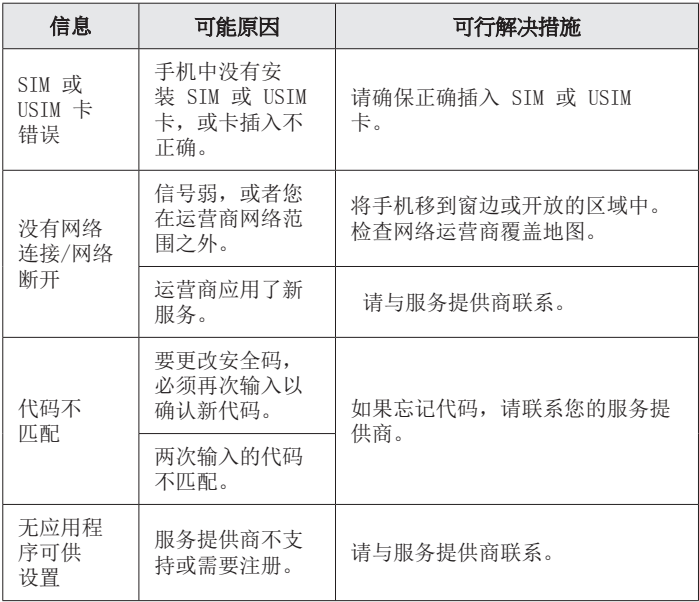

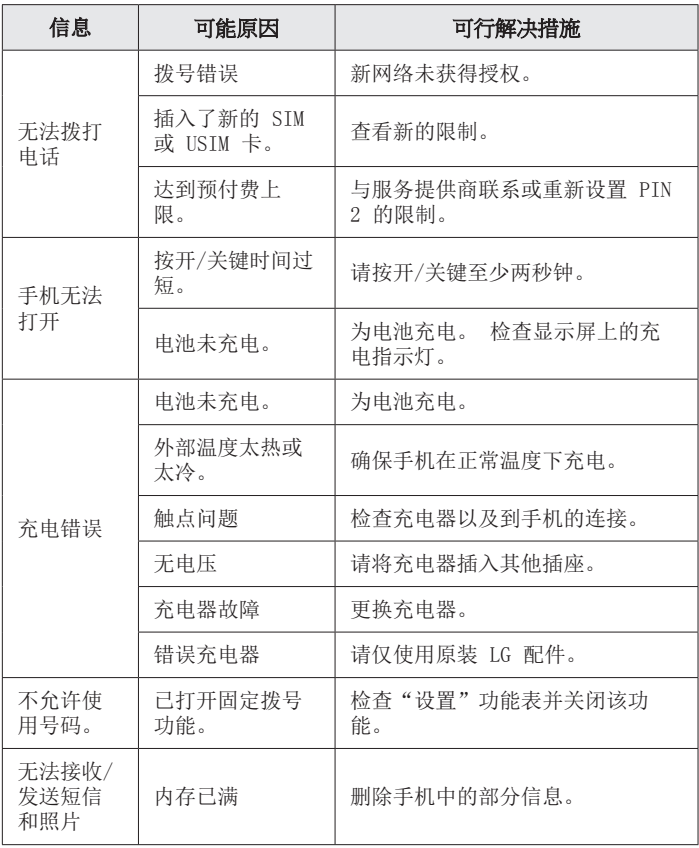

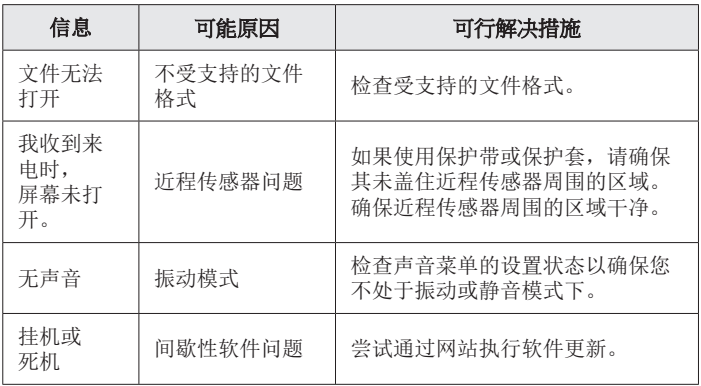

FAQ

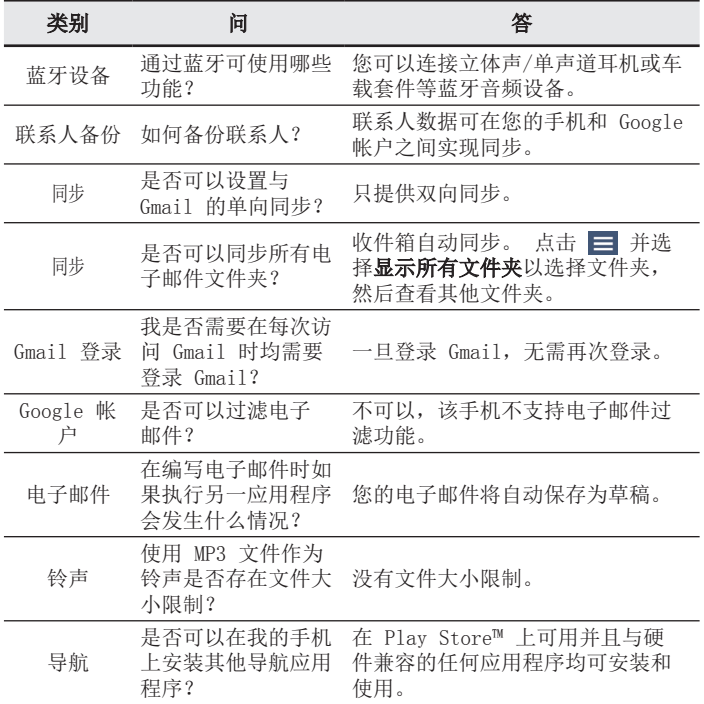

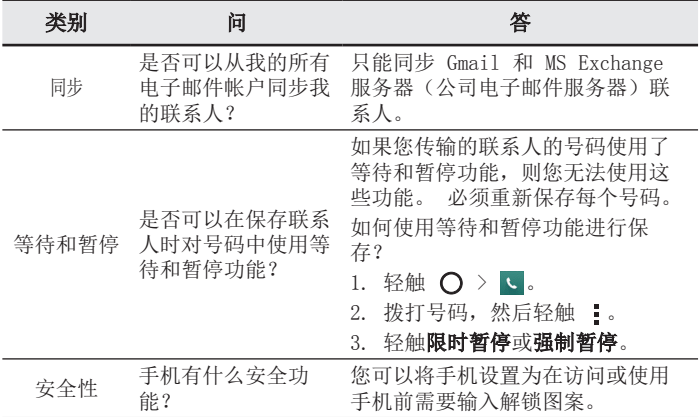

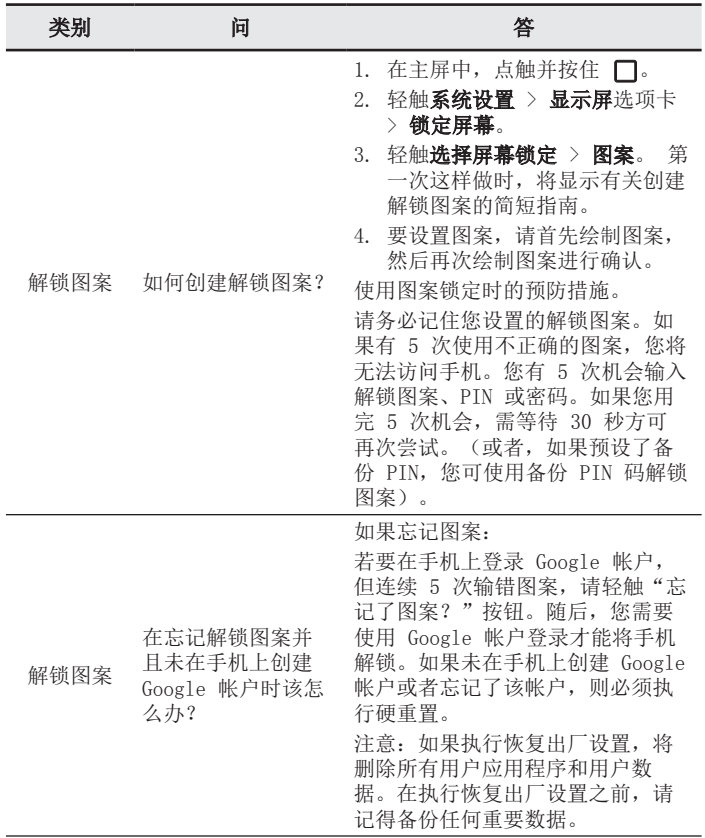

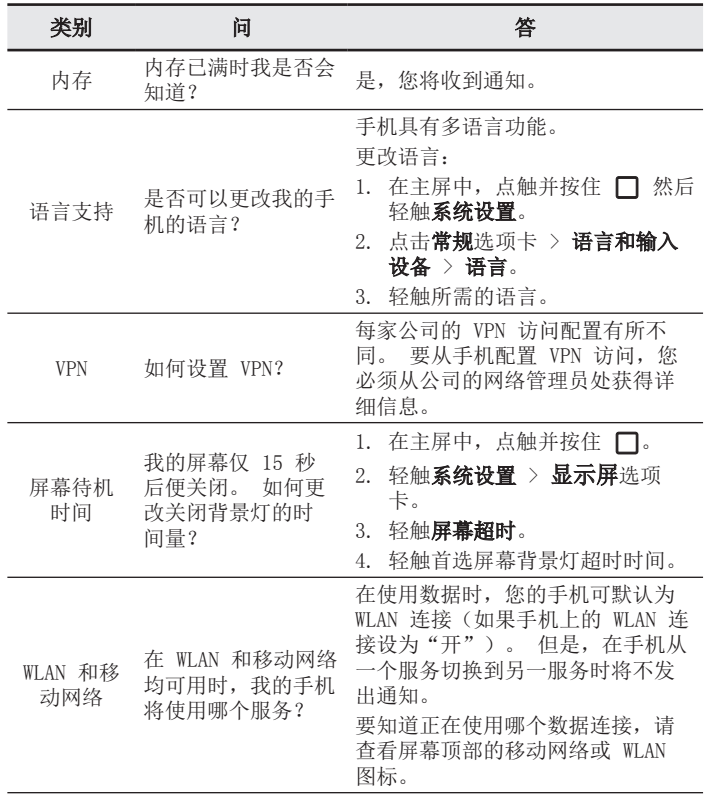

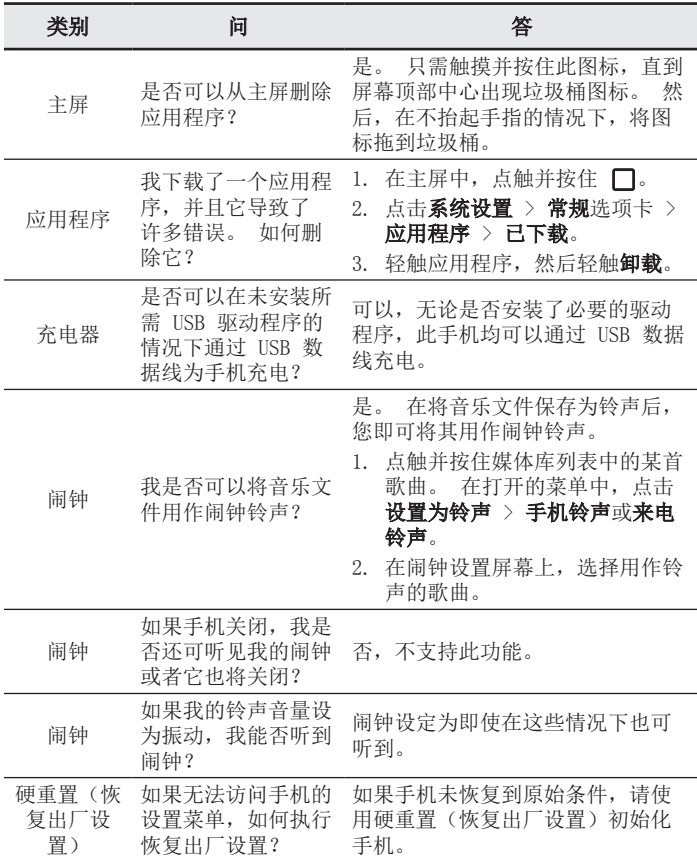

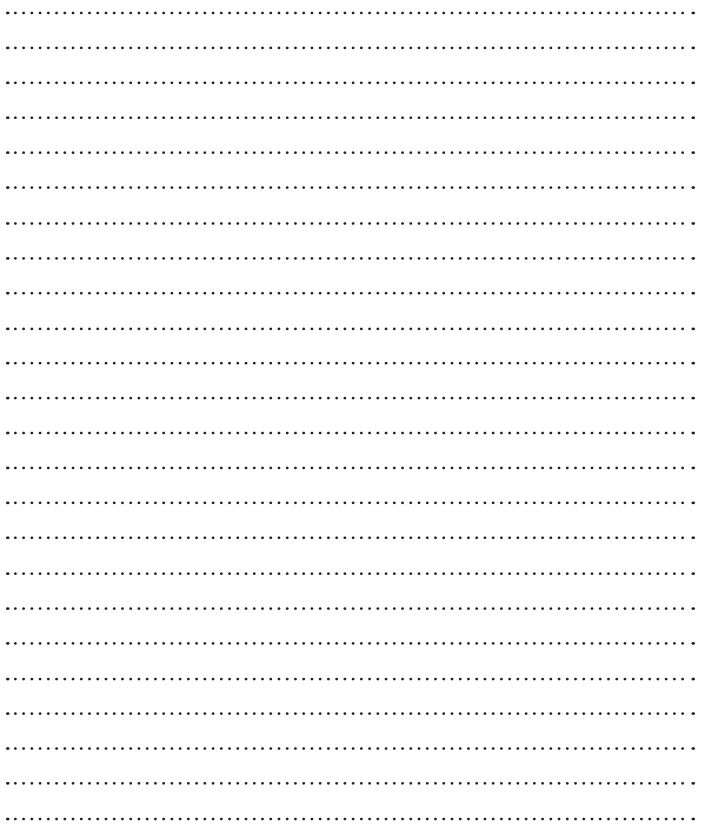

# Welcome!

Thank you for purchasing LG device. Please read this user guide before using the product to ensure safe and proper use.

- Some contents and illustrations may differ from your device depending on the region, service provider, software version, or OS version, and are subject to change without prior notice.
- Always use genuine LG accessories. The supplied items are designed only for this device and may not be compatible with other devices.
- This device is not suitable for people who have a visual impairment due to the touchscreen keyboard.
- Descriptions are based on the product's default settings.
- LG is not liable for performance issues caused by apps supplied by providers other than LG.
- LG is not liable for performance issues or incompatibilities caused by edited registry settings or modified operating system software. Attempting to customise the operating system may cause the device or apps to work improperly.
- Software, sound sources, wallpapers, images, and other media provided with this product are licensed for limited use. Extracting and using these materials for commercial or other purposes is an infringement of copyright laws. Users are entirely responsible for illegal use of media.
- You may incur additional charges for data services, such as messaging, uploading and downloading, auto-syncing, or using location services depending on your data plan. For large data transfers, it is recommended to use the Wi-Fi feature.
- Default apps that come with the product are subject to updates and may no longer be supported without prior notice. If you have questions about an app provided with the device, contact a LG Service Centre. For user-installed apps, contact service providers.
- Modifying the device's operating system or installing softwares from unofficial sources may result in device malfunctions and data corruption or loss. These actions are violations of your LG licence agreement and will void your warranty.

# Table of contents

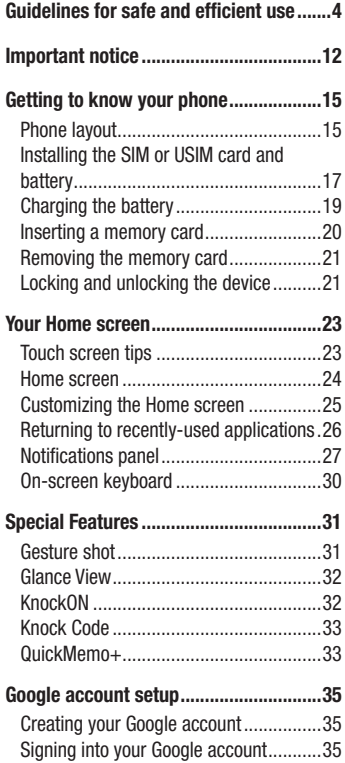

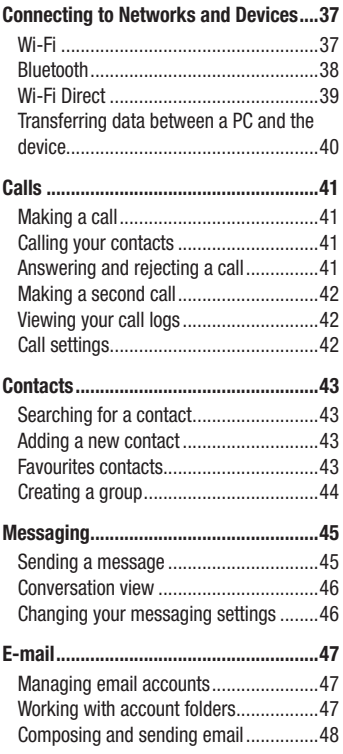

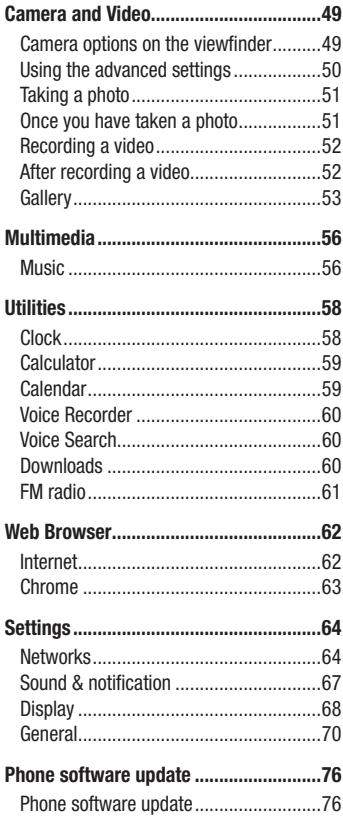

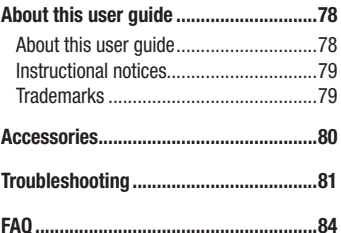

# Guidelines for safe and efficient use

Please read these simple guidelines. Not following these guidelines may be dangerous or illegal.

Should a fault occur, a software tool is built into your device that will gather a fault log. This tool gathers only data specific to the fault, such as signal strength, cell ID position in sudden call drop and applications loaded. The log is used only to help determine the cause of the fault. These logs are encrypted and can only be accessed by an authorised LG Repair centre should you need to return your device for repair.

## Exposure to radio frequency energy

Radio wave exposure and Specific Absorption Rate (SAR) information.

This mobile phone model LG-H525n has been designed to comply with applicable safety requirements for exposure to radio waves. These requirements are based on scientific quidelines that include safety margins designed to assure the safety of all persons, regardless of age and health.

- The radio wave exposure guidelines employ a unit of measurement known as the Specific Absorption Rate, or SAR. Tests for SAR are conducted using standardised methods with the phone transmitting at its highest certified power level in all used frequency bands.
- While there may be differences between the SAR levels of various LG phone models, they are all designed to meet the relevant guidelines for exposure to radio waves.
- The SAR limit recommended by the International Commission on Non-Ionizing Radiation Protection (ICNIRP) is 2 W/kg averaged over 10 g of tissue.
- The highest SAR value for this model phone tested for use at the ear is 0.643 W/kg (10 g) and when worn on the body is 0.562 W/Kg (10 g).
• This device meets RF exposure guidelines when used either in the normal use position against the ear or when positioned at least 1.5 cm away from the body. When a carry case, belt clip or holder is used for body-worn operation, it should not contain metal and should position the product at least 1.5 cm away from your body. In order to transmit data files or messages, this device requires a quality connection to the network. In some cases, transmission of data files or messages may be delayed until such a connection is available. Ensure the above separation distance instructions are followed until the transmission is completed.

### Product care and maintenance

### A WARNING

Only use batteries, chargers and accessories approved for use with this particular phone model. The use of any other types may invalidate any approval or warranty applying to the phone and may be dangerous.

- Do not disassemble this unit. Take it to a qualified service technician when repair work is required.
- Repairs under warranty, at LG's discretion, may include replacement parts or boards that are either new or reconditioned, provided that they have functionality equal to that of the parts being replaced.
- Keep away from electrical appliances such as TVs, radios and personal computers.
- The unit should be kept away from heat sources such as radiators or cookers.
- Do not drop.
- Do not subject this unit to mechanical vibration or shock.
- Switch off the phone in any area where you are required to by special regulations. For example, do not use your phone in hospitals as it may affect sensitive medical equipment.
- Do not handle the phone with wet hands while it is being charged. It may cause an electric shock and can seriously damage your phone.
- Do not charge a handset near flammable material as the handset can become hot and create a fire hazard.
- Use a dry cloth to clean the exterior of the unit (do not use solvents such as benzene, thinner or alcohol).
- Do not charge the phone when it is on soft furnishings.
- The phone should be charged in a well ventilated area.
- Do not subject this unit to excessive smoke or dust.
- Do not keep the phone next to credit cards or transport tickets; it can affect the information on the magnetic strips.
- Do not tap the screen with a sharp object as it may damage the phone.
- Do not expose the phone to liquid or moisture.
- Use accessories like earphones cautiously. Do not touch the antenna unnecessarily.
- Do not use, touch or attempt to remove or fix broken, chipped or cracked glass. Damage to the glass display due to abuse or misuse is not covered under the warranty.
- Your phone is an electronic device that generates heat during normal operation. Extremely prolonged, direct skin contact in the absence of adequate ventilation may result in discomfort or minor burns. Therefore, use care when handling your phone during or immediately after operation.
- If your phone gets wet, immediately unplug it to dry off completely. Do not attempt to accelerate the drying process with an external heating source, such as an oven, microwave or hair dryer.
- The liquid in your wet phone, changes the colour of the product label inside your phone. Damage to your device as a result of exposure to liquid is not covered under your warranty.

### Efficient phone operation

#### **Electronics devices**

All mobile phones may receive interference, which could affect performance.

- Do not use your mobile phone near medical equipment without requesting permission. Avoid placing the phone over pacemakers, for example, in your breast pocket.
- Some hearing aids might be disturbed by mobile phones.
- Minor interference may affect TVs, radios, PCs etc.
- Use your phone in temperatures between 0 °C and 40 °C, if possible. Exposing your phone to extremely low or high temperatures may result in damage, malfunction, or even explosion.

## Road safety

Check the laws and regulations on the use of mobile phones in the area when you drive.

- Do not use a hand-held phone while driving.
- Give full attention to driving.
- Pull off the road and park before making or answering a call if driving conditions so require.
- RF energy may affect some electronic systems in your vehicle such as car stereos and safety equipment.
- When your vehicle is equipped with an air bag, do not obstruct with installed or portable wireless equipment. It can cause the air bag to fail or cause serious injury due to improper performance.
- If you are listening to music whilst out and about, please ensure that the volume is at a reasonable level so that you are aware of your surroundings. This is of particular importance when near roads.

### Avoid damage to your hearing

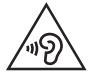

To prevent possible hearing damage, do not listen at high volume levels for long periods.

Damage to your hearing can occur if you are exposed to loud sound for long periods of time. We therefore recommend that you do not turn on or off the handset close to your ear. We also recommend that music and call volumes are set to a reasonable level.

• When using headphones, turn the volume down if you cannot hear the people speaking near you, or if the person sitting next to you can hear what you are listening to.

#### **NOTE**

• Excessive sound pressure from earphones and headphones can cause hearing loss.

### Glass Parts

Some parts of your mobile device are made of glass. This glass could break if your mobile device is dropped on a hard surface or receives a substantial impact. If the glass breaks, do not touch or attempt to remove it. Stop using your mobile device until the glass is replaced by an authorised service provider.

### Blasting area

Do not use the phone where blasting is in progress. Observe restrictions and follow any regulations or rules.

### Potentially explosive atmospheres

- Do not use your phone at a refueling point.
- Do not use near fuel or chemicals.
- Do not transport or store flammable gas, liquid or explosives in the same compartment of your vehicle as your mobile phone or accessories.

### In aircraft

Wireless devices can cause interference in aircraft.

- Turn your mobile phone off before boarding any aircraft.
- Do not use it on the ground without permission from the crew.

### Children

Keep the phone in a safe place out of the reach of small children. It includes small parts which may cause a choking hazard if detached.

### Emergency calls

Emergency calls may not be available on all mobile networks. Therefore you should never depend solely on your phone for emergency calls. Check with your local service provider.

### Battery information and care

- You do not need to completely discharge the battery before recharging. Unlike other battery systems, there is no memory effect that could compromise the battery's performance.
- Use only LG batteries and chargers. LG chargers are designed to maximise the battery life.
- Do not disassemble or short-circuit the battery.
- Keep the metal contacts of the battery clean.

Guidelines for safe and efficient use  $\overline{q}$ 

- Replace the battery when it no longer provides acceptable performance. The battery pack may be recharged hundreds of times before it needs replacing.
- Recharge the battery if it has not been used for a long time to maximise usability.
- Do not expose the battery charger to direct sunlight or use it in high humidity, such as in the bathroom.
- Do not leave the battery in hot or cold places, as this may deteriorate battery performance.
- There is risk of explosion if the battery is replaced with an incorrect type.
- Dispose of used batteries according to the manufacturer's instructions. Please recycle when possible. Do not dispose as household waste.
- If you need to replace the battery, take it to the nearest authorised LG Electronics service point or dealer for assistance.
- Always unplug the charger from the wall socket after the phone is fully charged to save unnecessary power consumption of the charger.
- Actual battery life will depend on network configuration, product settings, usage patterns, battery and environmental conditions.
- Make sure that no sharp-edged items such as animal's teeth or nails, come into contact with the battery. This could cause a fire.

#### Open Source Software Notice Information

To obtain the source code under GPL, LGPL, MPL, and other open source licenses, that is contained in this product, please visit [http://opensource.lge.com.](http://opensource.lge.com)

In addition to the source code, all referred license terms, warranty disclaimers and copyright notices are available for download.

LG Electronics will also provide open source code to you on CD-ROM for a charge covering the cost of performing such distribution (such as the cost of media, shipping, and handling) upon email request to opensource@lge.com. This offer is valid for three (3) years from the date on which you purchased the product.

#### HOW TO UPDATE YOUR DEVICE

Access to latest firmware releases, new software functions and improvements.

- Select the software update in settings menu on your device.
- Update your device by connecting it to your PC. For more information about using this function, please visit <http://www.lg.com/common/index.jsp> select country and language.

#### DECLARATION OF CONFORMITY

Hereby, LG Electronics declares that this LG-H525n product is in compliance with the essential requirements and other relevant provisions of Directive 1999/5/EC. A copy of the Declaration of Conformity can be found at <http://www.lg.com/global/declaration>

# Important notice

### Please read this before you start using your phone!

Please check to see whether any problems you encountered with your phone are described in this section before taking the phone in for service or calling a service representative.

### 1. Phone memory

When there is less than 10MB of space available in your phone memory, your phone cannot receive new messages. You may need to check your phone memory and delete some data, such as applications or messages, to make more memory available.

#### To uninstall applications:

- **1**  $\tan \mathbf{Q} > \mathbf{Q}$  >  $\ddot{\mathbf{Q}}$  > **General** tab > **Apps.**
- **2** Once all applications appear, scroll to and select the application you want to uninstall.
- **3** Tap **Uninstall**.

### 2. Optimizing battery life

Extend your battery's power by turning off features that you do not need to run constantly in the background. You can monitor how applications and system resources consume battery power.

#### Extending your phone's battery life:

- Turn off radio communications when you are not using. If you are not using Wi-Fi, Bluetooth or GPS, turn them off.
- Reduce screen brightness and set a shorter screen timeout.
- Turn off automatic syncing for Gmail, Calendar, Contacts and other applications.
- Some applications you download may consume battery power.
- While using downloaded applications, check the battery charge level.

### 3. Before installing an open source application and OS

## A WARNING

- If you install and use an OS other than the one provided by the manufacturer it may cause your phone to malfunction. In addition, your phone will no longer be covered by the warranty.
- To protect your phone and personal data, only download applications from trusted sources, such as Play Store™. If there are improperly installed applications on your phone, the phone may not work normally or a serious error may occur. You must uninstall those applications and all associated data and settings from the phone.

### 4. Opening and switching applications

Multitasking is easy with Android; you can keep more than one application running at the same time. There is no need to quit an application before opening another. Use and switch between several open applications. Android manages each application, stopping and starting them as needed to make sure that idle applications don't consume resources unnecessarily.

- **1** Tap  $\Box$ . A list of recently used applications will be displayed.
- **2** Tap the application you want to access. This does not stop the previous app from running in the background. Make sure to tap  $\leq$  to back out of an app after using it.
	- To close an app from the recent apps list, swipe the app preview to the left or right. To clear all apps, tap **Clear all**.

### 5. When the screen freezes

If the screen freezes or the phone does not respond when you try to operate it, remove the battery and reinsert it. Then power the phone back on.

# Getting to know your phone

### Phone layout

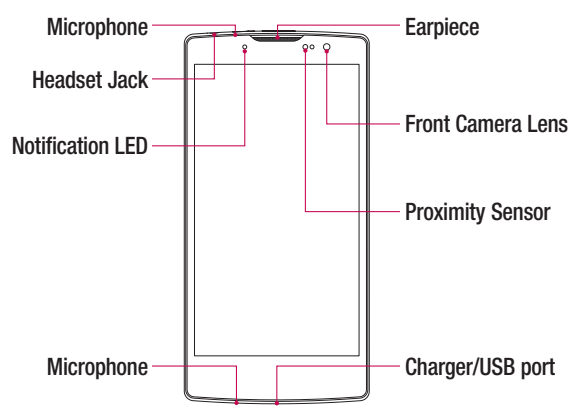

#### NOTE: Proximity sensor

• When receiving and making calls, the proximity sensor automatically turns the backlight off and locks the touch screen by sensing when the phone is near your ear. This extends battery life and prevents you from unintentionally activating the touch screen during calls.

### A WARNING

Placing a heavy object on the phone or sitting on it can damage the display and touch screen functions. Do not cover the proximity sensor with screen protectors or any other type of protective film. This could cause the sensor to malfunction.

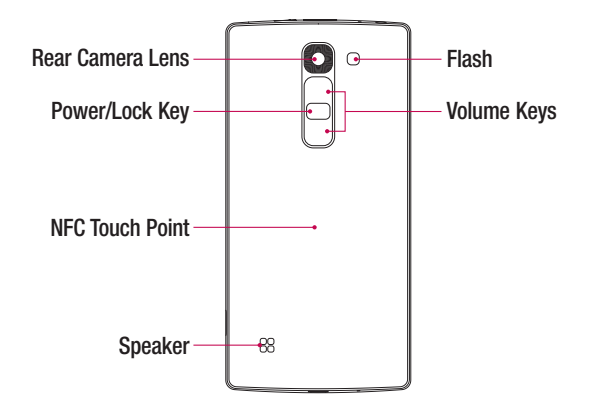

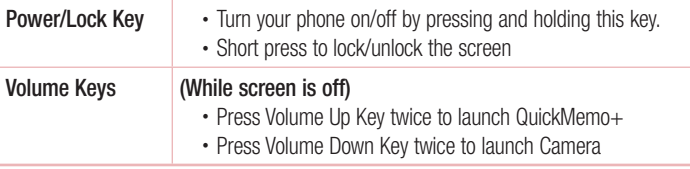

### A WARNING

- The NFC antenna for this model is on the back cover.
- Be careful not to damage the NFC touch point on the phone, which is part of the NFC antenna.

### Installing the SIM or USIM card and battery

Insert the SIM or USIM card provided by the mobile telephone service provider, and the included battery.

**1** To remove the back cover, hold the phone firmly in one hand. With your other hand, lift off the back cover with your thumbnail as shown in the figure below.

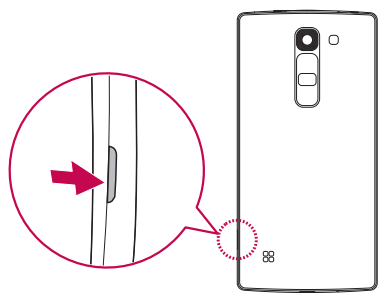

**2** Slide the SIM card into the SIM card slot as shown in the figure. Make sure the gold contact area on the card is facing downward.

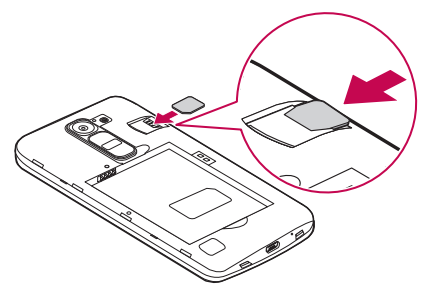

### A WARNING

Do not insert a memory card into the SIM card slot. If a memory card happens to be lodged in the SIM card slot, take the device to a LG Service Centre to remove the memory card.

#### **NOTE**

- Only the microSIM cards work with the device.
- **3** Insert the battery.

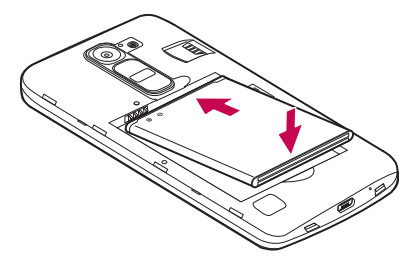

**4** To replace the cover onto the device, align the back cover over the battery compartment  $\bigcap$  and press it down until it clicks into place  $\bigcirc$ .

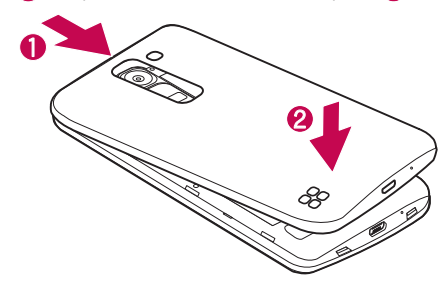

### Charging the battery

Charge the battery before using it for first time. Use the charger to charge the battery. A computer can also be used to charge the battery by connecting the phone to it using the USB cable.

### A WARNING

Use only LG-approved chargers, batteries and cables. If you use unapproved chargers, batteries or cables, it may cause battery charging delay. Or this can cause the battery to explode or damage the device, which are not covered by the warranty.

The charger connector is located at the bottom of the phone. Insert the charger and plug it into a power outlet.

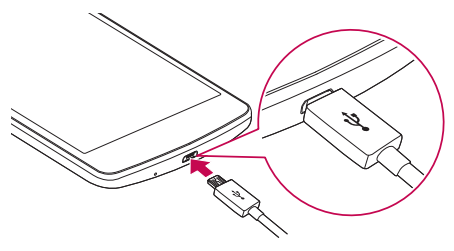

#### **NOTE**

• Do not open the back cover while your phone is charging.

### Inserting a memory card

Your device supports up to a 32GB microSD card. Depending on the memory card manufacturer and type, some memory cards may not be compatible with your device.

### A WARNING

Some memory cards may not be fully compatible with the device. Using an incompatible card may damage the device or the memory card, or corrupt the data stored in it.

#### **NOTE**

- Frequent writing and erasing of data shortens the lifespan of memory cards.
- **1** Remove the back cover.
- **2** Insert a memory card with the gold-coloured contacts facing downwards.

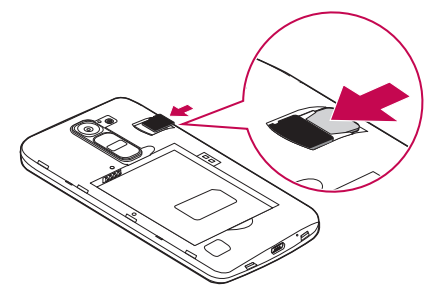

**3** Replace the back cover.

### Removing the memory card

Before removing the memory card, first unmount it for safe removal.

- **1**  $\text{Ta} \Omega > \text{⑤} > \text{③}$  > **General**  $\text{tab} > \text{Storage} > \text{Unmount SD card.}$
- **2** Remove the back cover and pull out the memory card.

## A WARNING

Do not remove the memory card while the device is transferring or accessing information. Doing so can cause data to be lost or corrupted or damage to the memory card or device. It is not responsible for losses that result from the misuse of damaged memory cards, including the loss of data.

### Locking and unlocking the device

Pressing the **Power/Lock Key** turns off the screen and puts the device into lock mode. The device automatically gets locked if it is not used for a specified period. This helps to prevent accidental taps and saves battery power.

To unlock the device, press the **Power/Lock Key** and swipe the screen in any direction.

#### **NOTE**

• Double-tapping on the screen also can wake up the screen instead of the Power/Lock Key.

#### Changing the screen lock method

You can change the way that you lock the screen to prevent others accessing your personal information.

- **1**  $\text{Tap } \bigcirc$   $> \bigcirc$   $> \bigcirc$   $> \bigcirc$   $>$  **Display** tab > **Lock screen** > **Select screen lock**.
- **2** Select a desired screen lock from None, Swipe, Knock Code, Pattern, PIN and Password.

#### **NOTE**

• Create a Google account before setting an unlock pattern and remember the Backup PIN you created when creating your pattern lock.

Caution! If you haven't created a Google account on the phone and you forgot your PIN, Password, and the backup PIN, you need to perform a hard reset. But if you perform a hard reset, all user applications and user data will be deleted. Please remember to back up any important data before performing a hard reset.

#### TIP! Smart Lock

You can use **Smart Lock** to make unlocking your phone easier. You can set it to keep your phone unlocked when you have a trusted Bluetooth device connected to it, when it's in a familiar location like your home or work, or when it recognises your face.

#### Setting up Smart Lock

- 1 Tap  $\mathbf{O} > \mathbf{O} > \mathbf{O}$ .
- 2 Tap Display tab > Lock screen > Smart Lock.
- 3 Before you add any trusted devices, trusted places, or trusted face, you need to set up a screen lock (Pattern, PIN or Password).

## Touch screen tips

Here are some tips on how to navigate on your phone.

- **Tap or touch** A single finger tap selects items, links, shortcuts and letters on the on-screen keyboard.
- **Touch and hold** Touch and hold an item on the screen by tapping it and not lifting your finger until an action occurs.
- **Drag** Touch and hold an item for a moment and then, without lifting your finger, move your finger on the screen until you reach the target position. You can drag items on the Home screen to reposition them.
- **Swipe or slide** To swipe or slide, quickly move your finger across the surface of the screen, without pausing when you first tap it (so you don't drag an item instead).
- **Double-tap** Double-tap to zoom on a map.
- **Pinch-to-Zoom** Use your index finger and thumb in a pinching or spreading motion to zoom out or in when using Maps, or when viewing pictures.
- **Rotate the screen** From many applications and menus, the screen orientation adjusts to the device's physical orientation.

### **NOTE**

- Do not press too hard; the tap screen is sensitive enough to pick up a light, yet firm tap.
- Use the tip of your finger to tap the option you want. Be careful not to tap any other buttons.

### Home screen

The Home screen is the starting point for many applications and functions. It allows you to add items like app shortcuts and Google widgets to give you instant access to information and applications. This is the default canvas and accessible from any menu by tapping  $\Omega$ .

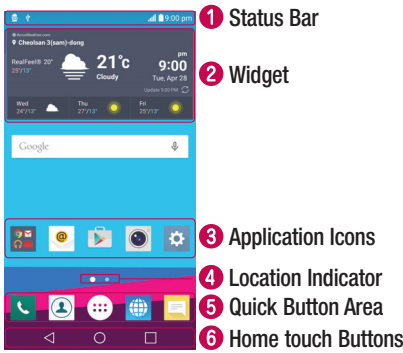

- Shows phone's status information, including the time, signal strength, battery status and notification icons.
- **2** Widgets are self-contained applications that can be accessed through the Apps drawer or on the Home screen. Unlike a shortcut, a Widget can function as an on-screen application.
- Tap an icon (application, folder, etc.) to open and use it.
- **4** Indicates which Home screen canvas you are currently viewing.
- **B** Provides one-touch access to the function in any Home screen canvas.

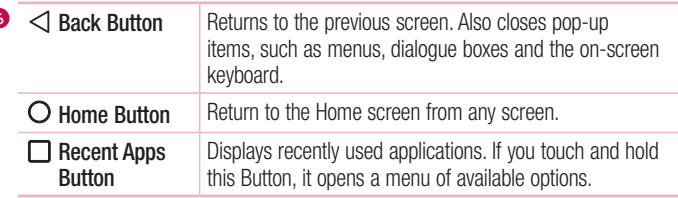

#### Extended Home screen

The operating system provides multiple Home screen canvases to provide more space for adding icons, widgets and more.

• Slide your finger left or right across the Home screen to access additional canvases.

### Customizing the Home screen

You can customise your Home screen by adding apps and widgets and changing wallpapers.

### Adding items on your Home screen

- **1** Touch and hold the empty part of the Home screen.
- **2** In the Add Mode menu, select the item you want to add. You then see this added item on the Home screen.
- **3** Drag it to the desired location and lift your finger.

TIP! To add an application icon to the Home screen from the Apps screen, touch and hold the application you want to add.

#### Removing an item from the Home screen

• While on the Home screen, touch and hold the icon you want to remove > drag it to  $\Theta$ .

Your Home screen  $\overline{25}$ 

#### Adding an app to the Quick Button Area

• From the Apps screen or on the Home screen, touch and hold an application icon and drag it to the Quick Button Area. Then release it in the desired location.

#### Removing an app from the Quick Button Area

• Touch and hold the desired Quick Button, drag it to  $\hat{\Box}$ .

#### **NOTE**

• The Apps Button (a) cannot be removed.

#### Customizing app icons on the Home screen

- **1** Touch and hold an application icon until it unlocks from its current position, then release it. The editing icon  $\bullet$  appears in the upper-right corner of the application.
- **2** Tap the application icon again and select the desired icon design and size.
- **3** Tap **OK** to save the change.

### Returning to recently-used applications

- **1** Tap  $\Box$ . App previews of recently used applications will be displayed.
- **2** Tap an app preview to open the application. - OR -

Tap  $\triangleleft$  to return to your previous screen.

### Notifications panel

Notifications alert you to the arrival of new messages, calendar events and alarms, as well as ongoing events, such as when you are on a call.

When a notification arrives, its icon appears at the top of the screen, Icons for pending notifications appear on the left, and system icons, such as Wi-Fi and battery strength are shown on the right.

#### **NOTE**

• The available options may vary depending on the region or service provider.

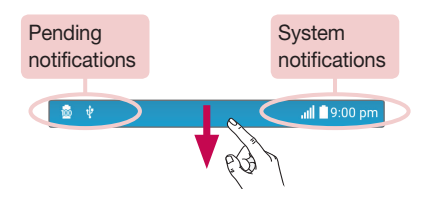

#### Opening the notifications panel

Swipe down from the status bar to open the notifications panel. To close the notifications panel, swipe the screen upwards or tap  $\triangleleft$ .

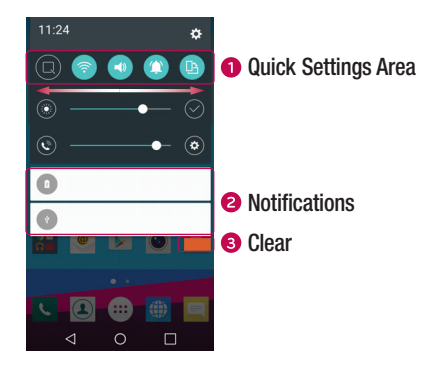

- **O** Tap each quick setting button to toggle it on/off. Touch and hold the desired button to directly access the settings menu for the function. To see more toggle buttons, swipe left or right. Tap  $\textcircled{\text{F}}$  to remove, add or rearrange quick setting buttons.
- Current notifications are listed, each with a brief description. Tap a notification to view it.
- **•** Tap to clear all the notifications.

#### Indicator icons on the Status Bar

Indicator icons appear on the status bar at the top of the screen to report missed calls, new messages, calendar events, device status and more.

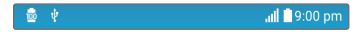

The icons displayed at the top of the screen provide information about the status of the device. The icons listed in the table below are some of the most common ones.

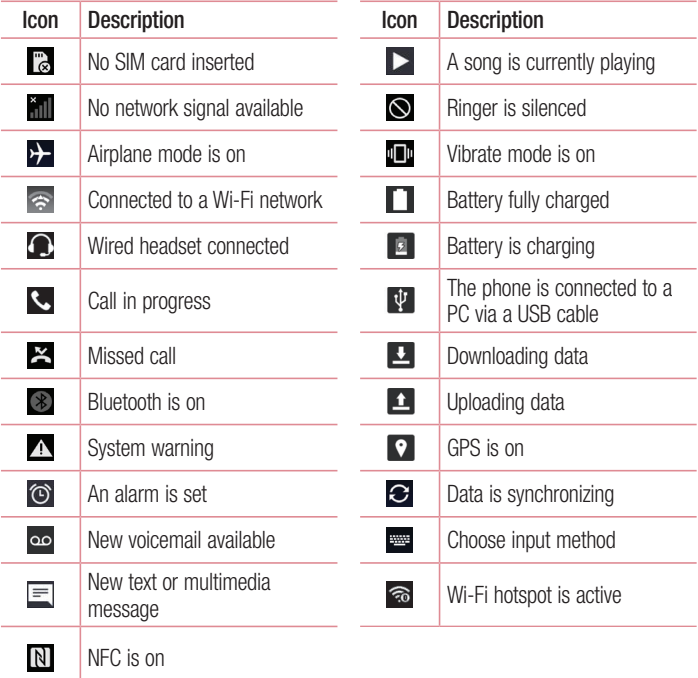

#### **NOTE**

• The icon's location in the status bar may differ according to the function or service.

### On-screen keyboard

You can enter text using the on-screen keyboard. The on-screen keyboard appears on the screen when you tap an available text entry field.

#### Using the keypad and entering text

Tap once to capitalise the next letter you type. Double-tap for all caps.

Tap to go to the keyboard settings. Touch and hold to change entering text method.

 $\overline{\phantom{a}}$  Tap to enter a space.

 $\Box$  Tap to create a new line.

**Tap to delete the previous character.** 

#### Entering accented letters

When you select French or Spanish as the text entry language, you can enter special French or Spanish characters (e.g. "á").

For example, to input "á", touch and hold the "a" key until the zoom-in key expands and displays characters from different languages. Then select the special character you want.

# Special Features

### Gesture shot

The Gesture shot feature allows you to take a picture with a hand gesture using the front camera.

#### To take a photo

There are two methods for using the Gesture shot feature.

- Raise your hand, with an open palm, until the front camera detects it and a box appears on the screen. Then close your hand into a fist to start the timer, allowing you time to get ready.
- OR -
- Raise your hand, in a clenched fist, until the front camera detects it and a box appears on the screen. Then unclench your fist to start the timer, allowing you time to get ready.

$$
\left(\frac{\sqrt{10}}{\sqrt{100}}\right)^{1/2}
$$

#### TIP! Interval shot

If you make a fist twice or touch and hold  $\bullet$ , the camera consecutively takes 4 photos at a time.

### Glance View

When the phone screen is off, you can see the status bar, time and date by dragging your finger down on the screen.

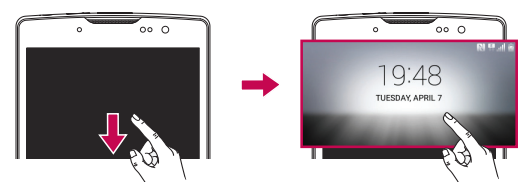

### KnockON

The KnockON feature allows you to double-tap the screen to easily turn it on or off.

#### To turn the screen on

- **1** Double-tap the centre of the Lock screen to turn the screen on.
- **2** Unlock the screen or access any of the available shortcuts or widgets.

#### To turn the screen off

- **1** Double-tap an empty area of the Home screen or the Status Bar.
- **2** The screen will turn off.

#### **NOTE**

• Tap on the centre area of the screen. If you tap on the bottom or the top area, the recognition rate may decrease.

### Knock Code

The Knock Code feature allows you to create your own unlock code using a combination of knocks on the screen. You can access the Home screen directly when the screen is off by tapping the same sequence on the screen.

### **NOTE**

- If you enter the wrong Knock Code 6 times, it will compulsorily take you to your Google account log in/backup PIN.
- Use the fingertip instead of finger nail to tap the screen for turning it on or off.
- **1**  $\text{Tan } \bigodot$  >  $\text{Im } \bigcirc$  >  $\text{Im } \bigcirc$  > **Display**  $\tan \bigcirc$  **Lock screen** > **Select screen lock** > **Knock Code**.
- **2** Tap the squares in a pattern to set your Knock Code. Your Knock Code pattern can be 3 to 8 taps.

### Unlocking the screen using the Knock Code

You can unlock the screen by tapping the Knock Code pattern you already set, when the screen turns off.

### QuickMemo+

The **QuickMemo+** feature allows you to create memos and capture screen shots. You can use QuickMemo+ to easily and efficiently create memos during a call, with a saved picture or on the current phone screen.

**1** Tap and drag the Status Bar down and tap  $\blacksquare$ .

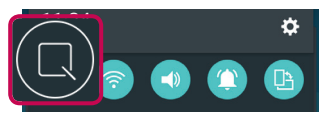

**2** Create a memo using the following options:

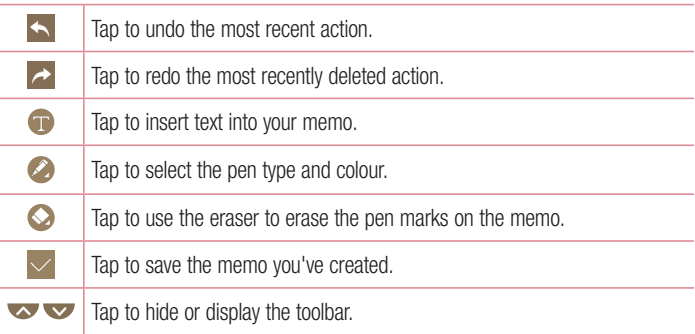

#### **NOTE**

- Please use a fingertip while using the QuickMemo+ feature. Do not use your fingernail.
- **3** Tap  $\vee$  to save the current memo to the **QuickMemo+** or **Gallery**.

#### Discard QuickMemos

 $\cdot$  Tap  $\triangleleft$ .

#### View the Saved Memo

- $\cdot$  Tap  $\bigcirc$   $>$   $\bigcirc$   $>$   $\bigcirc$  and select the **QuickMemo**+ album.
	- OR -

Tap  $\mathbf{O}$  >  $\odot$  >  $\mathbf{O}$  and select the desired memo.

# Google account setup

The first time you open a Google application on your phone, you will be required to sign in with your existing Google account. If you do not have a Google account, you will be prompted to create one.

### Creating your Google account

- **1**  $\text{Tan } \bigodot > \bigcirc \rightleftharpoons \bigcirc \bigcirc$  > **General** tab > **Accounts & sync.**
- **2** Tap **ADD ACCOUNT** > **Google** > **Or create a new account**.
- **3** Enter your first and last name, then tap **NEXT**.
- **4** Enter a username and tap **NEXT**. Your phone will communicate with Google servers and check for username availability.
- **5** Enter your password and tap **NEXT**.
- **6** Follow the instructions and enter the required and optional information about the account. Wait while the server creates your account.

### Signing into your Google account

- **1**  $\text{Tan } \bigodot$  >  $\Leftrightarrow$  >  $\bigcirc$  > **General** tab > **Accounts & sync.**
- **2** Tap **ADD ACCOUNT** > **Google**.
- **3** Enter your email address and tap **NEXT**.
- **4** After signing in, you can use Gmail and take advantage of Google services on your phone.
- **5** Once you have set up your Google account, your phone will automatically synchronise with your Google account on the web (if a data connection is available).

After signing in, your phone will sync with your Google services, such as Gmail, Contacts, and Google Calendar. You can also use Maps, download applications from Play Store, back up your settings to Google servers, and take advantage of other Google services on your phone.

### IMPORTANT

- Some applications, such as Calendar, work only with the first Google Account you add. If you plan to use more than one Google Account with your phone, be sure to sign into the one you want to use with such applications first. When you sign in, your contacts, Gmail messages, Calendar events, and other information from these applications and services on the web are synchronised with your phone. If you don't sign into a Google Account during setup, you will be prompted to sign in or to create a Google Account the first time you start an application that requires one, such as Gmail or Play Store.
- If you have an enterprise account through your company or other organization, your IT department may have special instructions on how to sign into that account.

# Connecting to Networks and Devices

### Wi-Fi

You can use high-speed Internet access while within the coverage of the wireless access point (AP).

#### Connecting to Wi-Fi networks

- **1**  $\text{Tan } \bigodot \bigotimes \bigoplus \bigotimes \mathbb{R}^n$  > **Networks**  $\text{tab} > \text{Wi-Fi}$ .
- **2** Tap **Fig. 3 to turn Wi-Fi on and start scanning for available Wi-Fi networks.**
- **3** Tap a network to connect to it.
	- If the network is secured with a lock icon, you will need to enter a security key or password.
- **4** The status bar displays icons that indicate Wi-Fi status.

#### **NOTE**

• If you are out of the Wi-Fi zone or have set Wi-Fi to Off, the device may automatically connect to the Web using mobile data, which may incur data charges.

### TIP! How to obtain the MAC address

Tap  $\bigcap$  >  $\binom{m}{i}$  >  $\binom{m}{i}$  > Networks tab > Wi-Fi >  $\Rightarrow$  Advanced Wi-Fi > MAC address.

### **Bluetooth**

Bluetooth is a short-range communications technology that allows you to connect wirelessly to a number of Bluetooth devices, such as headsets and hands-free car kits, and Bluetooth-enabled handhelds, computers, printers, and wireless devices.

#### **NOTE**

- LG is not responsible for the loss, interception or misuse of data sent or received via the Bluetooth feature.
- Always make sure that you share and receive data with devices that are trusted and properly secured.
- If there are obstacles between the devices, the operating distance may be reduced.
- Some devices, especially those that are not tested or approved by Bluetooth SIG, may be incompatible with your device.

#### Pairing your phone with another Bluetooth device

- **1**  $\text{Tan } \bigodot$  >  $\text{Im } > \mathbf{R}$  > **Networks**  $\text{tab}$  > **Bluetooth**.
- **2** Tap **Fig.** to turn Bluetooth on and start scanning for available Bluetooth devices.
	- If you want to detect the visible devices in range additionally, tap **SEARCH**.
- **3** Choose the device you want to pair with from the list. Once the paring is successful, your phone connects to the other device.

#### **NOTE**

• Pairing between two Bluetooth devices is a one-time process. Once a pairing has been created, the devices will continue to recognise their partnership and exchange information.

TIP! Please consult documentation included with Bluetooth device for information on pairing mode and passcode (typically 0 0 0 0 – four zeroes).

#### Sending data via Bluetooth

- **1** Select a file or item such as a contact or media file.
- **2** Select the option for sending data via Bluetooth.
- **3** Search for and pair with a Bluetooth-enabled device.

#### **NOTE**

• Due to different specifications and features of other Bluetooth-compatible devices, display and operations may be different, and functions such as transfer or exchange may not be possible with all Bluetooth compatible devices.

#### Receiving data via Bluetooth

- **1**  $\text{Tan } \bigodot > \text{ } \oplus \bigotimes \mathbf{R}$  > **Networks**  $\tanh > \text{Bluetooth}$ .
- **2** Tap **or at to turn Bluetooth on.**
- **3** You will receive a request to accept a pairing attempt from the sending device. Be sure to select **ACCEPT**.

### Wi-Fi Direct

Wi-Fi Direct provides a direct connection between Wi-Fi enabled devices without requiring an access point.

#### Turning on Wi-Fi Direct

- **1**  $\text{Tan } \bigcirc$  >  $\text{Ob }$  >  $\bigcirc$  > Networks  $\tanh$  > Wi-Fi.
- **2** Tap > **Advanced Wi-Fi** > **Wi-Fi Direct**.

#### **NOTE**

• When in this menu, your device is visible to other visible Wi-Fi Direct devices nearby.

### Transferring data between a PC and the device

You can copy or move data between a PC and the device.

#### Transferring data

- **1** Connect your device to a PC using the USB cable that came with your phone.
- **2** Open the Notifications panel, tap the current connection type, and select **Media device (MTP)**.
- **3** A window will pop-up on your PC, allowing you to transfer the desired data.

#### NOTE

- The LG Android Platform Driver is required to be installed on your PC to be able to detect the phone.
- Check the requirements for using Media device (MTP).

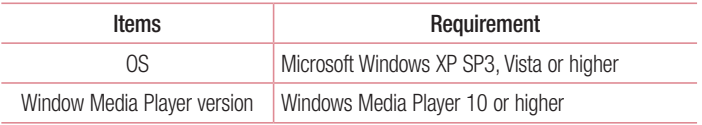
# Calls

# Making a call

- **1** Tap  $\bigcap > \mathbb{C}$  to open the dialer.
- **2** Enter the number using the dialer. To delete a digit, tap  $\rightarrow$ .
- **3** After entering the desired number, tap **the place of the call.**
- **4** To end the call, tap  $\blacksquare$ .

**TIP!** To enter "+" to make international calls, touch and hold  $\boxed{0+}$ .

## Calling your contacts

- **1** Tap  $\mathbf{O} > \mathbf{I}$  to open your contacts.
- **2** Scroll through the contact list. You can also enter the contact's name in the Search field or scroll along the alphabet letters on the right edge of the screen.
- **3** In the list that is displayed, tap the contact you want to call.

## Answering and rejecting a call

- $\cdot$  Swipe  $\bullet$  in any direction to answer the incoming call.
- $\cdot$  Swipe  $\bullet$  in any direction to decline an incoming call.

#### **NOTE**

• Swipe **i** if you want to send a message to the caller.

## Making a second call

- **1** During your first call, tap  $\Rightarrow$  **Add call** and enter the number.
- **2** Tap **to place the call.**
- **3** Both calls are displayed on the call screen. Your initial call is locked and put on hold.
- **4** Tap the displayed number to toggle between calls. Or tap  $\uparrow$  to start a conference call.
- **5** To end all calls, tap

#### **NOTE**

• You are charged for each call you make.

## Viewing your call logs

- **1** Tap  $\bigcirc$  >  $\bigcirc$  > **Call logs** tab.
- **2** View a list of all dialed, received and missed calls.

#### TIP!

- Tap any call log entry to view the date, time and duration of the call.
- $\cdot$  Tap  $\frac{1}{2}$  > Delete all to delete all of the recorded items.

# Call settings

You can configure phone call settings, such as call forwarding, as well as other special features offered by your carrier.

- **1** Tap  $O > 1$  to open the dialer.
- **2** Tap  $\mathbf{I} > \mathbf{Call}$  settings and configure the desired options.

# **Contacts**

You can add contacts on your phone and synchronise them with the contacts in your Google Account or other accounts that support syncing contacts.

## Searching for a contact

- **1** Tap  $\mathbf{O} > \mathbf{I}$  to open your contacts.
- **2** Tap **Search contacts** and enter the contact name using the keyboard.

## Adding a new contact

- **1** Tap  $\bigcirc$   $\bigcirc$  **s** and enter the new contact's number.
- **2** Tap > **Add to Contacts** > **New contact**.
- **3** If you want to add a picture to the new contact, tap the image icon. Choose **Take photo** or **Select from Gallery**.
- **4** Enter the desired information for the contact.
- **5** Tap **SAVE**.

## Favourites contacts

You can classify frequently called contacts as favourites.

## Adding a contact to your favourites

- **1** Tap  $\mathbf{O} > \mathbf{I}$  to open your contacts.
- **2** Tap a contact to view its details.
- **3** Tap the star at the top right of the screen. The star turns yellow.

#### Removing a contact from your favourites list

- **1** Tap  $\mathbf{O} > \mathbf{I}$  > **Favourites** tab.
- **2** Choose a contact to view its details.
- **3** Tap the yellow star at the top right of the screen. The star turns a dark colour and the contact is removed from your favourites.

## Creating a group

- **1**  $\text{Tan } \bigcirc$  >  $\text{In } \bigcirc$  > **Groups** tab.
- **2**  $Tan \t > New$  aroup.
- **3** Enter a name for the new group. You can also set a distinct ringtone for the newly created group.
- **4** Tap **Add members** to add contacts to the group and tap **ADD**.
- **5** Tap **SAVE** to save the group.

#### **NOTE**

• If you delete a group, the contacts assigned to that group will not be lost. They will remain in your contact list.

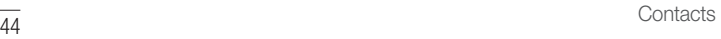

# **Messaging**

Your phone combines text and multimedia messaging into one intuitive, easy to use menu.

## Sending a message

- **1**  $\text{Tan } \mathbb{O} > 1$   $\text{Im } \mathbb{O} > 0$ .
- **2** Enter a contact name or contact number into the **To** field. As you enter the contact name, matching contacts appear. You can tap a suggested recipient and add more than one contact.

#### **NOTE**

- You may be charged for each text message you send. Please consult with your service provider.
- **3** Tap the text field and start entering your message.
- **4** Tap to open the options menu. Choose from any of the available options.

TIP! You can tap **t** to attach the file that you want to share with message.

**5** Tap **Send** to send your message.

#### TIP!

- The 160-character limit may vary from country to country depending on how the text message is coded and the language used in the message.
- If an image, video, or audio file is added to a text message, it will be automatically converted into a multimedia message and you will be charged accordingly.

#### **NOTE**

• When you get a text message during a call, there will be an audible notification.

## Conversation view

Messages exchanged with another party are displayed in chronological order so that you can conveniently see and find your conversations.

## Changing your messaging settings

Your phone's messaging settings are predefined to allow you to send messages immediately. You can change the settings based on your preferences.

 $\cdot$  Tap  $\bigcirc$  >  $\bigcirc$  =  $\bigcirc$  >  $\vdots$  > Settings.

# E-mail

You can use the Email application to read email from providers other than Gmail. The Email application supports the following account types: POP3, IMAP and Microsoft Exchange (for Enterprise users).

## Managing email accounts

#### To open the Email application

The first time you open the Email application, a setup wizard opens to help you add an email account.

 $\cdot$  Tap  $\bigcap$   $>$   $\bigcirc$   $\bigcirc$   $\bigcirc$ 

#### Adding another email account:

 $\cdot$  Tap  $\bigcirc$   $>$   $\circledcirc$   $>$   $\bigcirc$   $\bigcirc$   $\bullet$   $>$   $\cdot$  settings  $>$   $\leftarrow$ .

Changing an email general settings:

 $\cdot$  Tap  $\bigcirc$   $>$   $\circledcirc$   $>$   $\bigcirc$   $\bigcirc$   $>$   $\bullet$  settings  $>$  General settings.

#### Deleting an email account:

• Tap  $\bigcirc$  >  $\bigcirc$  >  $\bigcirc$   $\bigcirc$  $\bigcirc$  **>**  $\bigcirc$  **> Settings >**  $\bigcirc$  **> Remove account > Select the** account to delete > **REMOVE** > **YES**.

## Working with account folders

 $\cdot$  Tap  $\bigcirc$   $>$   $\circledcirc$   $>$   $\bigcirc$   $\bigcirc$ 

Each account has Inbox, VIP, Sent, Drafts and Show all folders. Depending on the features supported by your account's service provider, you may have additional folders.

# Composing and sending email

- **1**  $\text{Tan } \bigcirc$   $> \bigcirc$   $> \bigcirc$   $> \bigcirc$  **e**  $>$  **to** create a new email.
- **2** Enter an address for the message's intended recipient. As you enter text, matching addresses will be offered from your contacts. Separate multiple addresses with semicolons.
- **3** Tap the **Cc/Bcc** field to copy or blind copy to other contacts/email addresses.
- **4** Tap the text field and enter your message.
- **5** Tap  $\oslash$  to attach the file you want to send with your message.
- **6** Tap  $\geqslant$  to send the message.

# Camera and Video

## Camera options on the viewfinder

You can use the camera or camcorder to take and share pictures and videos.

 $\cdot$  Tap  $\bigcirc$  >  $\bigcirc$   $\bigcirc$   $\bigcirc$   $\bigcirc$   $\bigcirc$   $\bigcirc$   $\bigcirc$   $\bigcirc$   $\bigcirc$   $\bigcirc$   $\bigcirc$   $\bigcirc$ 

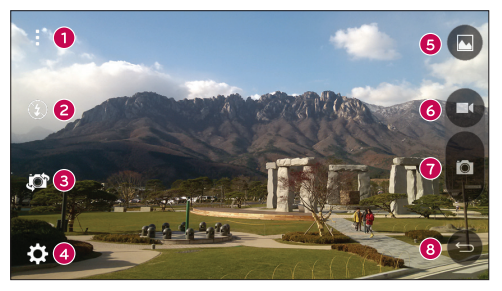

- **Hide/Display Options** Tap to hide/display the camera options on the viewfinder.
- **P** Flash Allows you to manage the camera's flash.
- **Swap camera** Tap to swap between the rear camera lens and the front camera lens.
- **Settings** Tap this icon to open the camera settings menu.
- **Gallery** Tap to view the last photo or video you recorded.
- **Record** Tap to start recording.
- **Capture** Tap to take a photo.
- **Back Button** Tap to exit the camera.

#### **NOTE**

• Be sure to clean the protective lens cover with a microfiber cloth before taking pictures. A lens cover with smudges from fingers can cause blurry pictures with a "halo" effect.

## Using the advanced settings

In the camera viewfinder, tap  $\{\widetilde{Q}\}$  to show the advanced options. Tap each icon to adjust the following camera settings.

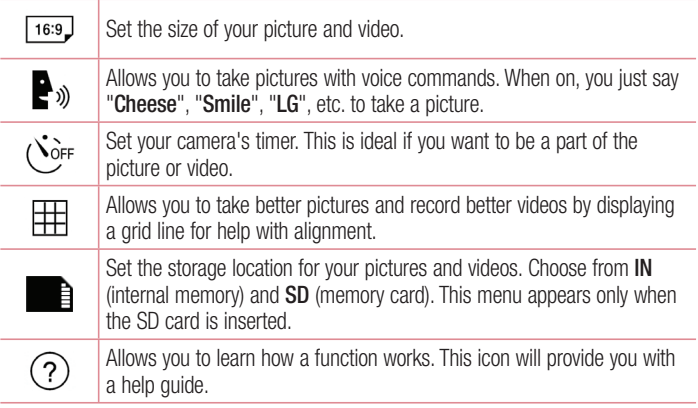

# Taking a photo

- **1** Tap  $\mathbf{O} > \textcircled{1} > \mathbf{O}$ .
- **2** Frame your subject on the screen.
- **3** A square around the subject indicates that the camera has focused.
- **4** Tap **c** to take a photo. Your picture will be automatically saved to the Gallery.

## Once you have taken a photo

Tap the image thumbnail on the screen to view the last photo you took.

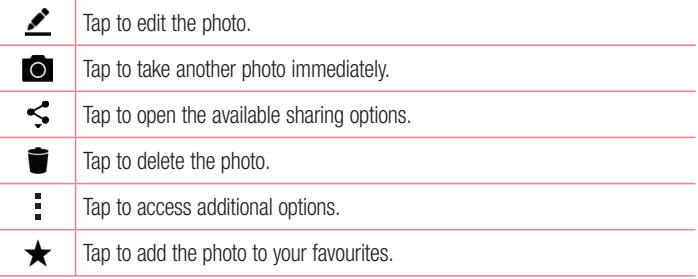

## Multi-point Auto Focus

When you take a picture, the Multi-point Auto Focus (AF) function operates automatically and will allow you to see a clear image.

## Burst shot

Allows you to take multiple shots quickly. Touch and hold  $\blacksquare$ .

## 4X Zooming

When using the rear camera lens, you can zoom in or out to 4x.

#### **NOTE**

• Use a steady hand. This feature does not work with some functions Objects may be overlapped when taking a picture of fast-moving subjects.

## Recording a video

- **1** Tap  $\mathbf{O} > \widehat{\mathbf{O}}$   $> 0$ .
- **2** Frame your subject on the screen.
- **3** Tap **c** to start recording the video.
- **4** The length of the recording is displayed on the top of the screen.

#### **NOTE**

- Tap  $\bigcirc$  to take pictures while recording video.
- **5** Tap **th** to pause recording video. You can resume recording again by tapping **a**. - OR -

Tap  $\Box$  to stop recording. Your video will be automatically saved to the Gallery.

## After recording a video

Tap the video thumbnail on the screen to view the last video you recorded.

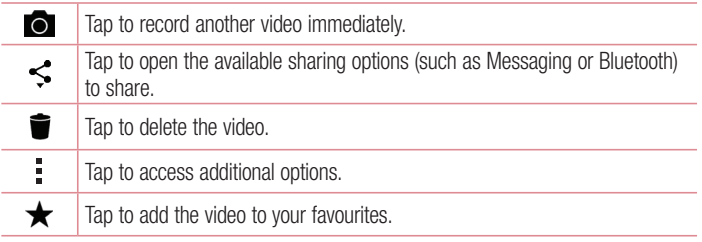

# **Gallerv**

The Gallery application presents the pictures and videos in your storage, including those you've taken with the Camera application and those you downloaded from the web or other locations.

- **1** Tap  $\mathbf{O} > \mathbf{O}$  >  $\mathbf{O}$  to view the images stored in the storage.
- **2** Tap an album to open it and view its contents. (The pictures and videos in the album are displayed in chronological order.)
- **3** Tap a picture in an album to view it.

## **NOTE**

- Depending on the software installed, some file formats may not be supported.
- Some files may not play properly due to their encoding.

## Viewing pictures

The Gallery displays your pictures in folders. When an application, such as E-mail, saves a picture, the download folder is automatically created to contain the picture. Likewise, capturing a screenshot automatically creates the Screenshots folder.

Pictures are displayed by the date they were created. Select a picture to view it full screen. Scroll left or right to view the next or previous image.

## Zooming in and out

Use one of the following methods to zoom in on an image:

- Double-tap anywhere to zoom in.
- Spread two fingers apart on any place in the picture zoom in. Pinch in or doubletap the image to zoom out.

## Video options

- **1**  $\text{Tap } \mathbf{O} > \text{ } \oplus \text{ } > \text{ } \bullet$ .
- **2** Select the video you want to watch.

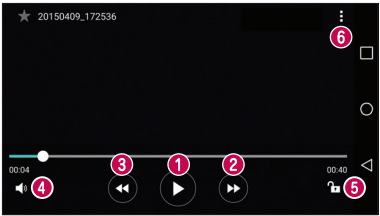

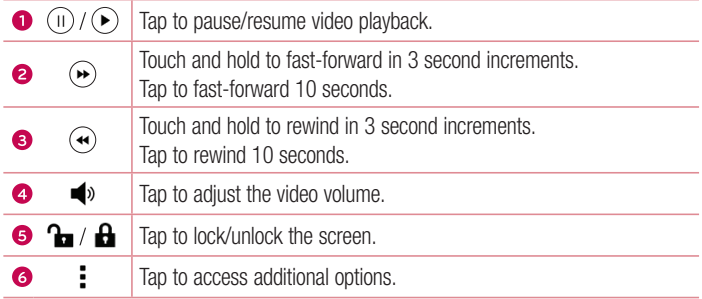

#### **NOTE**

- While playing a video, slide the right side of the screen up or down to adjust the sound.
- While playing a video, slide the left side of the screen up or down to adjust the brightness.
- While playing a video, slide your finger from left to right (or vice versa) to fast-forward and rewind.

#### Editing photos

While viewing a photo, tap  $\bullet$ .

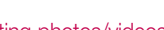

#### Deleting photos/videos

Use one of the following methods:

- While in a folder, tap  $\blacksquare$ , select the photos/videos and then tap **DELETE**.
- While viewing a photo, tap  $\blacksquare$ .

#### Setting wallpaper

While viewing a photo, tap  $\frac{1}{1}$  > **Set image as** to set the image as wallpaper or assign it to a contact.

#### **NOTE**

- Depending on the software installed, some file formats may not be supported.
- If the file size exceeds the available memory, an error can occur when you open files.

# **Multimedia**

# **Music**

Your phone has a music player that lets you play all your favourite tracks.

## Playing a song

- **1**  $\text{Tap } \mathbf{O} > \text{ } \oplus \text{ } > \mathbf{F}$ .
- **2** Tap the **Songs** tab.
- **3** Select the song you want to play.
- **4** The following options are available.

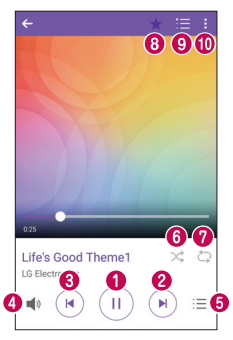

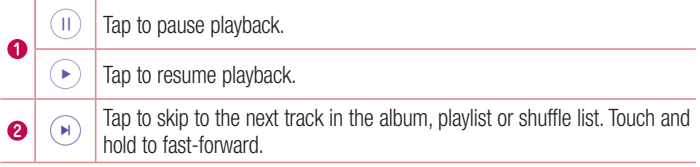

<u>—</u><br>56 Multimedia

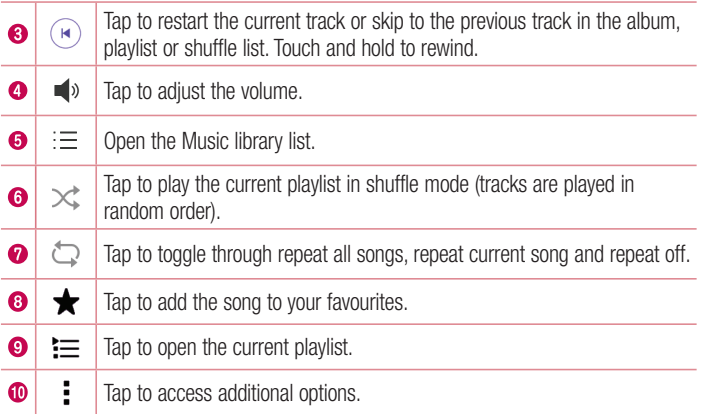

#### **NOTE**

- Depending on the software installed, some file formats may not be supported.
- If the file size exceeds the available memory, an error can occur when you open files.
- Music file copyrights may be protected by international treaties and national copyright laws. Therefore, it may be necessary to obtain permission or a licence to reproduce or copy music. In some countries, national laws prohibit private copying of copyrighted material. Before downloading or copying the file, please check the national laws of the relevant country concerning the use of such material.

# **Utilities**

# **Clock**

The Clock app gives you access to the Alarms, Timer, World clock and Stopwatch functions. Access these functions by tapping the tabs across the top of the screen or swiping horizontally across the screen.

• Tap  $\bigcirc$  >  $\bigcirc$  >  $\bigcirc$  +.

### Alarms

The Alarms tab allows you to set alarms.

- **1**  $\text{Tap } \bigcirc$  >  $\text{Im } \bigcirc$  >  $\text{Im } \bigcirc$  > Alarms tab.
- **2** Tap  $(F)$  to add a new alarm.
- **3** Adjust the settings as necessary and tap **SAVE**.

## **NOTE**

• You can also tap an existing alarm to edit it.

#### Timer

The Timer tab can alert you with an audible signal when a set amount of time has passed.

- **1**  $\tan \mathbf{Q} > \mathbf{Q}$  >  $\mathbf{M}$  > **Timer** tab.
- **2** Set the desired time on the timer.
- **3** Tap **Start** to start the timer.
- **4** Tap **Stop** to stop the timer.

## World clock

The World clock tab allows you to easily check the current time in other cities around the world.

- **1**  $\text{Tan } \bigcirc$  >  $\text{Im } \bigcirc$  > **World clock** tab.
- **2** Tap  $(+)$  and select the desired city.

## **Stopwatch**

The Stopwatch tab allows you to use your phone as a stopwatch.

- **1**  $\text{Top } \bigcirc$   $\Rightarrow$   $\bigcirc$   $\Rightarrow$   $\bigcirc$   $\Rightarrow$  **Stopwatch** tab.
- **2** Tap **Start** to initiate the stopwatch.
	- Tap **Lap** to record lap times.
- **3** Tap **Stop** to stop stopwatch.

# **Calculator**

The Calculator app allows you to perform mathematical calculations using a standard or scientific calculator.

- **1** Tap  $Q > \odot$   $\Rightarrow$   $\frac{1}{1}$
- **2** Tap the number buttons to enter numbers.
- **3** For simple calculations, tap the function you want to perform  $(+, -, x \text{ or } \div)$  followed  $bv =$ .

## **NOTE**

• For more complex calculations, tap :

# Calendar

The Calendar app allows you to track your schedule of events.

- **1** Tap  $\mathbf{O} > \widehat{\mathbf{O}} > \widehat{\mathbf{O}}$ .
- **2** Tap the date you want to add an event to. Then tap  $(+)$ .

Utilities **59 Utilities** 

## Voice Recorder

The Voice Recorder app records audible files for you to use in a variety of ways.

## Recording a sound or voice

- **1** Tap  $\bigcap$   $>$   $\bigoplus$   $>$   $\bigcup$
- **2** Tap  $\odot$  to begin recording.
- **3** Tap  $\bigodot$  to end the recording.
- **4** Tap  $\odot$  to listen to the recording.

#### **NOTE**

 $\cdot$  Tap  $\circ$  to access your recordings. You can listen to your saved recordings.

## Voice Search

Use this application to search webpages using voice.

- **1**  $\text{Tan } \bigcirc$  >  $\text{G}$  >  $\text{G}$  > **Google** folder >  $\bullet$  .
- **2** Say a keyword or phrase when **Speak now** appears on the screen. Select one of the suggested keywords that appear.

#### **NOTE**

• This application may not be available depending on the region or service provider.

## **Downloads**

Use this application to see what files have been downloaded through the applications.

• Tap  $\bigcap$   $>$   $\bigoplus$   $>$   $\bigoplus$   $\bigoplus$ 

#### **NOTE**

• This application may not be available depending on the region or service provider.

## FM radio

Your phone has a built-in FM radio so you can tune in to your favourite stations and listen on the go.

 $\cdot$  Tap  $\overline{O}$  >  $\overline{\oplus}$  >  $\overline{\cdots}$ .

TIP! You must plug in your earphones in order to use them as an antenna.

#### **NOTE**

• This application may not be available depending on the region or service provider.

# Web Browser

## Internet

The internet gives you a fast, full colour world of games, music, news, sports, entertainment, and much more, right on your mobile phone.

#### **NOTE**

- Additional charges apply when connecting to these services and downloading content. Check data charges with your network provider.
	- $\cdot$  Tap  $\bigcap$   $>$   $\oplus$   $>$   $\oplus$ .

#### Using the Web toolbar

Scroll towards the bottom of the webpage to access the browser toolbar.

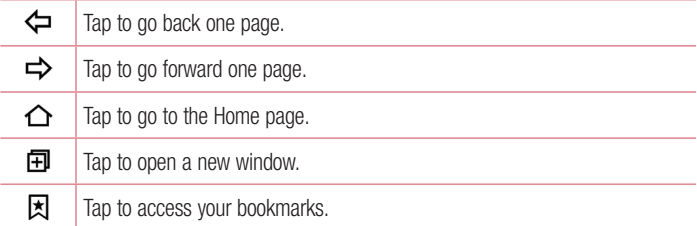

#### Viewing webpages

Tap the address field, enter the web address and tap **Go** on the keyboard.

#### Opening a page

To go to a new page, tap  $\boxed{1}$  >  $+$ . To go to another webpage, tap  $\boxed{2}$ , scroll up or down, and tap the page to select it.

### Searching the web by voice

Tan the address field and then tap  $\mathbb \Psi$ . When prompted, say a keyword and select one of the suggested keywords that appear.

#### **NOTE**

• This feature may not be available depending on the region or service provider.

#### **Bookmarks**

To bookmark the current webpage, tap > **Add to bookmarks** > **OK**. To open a bookmarked webpage, tap  $\boxtimes$  and select the desired bookmark.

#### **History**

Tap  $\mathbb{F}$  > **History** tab to open a list of recently visited webpages. To clear all of your history, tap  $\overline{\mathbb{R}}$  > **YES**.

## Chrome

Use Chrome to search for information and browse webpages.

 $\cdot$  Tap  $\bigcirc$   $>$   $\bigcirc$   $>$   $\bigcirc$ .

#### **NOTE**

• This application may not be available depending on your region and service provider.

#### Viewing webpages

Tap the address field, and then enter a web address or search criteria.

#### Opening a page

To open a new page,  $\tan \frac{1}{2}$  > **New tab.** To go to another webpage, tap  $\Box$  and tap the page to select it.

Web Browser  $\overline{63}$ 

# **Settings**

The Settings application contains most of the tools for customizing and configuring your phone. All of the settings in the Settings application are described in this section.

## To open the Settings application

- $\cdot$  Tap  $\bigcap$   $>$  touch and hold  $\bigcap$   $>$  System settings.
- OR • Tap  $\bigcap$   $>$   $\bigcirc$   $\bigcirc$   $>$   $\bigcirc$ .

# **Networks**

## **< WIRELESS NETWORKS >**

## **Wi-Fi**

Turns on Wi-Fi to connect to available Wi-Fi networks.

## **Bluetooth**

Turns the Bluetooth wireless feature on or off to use Bluetooth.

## **Mobile data**

Displays the data usage and mobile data usage limit.

## **Call**

This menu allows you to configure various call settings.

- **Voicemail**  Allows you to select your carrier's voicemail service.
- **Fixed dialing numbers** Allows you to manage and compile a list of numbers that can be called from your phone. You need your PIN2, which is available from your operator. If activated, only numbers in the fixed dial list can be called from your phone.
- **Incoming voice call pop-up** Displays a pop-up for an incoming call when an app is in use.
- **Call reject** Allows you to set the call decline function.
- **Decline with message** When you want to decline a call, you can send a quick message using this function. This is useful if you need to decline a call during a meeting.
- **Call forwarding** Allows you to choose when to forward calls.
- **Auto answer** Sets the time before a connected hands-free device automatically answers an incoming call.
- **Connection vibration** Vibrates your phone when the other party answers the call.
- **Save unknown numbers** Allows you to add unknown numbers to contacts after a call.
- **Power key ends call** Allows you to use the Power key to end calls.
- **Silence incoming calls** Checkmark to allow you to flip the device to silence incoming calls.
- **Call barring** Locks incoming, outgoing or international calls.
- **Call duration** Allows you to view the call duration for various types of calls.
- **Additional settings** Allows you to change the additional settings like **Caller ID** or **Call waiting**.

## **< CONNECTIVITY >**

## **Share & connect**

- **NFC** Your phone is an NFC-enabled cell mobile phone. NFC (Near Field Communication) is a wireless connectivity technology that enables two-way communication between electronic devices. It operates over a distance of a few centimetres. You can share your content with an NFC tag or another NFC support device by simply tapping it with your device. If you tap an NFC tag with your device, it displays the tag content on your device.
- **Android Beam** When this feature is turned on, you can transfer app content to another NFC-capable device by holding the devices close together. Just bring the device together (typically back to back) and then tap your screen. The app determines what gets beamed.

• **Printing** – Allows you to print the content of certain screens (such as web pages displayed in Chrome) to a printer connected to the same Wi-Fi network as your Android device.

## **Tethering**

- **USB tethering** Turn on USB tethering and connect other devices to share my data.
- **Wi-Fi hotspot** You can also use your phone to provide a mobile broadband connection. Create a hotspot and share your connection.
- **Bluetooth tethering** Allows you to connect to other devices via Bluetooth.
- **Help** Displays Help information about USB tethering, Wi-Fi hotspot, and Bluetooth tethering.

## **More**

- **Airplane mode** Airplane Mode (flight mode) allows you to use many of your phone's features, such as games, and music, when you are in an area where making or receiving calls or data use is prohibited. When you set your phone to Airplane Mode, it cannot send or receive any calls or access online data.
- **Mobile networks** This menu allows you to configure various mobile network settings.
- **VPN** From your phone, you can add, set up, and manage virtual private networks (VPNs) that allow you to connect and access resources inside a secured local network, such as your corporate network.

# Sound & notification

# **< BASIC >**

# **Sound profile**

Allows you to set your phone's sound profile. Choose from **Sound**, **Vibrate only**.

# **< SOUND >**

### **Volume**

Adjust the phone's volume settings to suit your needs and environment.

## **Ringtone**

Allows you to set the ringtones for calls. You can also add a ringtone by tapping  $+$  in the upper-right corner of the screen.

## **< VIBRATION >**

## **Sound with vibration**

Checkmark to set the phone to vibrate in addition to the ringtone when you receive calls.

## **Vibration type**

Allows you to choose the type of vibration.

#### **< NOTIFICATIONS > Interruptions**

Allows you to set a schedule when to prevent interruptions from notifications. You can set to allow certain features to interrupt when **Priority only** is set.

## **Lock screen**

Allows you to choose if you want to show or hide notifications on the lock screen.

## **Apps**

Set notifications for apps.

## **Notification LED**

Tap the switch to toggle it On or Off. On activates the LED light for the notifications you select.

## **< ADVANCED SETTINGS >**

**More**

- **Notification sound**  Allows you to set the notification sound. You can also add a notification sound by tapping  $+$  in the upper-right corner of the screen.
- **Vibrate on tap** Checkmark to vibrate when tapping the Home touch buttons and during other UI interactions.
- **Sound effects**  Tap to set the dialpad touch tones, touch sound and screen lock sound.
- **Message/call voice notifications** Allows the device to read out the incoming call and the message event automatically.

# **Display**

**< HOME & LOCK >** 

**Home screen**

- **Select Home**  Select the desired Home theme. Choose from **Home** (standard Android layout) or **EasyHome** (simplified version for users less familiar with Android navigation).
- **Theme**  Sets the screen theme for your device. You can download new themes from **LG SmartWorld**.
- **Wallpaper** Sets the wallpaper to use on your Home screen.
- **Screen swipe effect** Choose the desired type of effect to display when you swipe from one Home screen canvas to the next.
- **Allow Home screen looping**  Checkmark to allow continuous Home screen scrolling (loop back to first screen after last screen).
- **Help** Displays help information for the Home screen.

## **Lock screen**

- **Select screen lock** Set a screen lock type to secure your phone. Opens a set of screens that quide you through drawing a screen unlock pattern. If you enabled a Pattern lock type when you turn on your phone or wake up the screen, you are asked to draw your unlock pattern to unlock the screen.
- **Smart Lock** Sets to keep your phone unlocked with trusted device or a place.
- **Screen swipe effect** Sets the screen swipe effect options.
- **Wallpaper** Select the wallpaper to display for your lock screen.
- **Shortcuts** Customise shortcuts on the lock screen.
- **Contact info for lost phone** Allows you to display the owner information on the lock screen in case the phone is lost.
- **Lock timer** Allows you to set the amount of time before the screen automatically locks after the screen has timed-out.
- **Power button instantly locks** Checkmark to instantly lock the screen when the **Power/Lock Key** is pressed. This setting overrides the Security lock timer setting.

## **Home touch buttons**

Select the home touch button combination and color if you want to use a transparent background.

## **< FONT >**

## **Font type**

Select the desired font type.

#### **Font size**

Select the desired font size.

# **< BASIC SETTINGS >**

## **Brightness**

Adjust the screen brightness by using the slider.

## **Auto-rotate screen**

Set to switch orientation automatically when you rotate the phone.

## **Screen timeout**

Set the time delay before the screen automatically turns off.

## **< ADVANCED SETTINGS >**

## **More**

- **Daydream** Select the screen saver to display when the phone is sleeping while docked and/or charging.
- **Motion sensor calibration** Allows you to improve the accuracy of the tilt and speed of the sensor.

# General

# **< PERSONAL >**

## **Language & input**

Select the language for the text on your phone and for configuring the on-screen keyboard, including words that you've added to its dictionary.

- **Language**  Choose a language to use on your phone.
- **Default**  Allows you to select the default keyboard type.
- LG Keyboard Tap the Settings icon to change the LG Keyboard settings.
- **Google voice typing**  Checkmark to select Google voice typing to enter data. Tap the Settings icon to change the Google voice settings.
- **Voice Search** Tap to configure the Voice Search settings.
- **Text-to-speech output**  Tap to set the preferred engine or general settings for text-to-speech output.
- **Pointer speed**  Adjust the pointer speed.

## **Location**

Turn on location service, your phone determines your approximate location using Wi-Fi and mobile networks. When you select this option, you're asked whether you consent to allowing Google to use your location when providing these services.

- **Mode**  Sets the how your current location information is determined.
- **Camera**  Checkmark to tag photos or videos with their locations.
- **Google Location Reporting**  Allows you to choose your location information settings as accessed by Google and its products.

## **Accounts & sync**

Use the Accounts & sync settings menu to add, remove, and manage your Google and other supported accounts. You also use these settings to control how and whether all applications send, receive, and sync data on their own schedules and whether all applications can synchronise user data automatically.

Gmail™, Calendar, and other applications may also have their own settings to control how they synchronise data; see the sections on those applications for details. Tap **ADD ACCOUNT** to add new account.

## **Accessibility**

Use the Accessibility settings to configure accessibility plug-ins you have installed on your phone.

- **Vision**
	- **TalkBack**  Allows you to set up the TalkBack function which assists people with impaired vision by providing verbal feedback.
	- **Message/call voice notifications** Tap **or allows** to toggle it On or Off. On allows you to hear automatic spoken alerts for incoming calls and messages.
	- **Screen shade**  Checkmark to set the screen to a darker contrast.
	- **Font size**  Sets the font size.
	- **Touch zoom** Allows you to zoom in and out by triple-tapping the screen.
	- **Screen colour inversion**  Checkmark to invert the colours of the screen and content.
- **Screen colour adjustment**  Allows you to adjust the colours of screen and content.
- **Screen colour filter**  Allows you to change the colours of screen and content.
- **Power key ends call**  Checkmark so that you can end voice calls by pressing the **Power/Lock Key**.
- **Hearing**
	- **Captions** Allows you to customise caption settings for those with hearing impairments.
	- **Notification LED** Allows you to activate the LED light for incoming calls and notifications.
	- **Flash alerts**  Checkmark to set the flash to blink for incoming calls and notifications.
	- **Turn off all sounds** Checkmark to turn off all device sounds.
	- **Audio type** Sets the audio type.
	- **Sound balance** Sets the audio route. Move the slider on the slide bar to set it.
- **Motor & cognition**
	- **Touch feedback time** Sets the touch feedback time.
	- **Touch assistant**  Show a touch board with easy access to common actions.
	- **Screen timeout**  Sets the amount of time before the backlight turns off automatically.
	- **Touch control areas**  Limit touch conrtol to selected areas of the screen.
- **Accessibility features shortcut** Allow you to access selected features quickly when triple-tapping the Home button.
- **Auto-rotate screen**  Checkmark to allow the phone to rotate the screen depending on the physical phone orientation (portrait or landscape).
- **Switch Access**  Allows you to interact with your device using one or more switches that work like keyboard keys. This menu can be helpful for users with mobility limitations that prevent them from interacting directly with the your device.

## **Shortcut key**

Get quick access to apps by pressing the **Volume Keys** twice when the screen is off or locked.

## **< PRIVACY >**

## **Security**

Use the Security menu to configure how to help secure your phone and its data.

- **Content lock** Lock memos for QuickMemo+
- **Encrypt phone** Encrypt all data on the phone.
- **Encrypt SD card storage** Encrypt SD card storage and keep data unavailable for other devices.
- **Set up SIM card lock**  Sets the PIN to lock your SIM card and allows you to change the PIN.
- **Password typing visible** Checkmark to briefly show each character of passwords as you enter them so that you can see what you enter.
- **Phone administrators** View or deactivate phone administrators.
- **Unknown sources** Allow installation of non-Play Store applications.
- **Verify apps**  Disallow or warn before installation of apps that may cause harm.
- **Storage type**  Hardware-backed.
- **Certificate management**
	- **Trusted credentials**  Display trusted CA certificates.
	- **Install from storage**  Tap to install a secure certificate.
	- **Clear credentials**  Remove all certificates.
- **Trust agents**  View or deactivate Trust agents.
- **Screen pin** You can enable your device to only show a certain app's screen using screen pin.
- **App usage access** Allows you to view usage information of apps on your phone.

## **< SMART FUNCTIONS >**

## **QuickCircle case**

Open some apps on a small portion of the screen with cover closed.

### **< PHONE MANAGEMENT >**

#### **Date & time**

Set your preferences for how the date and time is displayed.

#### **Storage**

You can monitor the used and available internal memory in the device.

### **Battery & power saving**

- **Battery usage** View battery usage.
- **Battery percentage on status bar** Checkmark to display the battery level percentage on the Status Bar next to the Battery icon.
- **Battery saver** Tap the Battery Saver switch to toggle it on or off. Sets the battery charge percent level that automatically turns on Battery Saver. Chooser from **Immediately**, **5% battery**, and **15% battery**.
- **Help** Displays battery saving items information.

## **Apps**

Allows you to view details about the apps installed on your phone, manage their data, and force them to stop.

#### **Default message app**

This menu allows you to choose what messaging app to use as your default messaging app.

## **Backup & reset**

Change the settings for managing your settings and data.

- LG Backup Backs up all information on the device and restores it in the event of data loss or replacement.
- **Back up my data**  Back up app data, Wi-Fi passwords, and other settings to Google servers.
- **Backup account** Displays the account that is currently being used to back up information.
- **Automatic restore**  When reinstalling an app, restore backed up settings and data.
- **Factory data reset**  Delete all data and restore default settings.

## **About phone**

View legal information, check phone status and software versions, and perform a software update.

# Phone software update

#### LG Mobile phone software update from the Internet

[For more information about using this function, please visit http://www.lg.com/common/](http://www.lg.com/common/index.jsp)  $index.isp \rightarrow select$  your country and language.

This feature allows you to conveniently update the firmware on your phone to a newer version from the Internet without needing to visit a service centre. This feature will only be available if and when LG makes a newer firmware version available for your device. Because the mobile phone firmware update requires the user's full attention for the duration of the update process, please make sure you check all instructions and notes that appear at each step before proceeding. Please note that removing the USB data cable during the upgrade may seriously damage your mobile phone.

#### **NOTE**

• LG reserves the right to make firmware updates available only for selected models at its own discretion and does not guarantee the availability of the newer version of the firmware for all handset models.

## LG Mobile Phone software update via Over-the-Air (OTA)

This feature allows you to conveniently update your phone's software to a newer version via OTA, without connecting using a USB data cable. This feature will only be available if and when LG makes a newer firmware version available for your device. You should first check the software version on your mobile phone: **Settings** > **General** tab > **About phone** > **Update Center** > **Software Update** > **Check now for update**.
#### **NOTE**

- Your personal data from internal phone storage—including information about your Google account and any other accounts, your system/application data and settings, any downloaded applications and your DRM licence—might be lost in the process of updating your phone's software. Therefore, LG recommends that you backup your personal data before updating your phone's software. LG does not take responsibility for any loss of personal data.
- This feature depends on your network service provider, region and country.

# About this user guide

## About this user quide

- Before using your device, please carefully read this guide. This ensures that you use your phone safely and correctly.
- Some of the images and screenshots provided in this guide may appear differently on your phone.
- Your content may differ from the final product or from software supplied by service providers or carriers. This content is subject to change without prior notice. For the latest version of this guide, please visit the LG website at www.lg.com.
- Your phone's applications and their functions may vary by country, region or hardware specifications. LG cannot be held liable for any performance issues resulting from the use of applications developed by providers other than LG.
- LG cannot be held liable for performance or incompatibility issues resulting from edited registry settings or modified operating system software. Any attempt to customise your operating system may cause the device or its applications to work incorrectly.
- Software, audio, wallpaper, images, and other media supplied with your device are licensed for limited use. If you extract and use these materials for commercial or other purposes, you may be infringing copyright laws. As a user, you are fully entirely responsible for the illegal use of media.
- Additional charges may apply for data services, such as messaging, uploading,downloading, auto-syncing and location services. To avoid additional charges, select a data plan suitable to your needs. Contact your service provider to obtain additional details.

## Instructional notices

- **A WARNING:** Situations that could cause injury to vourself or others.
- **Caution!:** Situations that could cause damage to your device or other equipment.
- **NOTE:** Notice, or additional information.
- **TIP!:** Usage tips when using the function.

### **Trademarks**

- Copyright ©2015 LG Electronics, Inc. All rights reserved. LG and the LG logo are registered trademarks of LG Group and its related entities. All other trademarks are the property of their respective owners.
- Google™, Google Maps<sup>™</sup>, Gmail™, YouTube<sup>™</sup>, Hangouts™ and Play Store™ are trademarks of Google, Inc.
- All other trademarks and copyrights are the property of their respective owners.

## **Accessories**

These accessories are available for use with the your phone. **(Items described below may be optional.)**

- Travel adaptor
- Quick Start Guide
- Stereo headset
- USB cable
- Battery

### **NOTE**

- Always use genuine LG accessories. The supplied items are designed only for this device and may not be compatible with other devices.
- The items supplied with the device and any available accessories may vary depending on the region or service provider.

# **Troubleshooting**

This chapter lists some problems you might encounter when using your phone. Some problems require you to call your service provider, but most are easy to fix yourself.

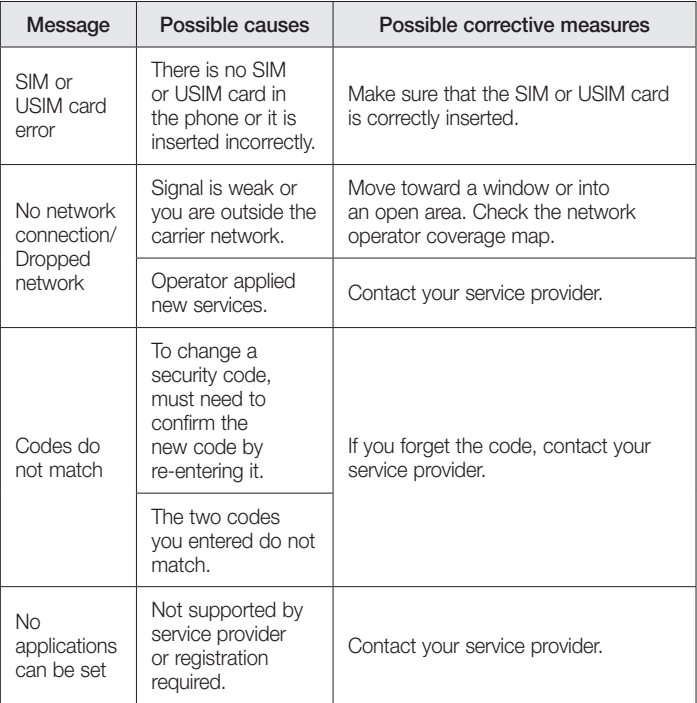

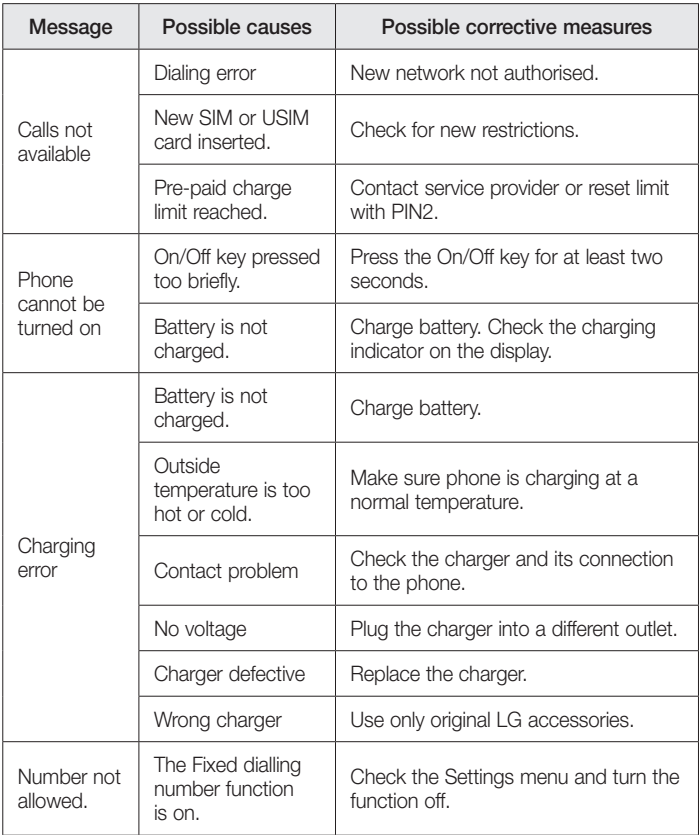

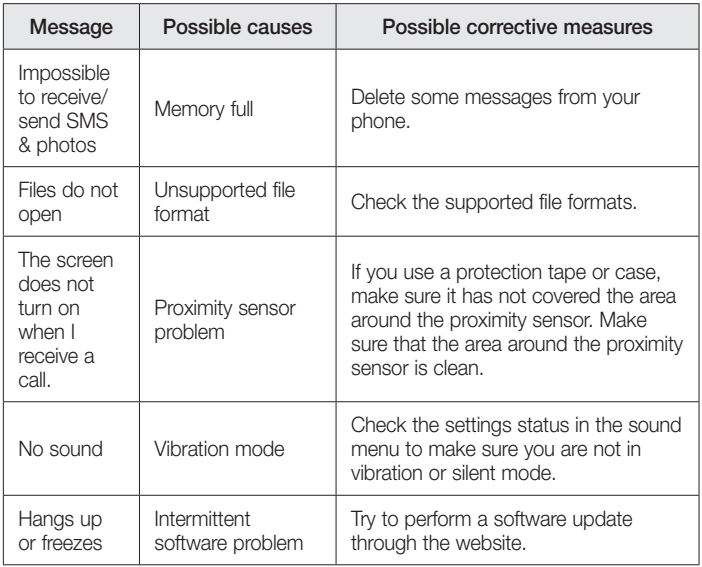

FAQ

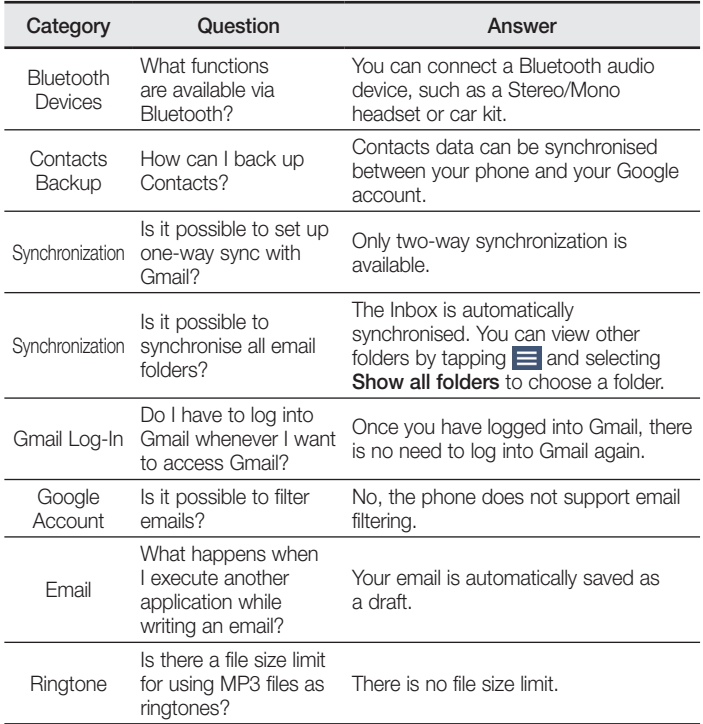

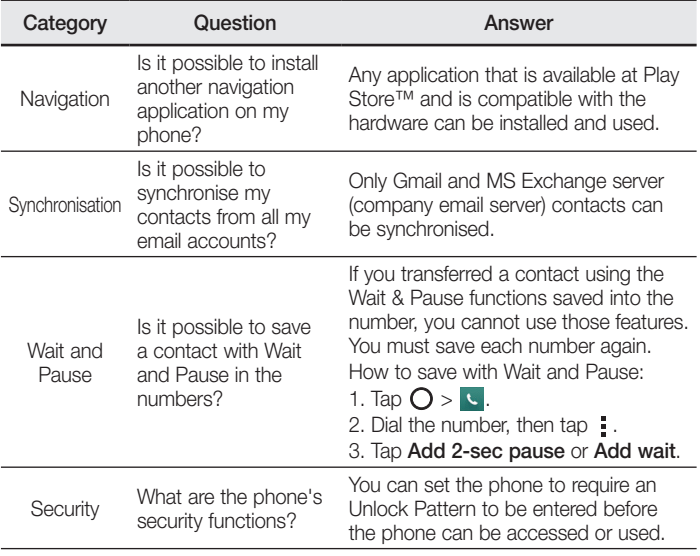

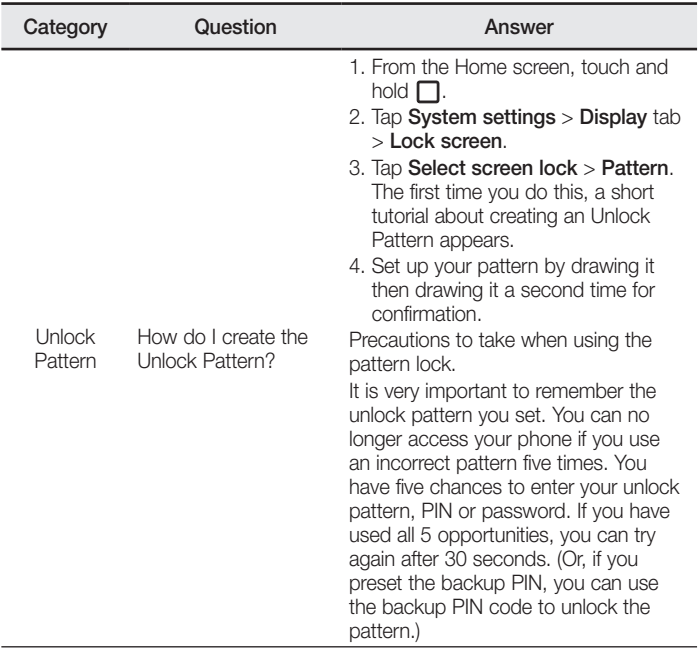

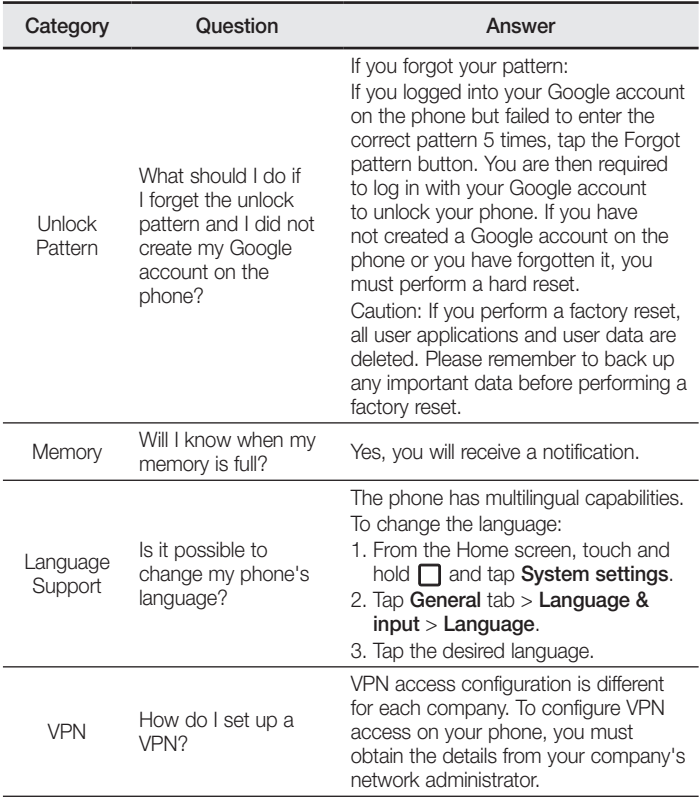

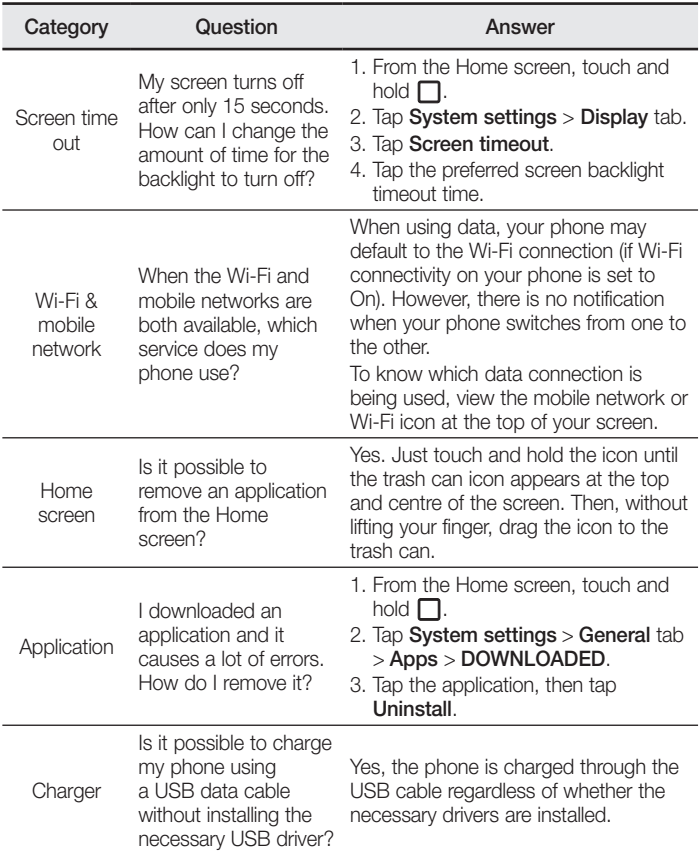

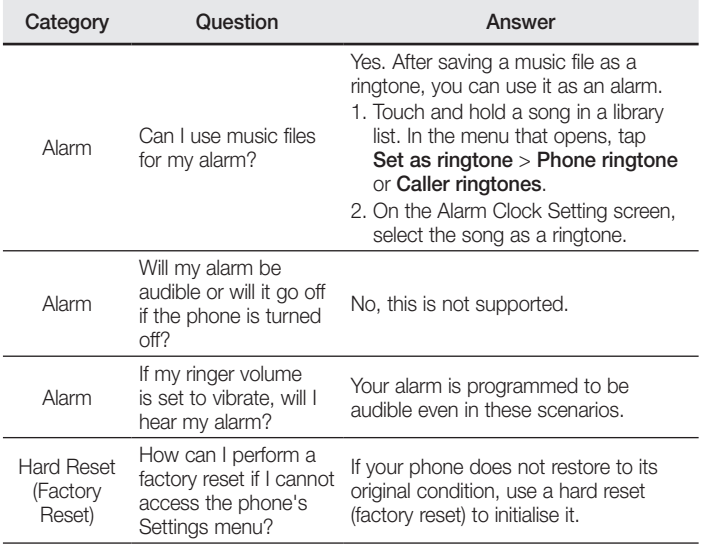

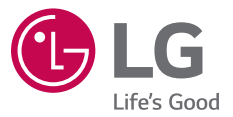

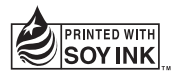

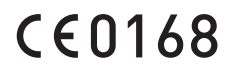